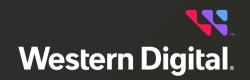

# **User Guide**

**OpenFlex™ Data24** 

FW Version 5.2.0 Regulatory Model: DCS0010 D018-000331-000 Doc. Version 11 January 2024

## **Table of Contents**

| Revision History              | V    |
|-------------------------------|------|
| Notices                       | vii  |
| Points of Contact             | viii |
| Chapter 1. Overview           | 1    |
| OpenFlex™ Data24 Overview     | 2    |
| Design Details                |      |
| LEDs                          | 6    |
| Cables                        |      |
| Servicing Features            |      |
| List of Compatible Devices    |      |
| Electrical Specifications     |      |
| Environmental Specifications  |      |
| Mechanical Specifications     |      |
| System Level Block Diagram    |      |
| Best Practices                |      |
| Limitations & Restrictions    |      |
| Rack Requirements             |      |
| Space Requirements            |      |
| Supported Operating Systems   |      |
| Supported SKUs                |      |
| List of CRUs                  |      |
| Third Party Licenses          |      |
| Chapter 2. Components         | 27   |
| Chassis                       |      |
| Chassis Specifications        |      |
| IO Module (IOM) w/ Single AIC |      |

| IOM Specifications w/ Single AIC                                     | 29  |
|----------------------------------------------------------------------|-----|
| IO Module (IOM) w/ Two AICs                                          |     |
| IOM Specifications w/ Two AICs                                       |     |
| IO Module (IOM) w/ Three AICs                                        |     |
| IOM Specifications w/ Three AICs                                     | 31  |
| Drive Assembly                                                       |     |
| Drive Assembly Specifications                                        |     |
| System Fan                                                           |     |
| System Fan Specifications                                            |     |
| PSU                                                                  |     |
| Delta Power Supply Unit (PSU)                                        |     |
| Gospower Power Supply Unit (PSU)                                     |     |
| Rails                                                                |     |
| Rails Specification                                                  |     |
| Cable Management Arm (CMA) Assembly                                  |     |
| Cable Management Arm (CMA) Assembly Specifications                   |     |
| Chapter 3. Support                                                   | 38  |
| Cable Management                                                     |     |
| Standard OpenFlex Data24 Cable Management                            |     |
| OpenFlex Data24 Cable Management Arm (CMA) Assembly Cable Management |     |
| Drive Assembly Replacement                                           | 41  |
| System Fan Replacement                                               | 44  |
| IO Module (IOM) Replacement                                          | 51  |
| Power Supply Unit (PSU) Replacement                                  |     |
| Chassis Replacement                                                  | 63  |
| Rails Replacement                                                    |     |
| Cable Management Arm (CMA) Assembly Replacement                      |     |
| Chapter 4. Management                                                | 108 |

| Open Composable API                                                      | 109 |
|--------------------------------------------------------------------------|-----|
| Accessing the API                                                        |     |
| RESTful API                                                              |     |
| Discovering and Connecting to NVMe Devices using the Open Composable API | 109 |
| Open Composable GUI                                                      |     |
| Compatible Browsers                                                      |     |
| Login Page                                                               |     |
| Dashboard                                                                |     |
| Storage Device Page                                                      | 120 |
| Basic Operational Functions                                              | 128 |
| Maintenance                                                              | 148 |
| Firmware Upgrade                                                         |     |
| Downloading Firmware from the Support Portal                             |     |
| Upgrading Firmware                                                       |     |
| Drive Firmware Upgrade                                                   |     |
| Platform Details Pullout Tab                                             |     |
| In-band Enclosure Management                                             |     |
| NVMe-CLI                                                                 | 168 |
| Supported NVMe-CLI Commands                                              | 169 |
| Unsupported NVMe Drive Level Commands                                    |     |
| Discovering and Connecting to ™ Devices on OpenFlex Data24               |     |
| Chapter 5. Configuration                                                 | 172 |
| Device Installation Order                                                | 173 |
| System Topology                                                          |     |
| Installing Standalone OpenFlex-api for In-Band Management                |     |
| Initial Network Configuration Setup                                      |     |
| Initial Network Configuration                                            |     |
| Setting Static IPs on Data Ports                                         |     |
| In-Band Management Setup                                                 |     |

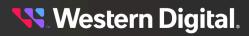

| Installing Standalone OpenFlex-api for In-Band Management |     |
|-----------------------------------------------------------|-----|
| Target IP Address Discovery Methods                       |     |
| In-Band Management Usage                                  |     |
| In-Band Management Path Connectivity                      |     |
| Chapter 6. Safety                                         |     |
| Electrostatic Discharge                                   |     |
| Optimizing Location                                       |     |
| Power Connections                                         |     |
| Power Cords                                               |     |
| Rack-Mountable Systems                                    |     |
| Safety and Service                                        |     |
| Safety Warnings and Cautions                              | 231 |
| Chapter 7. Regulatory                                     | 232 |
| Country Certifications                                    |     |
| Electromagnetic Compatibility (EMC) Class A Compliance    |     |
| Restricted Access Location                                |     |
| Regulatory Statement of Compliance                        |     |
| Europe (CE Declaration of Conformity)                     |     |
| FCC Class A Notice                                        |     |
| ICES-003 Class A Notice—Avis NMB-003, Classe A            |     |
| Japanese Compliance Statement, Class A ITE                |     |
| South Korea Warning Label Statement, Class A ITE          |     |
| Taiwan Warning Label Statement, Class A ITE               |     |

## **Revision History**

| Date           | Revision | Comment                                                                                                    |
|----------------|----------|----------------------------------------------------------------------------------------------------|
| August 2021    | 2.0      | Initial release for version 2.0                                                                                                    |
|                |          | Changed document number from 1ET2228 to D018-000331-000                                                                                                    |
| November 2021  | 01       | <b>Note:</b> The revision numbering has been updated to a new scheme and will begin with 01.                                                                            |
|                |          | Updated the Supported Operating Systems (page 22).                                                                                                    |
|                |          | Updated the Supported SKUs (page 22).                                                                                                    |
|                |          | Updated the List of CRUs (page 25).                                                                                                    |
|                |          | Added the IO Module (IOM) w/ Two AICs (page 30) in the Components chapter.                                                                                              |
|                |          | Updated API and GUI content in Management (page 108) chapter.                                                                                                    |
| December 2021  | 02       | Added the Drive Firmware Upgrade section to the Management (page 108) chapter.                                                                                          |
|                |          | Updated the Device Installation Order (page 173) section to include the IOM w/ 2 AICs.                                                                                  |
|                |          | Added the In-band Management features in the Configuration (page 172) chapter.                                                                                          |
|                |          | Added the <b>South Korea Warning Label Statement, Class A ITE</b> (page 235).                                                                                           |
| January 2022   | 03       | Added the Drive Firmware Upgrade section to the Management (page 108) chapter.                                                                                          |
| February 2022  | 04       | Added the Cable Management Arm (CMA) Assembly information<br>to the List of CRUs (page 25), Components (page 27), and<br>Support (page 38) (CRU replacements) sections. |
|                |          | Created the Cable Management (page 39) section.                                                                                                    |
| March 2022     | 05       | Updated the Supported SKUs (page 22)                                                                                                    |
| April 2022     | 06       | Updated the Best Practices (page 17)                                                                                                    |
| April 2022     | 00       | Updated the Limitations & Restrictions (page 19)                                                                                                    |
|                |          | Added Enabling LDAP on a Storage Device (page 151)                                                                                                    |
| August 2022    | 07       | Added Third Party devices to the List of Compatible Devices (page 11)                                                                                                   |
| September 2022 | 08       | Rebranded document to new Western Digital design                                                                                                    |
| A              | 00       | Added TCG-FIPS devices to the List of Compatible Devices (page 11)                                                                                                    |
| April 2023 09  |          | Updated the Supported Operating Systems (page 22)                                                                                                    |
|                |          | Added TCG-FIPS to the Supported SKUs (page 22)                                                                                                    |

| Date          | Revision | Comment                                                                   |
|---------------|----------|---------------------------------------------------------------------------|
| December 2023 | 10       | Added Ultrastar SN655 devices to the List of Compatible Devices (page 11) |
|               |          | Added Ultrastar SN655 SKUs to the Supported SKUs (page 22)                |
| January 2024  | 11       | Updated the List of Compatible Devices (page 11)                          |

## **Notices**

Western Digital Technologies, Inc. or its affiliates' (collectively "Western Digital") general policy does not recommend the use of its products in life support applications wherein a failure or malfunction of the product may directly threaten life or injury. Per Western Digital Terms and Conditions of Sale, the user of Western Digital products in life support applications assumes all risk of such use and indemnifies Western Digital against all damages.

This document is for information use only and is subject to change without prior notice. Western Digital assumes no responsibility for any errors that may appear in this document, nor for incidental or consequential damages resulting from the furnishing, performance or use of this material.

Absent a written agreement signed by Western Digital or its authorized representative to the contrary, Western Digital explicitly disclaims any express and implied warranties and indemnities of any kind that may, or could, be associated with this document and related material, and any user of this document or related material agrees to such disclaimer as a precondition to receipt and usage hereof.

Each user of this document or any product referred to herein expressly waives all guaranties and warranties of any kind associated with this document any related materials or such product, whether expressed or implied, including without limitation, any implied warranty of merchantability or fitness for a particular purpose or non-infringement. Each user of this document or any product referred to herein also expressly agrees Western Digital shall not be liable for any incidental, punitive, indirect, special, or consequential damages, including without limitation physical injury or death, property damage, lost data, loss of profits or costs of procurement of substitute goods, technology, or services, arising out of or related to this document, any related materials or any product referred to herein, regardless of whether such damages are based on tort, warranty, contract, or any other legal theory, even if advised of the possibility of such damages.

This document and its contents, including diagrams, schematics, methodology, work product, and intellectual property rights described in, associated with, or implied by this document, are the sole and exclusive property of Western Digital. No intellectual property license, express or implied, is granted by Western Digital associated with the document recipient's receipt, access and/or use of this document or the products referred to herein; Western Digital retains all rights hereto.

Western Digital, the Western Digital design, the Western Digital logo, Ultrastar, and OpenFlex are registered trademarks or trademarks of Western Digital Corporation or its affiliates in the US and/or other countries. Linux® is the registered trademark of Linus Torvalds in the U.S. and other countries. Mellanox is a registered trademark of NVIDIA Corporation. Microsoft is a trademark of the Microsoft group of companies. Mozilla and Firefox are trademarks of the Mozilla Foundation in the US and other countries The NVMe word mark is a trademark of NVM Express, Inc. All other marks are the property of their respective owners. Product specifications subject to change without notice. Pictures shown may vary from actual products. Not all products are available in all regions of the world.

Western Digital 5601 Great Oaks Parkway San Jose, CA 95119

© 2024 Western Digital Corporation or its affiliates. All Rights Reserved.

<table-of-contents> Western Digital.

## **Points of Contact**

For further assistance with a Western Digital product, contact Western Digital Datacenter Platforms technical support. Please be prepared to provide the following information, as applicable: part number (P/N), serial number (S/N), product name and/or model number, software version, and a brief description of the issue.

Email: support@hgst.com

Website: https://portal.wdc.com/s/

#### **UK Import Representation Contact**

#### Western Digital UK Limited

PO Box 471 Leatherhead KT22 2LU UK

Telephone: +44 1372 366000

#### **EU Import Representation Contact**

Western Digital EU Limited

PO Box 13379 Swords, Co Dublin, Ireland

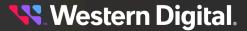

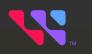

## **Overview**

## In This Chapter:

| - OpenFlex Data24 Overview     | 2  |
|--------------------------------|----|
| - Design Details               | 3  |
| - List of Compatible Devices   | 11 |
| - Electrical Specifications    | 13 |
| - Environmental Specifications |    |
| - Mechanical Specifications    | 14 |
| - System Level Block Diagram   | 16 |
| - Best Practices               | 17 |
| - Limitations & Restrictions   |    |
| - Rack Requirements            | 21 |
| - Space Requirements           |    |
| - Supported Operating Systems  | 22 |
| - Supported SKUs               |    |
| - List of CRUs                 |    |
| - Third Party Licenses         |    |

## 1.1 OpenFlex<sup>™</sup> Data24 Overview

The OpenFlex™ Data24 is a 2U rack mounted data storage enclosure built on the OpenFlex platform.OpenFlex is Western Digital's architecture that supports Open Composable Infrastructure (OCI). The OpenFlex Data24is a Just-a-Bunch-Of-Flash (JBOF) platform that leverages this OCI approach in the form of disagreggated data storage using NVMe-over-Fabrics (NVMe-oF™). NVMe-oF is a networked storage protocol that allows storage to be disaggregated from compute to make that storage widely available to multiple applications and hosts.

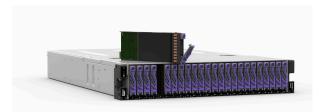

By enabling applications to share a common pool of storage capacity, data can be easily shared between applications, or needed capacity can be allocated to an application regardless of location. Utilizing NVMe™ device-level performance, NVMe-oF promises to deliver the lowest end-to-end latency from application to shared storage. NVMe-oF enables composable infrastructures to deliver the data locality benefits of NVMe (low latency, high performance) while providing the agility and flexibility of sharing storage and compute.

#### **OpenFlex**

OpenFlex is Western Digital's architecture that supports Open Composable Infrastructure through storage disaggregation both disk and flash natively attached to a scalable fabric. OpenFlex does not rule out multiple fabrics, but whenever possible, Ethernet will be used as a unifying connection for both flash and disk because of its broad applicability and availability. over-Fabric-will vastly improve

#### **Composable Infrastructure**

An emerging category of datacenter infrastructure that seeks to disaggregate compute, storage, and networking fabric resources into shared resource pools that can be available for on-demand allocation (i.e., "composable"). Composability occurs at the software level, disaggregation occurs at the hardware level using NVMecompute and storage utilization, performance, and agility in the data center.

#### **Open Composable API**

Western Digital's Open Composable API is a REST interface designed for data center composability. It builds upon existing industry standards utilizing the best features of those standards as well as practices from proprietary management protocols.<sup>1</sup>

#### Features

- 368TB Max Storage Capacity<sup>2</sup>
- 100Gbps NVMe-oF
- 29.7 kg / 65.5 lbs.
- 200 240Vac Input Voltages
- 2U Form Factor

- Dual 2000W PSUs
- Operational Temperature: 10°C to 35°C

## **1.2 Design Details**

On the front of the OpenFlex Data24 there are the 24 Small Form Factor (SFF) drive slots, and the enclosure status LEDs. Each drive is individually removable/serviceable. Below each drive slot is a status and activity LED embedded in the chassis. For more details, see the LEDs (*page 6*) section.

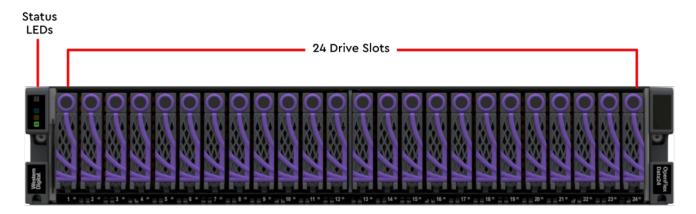

The rear of the platform contains the Power Supply Units (PSUs) and IO Modules (IOMs). The System Fans are accessible from the top of the unit via a latch cover, which can be accessed by extending the unit out of the rack. All of these components are hot-swappable and do not require tools to replace.

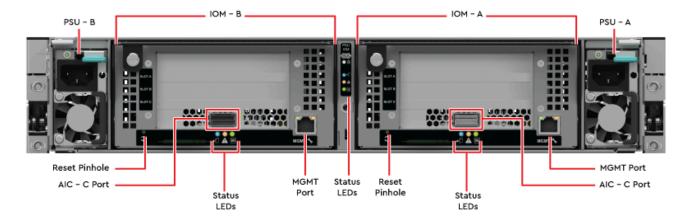

#### Figure 3: Single AIC Configuration

**Western Digital**.

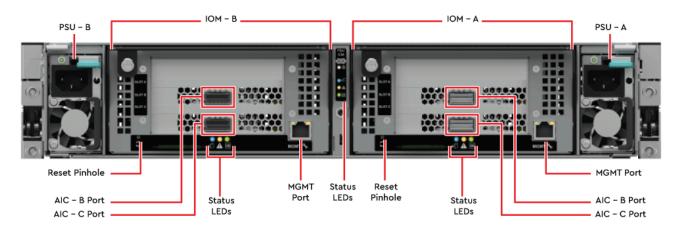

#### Figure 4: Two AIC Configuration

Figure 5: Three AIC Configuration

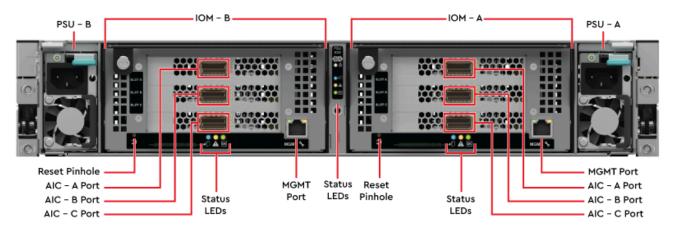

Each IOM contains a Reset Pinhole that will factory reset the enclosure if it is pressed for more than three seconds. The enclosure automatically restarts when the reset completes. Use of the Reset Pinhole is not recommended in Low Power Mode. Both of the systems IOMs will be factory reset when initiating the reset using the Reset Pinhole on a single IOM.

The enclosure measures 450 mm/17.72 in. wide by 711.2 mm/28 in. long. The height is 90 mm/3.54 in. or 2U.

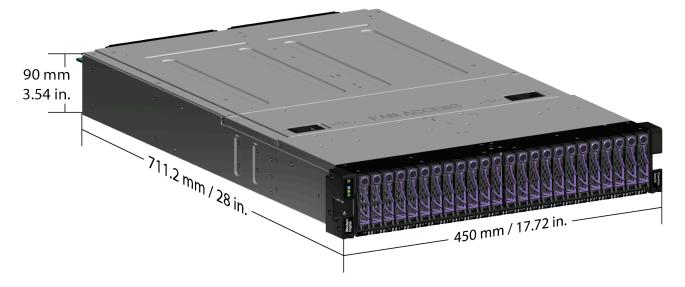

### 1.2.1 LEDs

The OpenFlex Data24 contains LEDs on the enclosure, PSU, system fans, drive slots, and the IOMs. This section defines the LED name, corresponding color, and the behavior of each of the LEDs on the system.

#### **Enclosure LEDs**

Figure 6: Enclosure LEDs (displaying three AIC configuration)

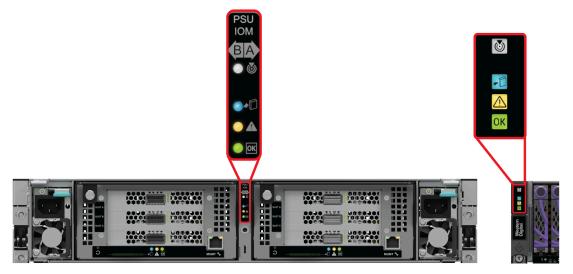

Table 2: Enclosure LED Flash Patterns

| LED Name       | LED Icon | Color | Behavior                                                                                                    |
|----------------|----------|-------|----------------------------------------------------------------------------------------------------|
| Identification | 6        | White | Blink @1Hz: Blinks only when<br>Identification has been activated.<br>Off: Enclosure not being identified/<br>located                                        |
| Service        |          | Blue  | No LED behaviour (unused)                                                                                                    |
| Fault          | A        | Amber | <b>Solid:</b> Enclosure has a fault<br><b>Off:</b> Enclosure has no fault                                                                                    |
| Power          | OK       | Green | Blink @ 1Hz: Enclosure is booting<br>3Hz Quick Flash: Enclosure is in low-<br>power mode.<br>Solid: Enclosure is powered on<br>Off: Enclosure is powered off |

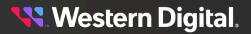

#### Power Supply Unit (PSU) LED

Figure 7: Power Supply Unit (PSU) LED

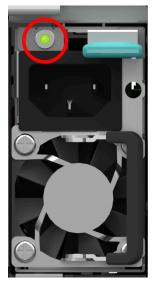

Table 3: Power Supply Unit (PSU) LED Flash Patterns

| LED Name           | Color | Behavior                                                                                                    |
|--------------------|-------|----------------------------------------------------------------------------------------------------|
| Multi-function LED | Green | Solid: PSU is on and reporting no faults<br>Blinking @ 2Hz: PSU in firmware update mode<br>Blinking @ 3Hz: PSU is in Low Power Mode<br>Off: PSU is disconnected from power |
|                    | Amber | Solid: PSU is disconnected from power or critical<br>fault causing a shutdown failure<br>Blinking @ 0.5Hz: PSU reporting warnings<br>Off: PSU is reporting no faults       |

#### System Fan LED

Figure 8: System Fan LED

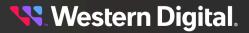

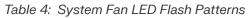

| LED Name | Color | Behavior                                  |
|----------|-------|-------------------------------------------|
|          |       | Solid: Critical Failure                   |
| LED      | Amber | Blinking @ 2 Hz: Fan is reporting a fault |
|          |       | Off: Fan is on and reporting no faults    |

#### **Drive Assembly LED**

Figure 9: Drive Assembly LED

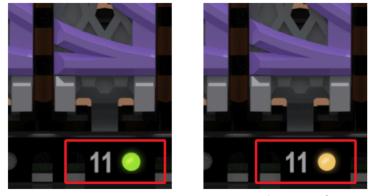

Power On

Device Fault

Table 5: Drive Assembly LED Flash Patterns

| LED Name | Color       | Behavior                    |  |  |
|----------|-------------|-----------------------------|--|--|
| Status   |             | Green: Device is Powered On |  |  |
|          | Green/Amber | Flashing Green: Activity    |  |  |
|          | Green/Amber | Amber: Device has fault     |  |  |
|          |             | Off: Device is Powered Down |  |  |

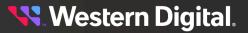

#### IO Module (IOM) LEDs

Figure 10: IO Module (IOM) LEDs

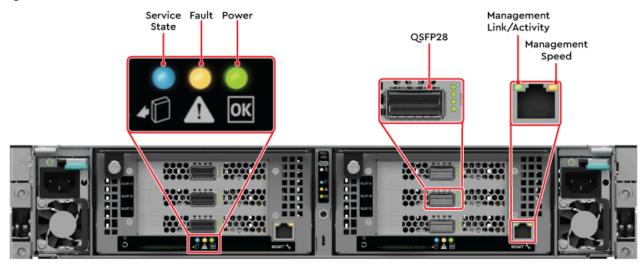

#### Table 6: IOM LEDs Flash Patterns

| LED Name                                       | Color/Number                             | Behavior                                                                                              |  |
|------------------------------------------------|------------------------------------------|----------------------------------------------------------------------------------------------------|--|
| RJ45 Management Port<br>Ethernet Link/Activity | Green                                    | Off: No Connection<br>Solid: Connected<br>Blink: Activity                                             |  |
| RJ45 Management<br>Port Ethernet Speed         | Bi-color<br>Green/Amber                  | Off: Operating at 10 Mbps<br>Solid Green: Operating at 100Mbps<br>Solid Amber: Operating at 1000Mbps  |  |
|                                                | 1 - QSFP28<br>(left port)                | Green Blinking: Activity                                                                              |  |
| QSFP28                                         | 2 - QSFP28 (right port - <b>unused</b> ) | Off:No Activity                                                                                       |  |
|                                                | 3 - Firmware<br>State                    | <b>Amber:</b> Boot Sequence Started or Action<br>Required<br><b>Green:</b> Firmware Up with No Errors |  |
|                                                | 4 - Hardware and<br>Management<br>State  | <b>Green:</b> Operational <b>Off:</b> Off                                                             |  |
| Power                                          | Green                                    | <b>Solid:</b> IOM is powered on<br><b>Off:</b> IOM is powered off                                     |  |
| Service State ( <b>unused</b> )                | Blue                                     | N/A                                                                                                   |  |
| Fault                                          | Amber                                    | <b>Solid:</b> Enclosure has a fault<br><b>Off:</b> IOM has no fault                                   |  |

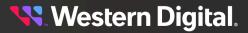

### 1.2.2 Cables

The following table displays the CRU power cables available from Western Digital:

#### Table 7: Available CRU Power Cables

| Туре                                             | Part Number                            | Length |
|--------------------------------------------------|----------------------------------------|--------|
| IEC C13 to IEC C14 Heavy<br>Duty 15A Power Cable | 1EX1530 (Provided<br>in Accessory Kit) | Зm     |

The following table displays the CRU Ethernet cables available from Western Digital:

#### Table 8: Available CRU Ethernet Cables

| Vendor                                                           | Active/Passive | Vendor Model Number | Western Digital<br>Part Number |
|------------------------------------------------------------------|----------------|---------------------|--------------------------------|
| Mellanox® Ethernet<br>100GbE,<br>100Gb/s, QSFP,<br>PVC, 3m 28AWG | Passive        | MCP1600-C003        | 1EX2705                        |

The following table displays additional Ethernet cables qualified by Western Digital:

#### Table 9: Qualified Direct Attached Cables

| Vendor                                    | Active/<br>Passive | Vendor Model Number |
|-------------------------------------------|--------------------|---------------------|
| Mellanox QSFP28 to QSFP28 Cable, 1m 30AWG | Passive            | MCP1600-C001E30N    |
| Mellanox QSFP28 to QSFP28 Cable, 2m 30AWG | Passive            | MCP1600-C002E30N    |
| Mellanox QSFP28 to QSFP28 Cable, 3m 30AWG | Passive            | MCP1600-C003E30L    |
| Mellanox QSFP28 to QSFP28 Cable, 5m 26AWG | Passive            | MCP1600-C005E26L    |
| Mellanox QSFP28 to QSFP28 Cable, 5m 26AWG | Active             | MFA1A00-C005        |
| Mellanox QSFP28 to QSFP28 Cable, 10m, AOC | Active             | MFA1A00-C010-A0     |
| Amphenol 100G/200G, QSFP28Gb 30AWG, 1m    | Passive            | NDAAFF-0001         |
| Amphenol 100G/200G, QSFP28Gb 30AWG, 1.5m  | Passive            | NDAAFF-0006         |
| Amphenol 100G/200G, QSFP28Gb 30AWG, 2m    | Passive            | NDAAFF-0002         |
| Amphenol 100G/200G, QSFP28Gb 30AWG, 3m    | Passive            | NDAAFF-0003         |
| Amphenol QSFP28Gb 26AWG, 5m               | Passive            | NDAAFJ-0004         |

## **1.2.3 Servicing Features**

#### **Toolless Servicing**

All internal system components can be serviced without any additional tools.

All **System Fans** can be removed via an access panel on the top of the system. Each fan has a housing that can be used to safely remove it during servicing.

**Power Supply Units (PSUs)** and **IO Modules (IOMs)** can be accessed from the rear, and have toolless latching mechanisms.

All Drive Assemblies can be hot swapped from the cold-aisle using built-in drive carrier latches.

## **1.3 List of Compatible Devices**

| Table 10: Western Digital Device List |
|---------------------------------------|
|---------------------------------------|

| Device                                                  | <b>Volume</b> <sup>3</sup> | Max<br>Bandwidth <sup>4</sup> | Drive Writes | Encryption | vPart<br>Number |
|---------------------------------------------------------|----------------------------|-------------------------------|--------------|------------|-----------------|
| Western Digital<br>Ultrastar DC<br>SN655 SSD w/ Carrier | 3.84TB                     | 3.3GB/s                       | RI-1DW/D     | SE         | 1EX3062         |
| Western Digital<br>Ultrastar DC<br>SN655 SSD w/ Carrier | 3.84TB                     | 3.3GB/s                       | RI-1DW/D     | ISE        | 1EX3065         |
| Western Digital<br>Ultrastar DC<br>SN655 SSD w/ Carrier | 3.84TB                     | 3.3GB/s                       | RI-1DW/D     | TCG-FIPS   | 1EX3068         |
| Western Digital<br>Ultrastar DC<br>SN655 SSD w/ Carrier | 7.68TB                     | 3.3GB/s                       | RI-1DW/D     | SE         | 1EX3063         |
| Western Digital<br>Ultrastar DC<br>SN655 SSD w/ Carrier | 7.68TB                     | 3.3GB/s                       | RI-1DW/D     | ISE        | 1EX3066         |
| Western Digital<br>Ultrastar DC<br>SN655 SSD w/ Carrier | 7.68TB                     | 3.3GB/s                       | RI-1DW/D     | TCG-FIPS   | 1EX3069         |
| Western Digital<br>Ultrastar DC<br>SN655 SSD w/ Carrier | 15.36TB                    | 3.3GB/s                       | RI-1DW/D     | SE         | 1EX3064         |
| Western Digital<br>Ultrastar DC<br>SN655 SSD w/ Carrier | 15.36TB                    | 3.3GB/s                       | RI-1DW/D     | ISE        | 1EX3067         |

3. One terabyte (TB) is equal to one trillion bytes. Actual user capacity may be less due to operating environment.

4. Sequential read bandwidth, 64KiB block size. Based on internal testing. Performance will vary by capacity point, or with changes in useable capacity. All measurements are in full sustained mode and are peak values. Subject to change.

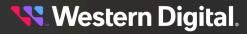

| Device                                                   | <b>Volume</b> <sup>3</sup> | Max<br>Bandwidth <sup>4</sup> | Drive Writes | Encryption | vPart<br>Number |
|----------------------------------------------------------|----------------------------|-------------------------------|--------------|------------|-----------------|
| Western Digital<br>Ultrastar DC<br>SN655 SSD w/ Carrier  | 15.36TB                    | 3.3GB/s                       | RI-1DW/D     | TCG-FIPS   | 1EX3070         |
| Western® Digital<br>Ultrastar DC<br>SN840 SSD w/ Carrier | 1.6 TB                     | 3.3GB/s                       | RI-3DW/D     | SE         | 1EX2708         |
| Western Digital<br>Ultrastar DC<br>SN840 SSD w/ Carrier  | 1.92 TB                    | 3.3GB/s                       | RI-1DW/D     | SE         | 1EX2753         |
| Western Digital<br>Ultrastar DC<br>SN840 SSD w/ Carrier  | 3.2 TB                     | 3.3GB/s                       | RI-3DW/D     | SE         | 1EX2754         |
| Western Digital<br>Ultrastar DC<br>SN840 SSD w/ Carrier  | 3.2 TB                     | 3.3GB/s                       | RI-3DW/D     | ISE        | 1EX2924         |
| Western Digital<br>Ultrastar DC<br>SN840 SSD w/ Carrier  | 3.2 TB                     | 3.3GB/s                       | RI-3DW/D     | TCG        | 1EX2832         |
| Western Digital<br>Ultrastar DC<br>SN840 SSD w/ Carrier  | 3.84 TB                    | 3.3GB/s                       | RI-1DW/D     | SE         | 1EX2706         |
| Western Digital<br>Ultrastar DC<br>SN840 SSD w/ Carrier  | 3.84 TB                    | 3.3GB/s                       | RI-1DW/D     | ISE        | 1EX2925         |
| Western Digital<br>Ultrastar DC<br>SN840 SSD w/ Carrier  | 3.84 TB                    | 3.3GB/s                       | RI-1DW/D     | TCG        | 1EX2829         |
| Western Digital<br>Ultrastar DC<br>SN840 SSD w/ Carrier  | 3.84 TB                    | 3.3GB/s                       | RI-1DW/D     | TCG-FIPS   | 1EX2968         |
| Western Digital<br>Ultrastar DC<br>SN840 SSD w/ Carrier  | 6.4 TB                     | 3.3GB/s                       | RI-3DW/D     | SE         | 1EX2794         |
| Western Digital<br>Ultrastar DC<br>SN840 SSD w/ Carrier  | 6.4 TB                     | 3.3GB/s                       | RI-3DW/D     | ISE        | 1EX2926         |
| Western Digital<br>Ultrastar DC<br>SN840 SSD w/ Carrier  | 6.4 TB                     | 3.3GB/s                       | RI-3DW/D     | TCG        | 1EX2833         |

3. One terabyte (TB) is equal to one trillion bytes. Actual user capacity may be less due to operating environment.

4. Sequential read bandwidth, 64KiB block size. Based on internal testing. Performance will vary by capacity point, or with changes in useable capacity. All measurements are in full sustained mode and are peak values. Subject to change.

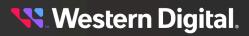

| Device                                                  | <b>Volume</b> <sup>3</sup> | Max<br>Bandwidth <sup>4</sup> | Drive Writes | Encryption | vPart<br>Number |
|---------------------------------------------------------|----------------------------|-------------------------------|--------------|------------|-----------------|
| Western Digital<br>Ultrastar DC<br>SN840 SSD w/ Carrier | 7.68 TB                    | 3.3 GB/s                      | RI-1DW/D     | SE         | 1EX2707         |
| Western Digital<br>Ultrastar DC<br>SN840 SSD w/ Carrier | 7.68 TB                    | 3.3 GB/s                      | RI-1DW/D     | ISE        | 1EX2927         |
| Western Digital<br>Ultrastar DC<br>SN840 SSD w/ Carrier | 7.68 TB                    | 3.3 GB/s                      | RI-1DW/D     | TCG        | 1EX2830         |
| Western Digital<br>Ultrastar DC<br>SN840 SSD w/ Carrier | 7.68 TB                    | 3.3 GB/s                      | RI-1DW/D     | TCG-FIPS   | 1EX2923         |
| Western Digital<br>Ultrastar DC<br>SN840 SSD w/ Carrier | 15.36 TB                   | 3.3 GB/s                      | RI-1DW/D     | SE         | 1EX2709         |
| Western Digital<br>Ultrastar DC<br>SN840 SSD w/ Carrier | 15.36 TB                   | 3.3 GB/s                      | RI-1DW/D     | ISE        | 1EX2928         |
| Western Digital<br>Ultrastar DC<br>SN840 SSD w/ Carrier | 15.36 TB                   | 3.3 GB/s                      | RI-1DW/D     | TCG        | 1EX2831         |
| Western Digital<br>Ultrastar DC<br>SN840 SSD w/ Carrier | 15.36 TB                   | 3.3 GB/s                      | RI-1DW/D     | TCG-FIPS   | 1EX2852         |

#### Table 11: Third-Party Device List

| Device                                        | Volume  | Encryption | Drive Firmware | Manufacturer<br>Part Number |
|-----------------------------------------------|---------|------------|----------------|-----------------------------|
| Kioxia PCle <sup>®</sup><br>Gen 4-enabled SSD | 1.92 TB | SE         | 0106           | KCM6DRUL1T92                |
| Samsung PCle<br>Gen 4-enabled<br>PM1733 SSD   | 1.92 TB | SE         | EPK9AB5Q       | MZWLJ1T9HBJR-00007          |

## **1.4 Electrical Specifications**

Table 12: Electrical Specifications

- 3. One terabyte (TB) is equal to one trillion bytes. Actual user capacity may be less due to operating environment.
- 4. Sequential read bandwidth, 64KiB block size. Based on internal testing. Performance will vary by capacity point, or with changes in useable capacity. All measurements are in full sustained mode and are peak values. Subject to change.

| Value                                                                                                    |
|----------------------------------------------------------------------------------------------------|
| 750W                                                                                                    |
| ~550W                                                                                                    |
| 200 - 240Vac                                                                                                    |
| 10A                                                                                                    |
| 50/60Hz                                                                                                    |
| C14                                                                                                    |
| AC line inrush current shall not exceed 40A<br>peak, for up to one-quarter of the AC cycle<br>after which, the input current should be no<br>more than the specified maximum input current |
| 80 Plus Platinum                                                                                                    |
|                                                                                                    |

## **1.5 Environmental Specifications**

Table 13: Environmental Specifications

| Specification                 | Non-Operational                             | Operational                                 |
|-------------------------------|---------------------------------------------|---------------------------------------------|
| Temperature                   | 5°C to 45°C                                 | 10°C to 35°C                                |
| Temperature Gradient          | 30°C/hr Maximum                             | 5°C per 15 minutes                          |
| Temperature De-rating         | 1°C per 300m above 3000m                    | 1°C per 300m above 900m                     |
| Relative Humidity             | 5-95% Non-Condensing                        | 8-80% Non-Condensing                        |
| Relative Humidity<br>Gradient | 30% per hour maximum                        | 30% per hour maximum                        |
| Altitude                      | -300m to 12,000m /<br>-984 ft. to 39,370 ft | -300m to 3048m /<br>-984 ft. to 10,000 ft.  |
| Cooling                       | N/A                                         | 5 Dual Rotor System<br>Fans (N+1 Supported) |

## **1.6 Mechanical Specifications**

Table 14: Mechanical Specifications

| Specification | Non-Operational                                                                  | Operational                                                                   |
|---------------|----------------------------------------------------------------------------------|-------------------------------------------------------------------------------|
| Shock         | 10G, 11ms half sine; 3<br>positive and 3 negative<br>pulses in X, Y, and Z axes. | 5G, 11ms half sine; positive<br>and 3 negative pulses<br>in X, Y, and Z axes. |

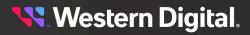

| Specification              | Non-Operational                                                                                                    | Operational                                                                                                    |  |
|----------------------------|----------------------------------------------------------------------------------------------------|----------------------------------------------------------------------------------------------------|--|
| Vibration                  | Linear Random: 0.54 Grms;<br>5-500 Hz; 10 minutes<br>each axis in X, Y, and Z<br>Linear Random: 0.54 Grms;<br>1-200 Hz; 60 minutes in Z axis.<br>Linear Random: 0.80 Grms; 2<br>- 200Hz; 15 minutes in Z axis<br>Swept Sine: 0.75 Grms,<br>0 - peak swept sine; 5 -<br>500Hz; 1 complete sweep<br>@ 1/2 octave per minute | Linear Random: 0.15 Grms<br>5-500 Hz 10 minutes<br>each axis in X, Y and Z<br>Swept Sine:0.10 G, 0 - peak,<br>5-500 Hz 0.5 octaves/min,<br>approx. 13 minutes each axis |  |
| Weight                     | 29.7 kg /                                                                                                    | 65.5 lbs.                                                                                                    |  |
| Dimensions                 | <b>W:</b> 450 mm x <b>L:</b> 711<br>/ <b>W:</b> 17.72 in. x <b>L:</b> 2                                                                                                    |                                                                                                    |  |
| Required Rack Depth        | 1000 mm (39.4 in.) of usabl                                                                                                    | e rack space, door to door                                                                                                    |  |
| Required Rack Width        | 450mm (17.72in.) with 465mm (18.31in.) ± with 1.5mm<br>nominal hole spacing. See EIA-310 Rack Standard                                                                                                    |                                                                                                    |  |
| Rack Units (U)             | 2U                                                                                                    |                                                                                                    |  |
| Vertical Rack Rail Spacing | 650 mm – 850 mm .                                                                                                    | / 25.6 in. – 33.46 in.                                                                                                    |  |

## 1.7 System Level Block Diagram

The system block diagram for the OpenFlex Data24 is a conceptual depiction of the communication and power relationships between major components within the system. The following diagram displays the configuration containing the maximum of three add-in cards per IOM.

#### Figure 11: System Block Diagram

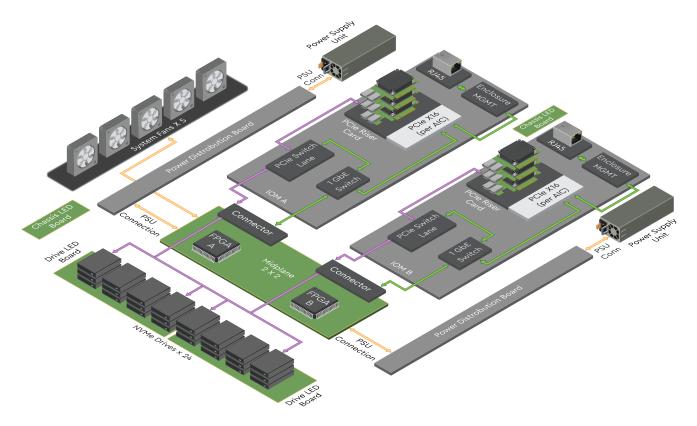

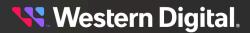

## **1.8 Best Practices**

The following is a list of best practices to follow when using the OpenFlex<sup>™</sup> Data24:

- 1. For best performance, recommend the following:
  - **a.** Setting Maximum Transmission Unit (MTU) to 2200(default) on the AICs and the fabric switch. If changing the MTU setting, I/O should be stopped.
  - b. Configure a lossless network. OpenFlex Data24 has default settings of PFC , Priority 3, and DSCP 24. Refer to Lossless Networking guidance on Western Digital's OpenComposible web site: https://www.opencomposable.com/
  - c. Configure native nvme multi-pathing instead of Device Mapper multi-pathing.
- 2. For NVMe-oF stability, recommend the following:
  - a. An AIC reset may occur if Ethernet flow control is not enabled correctly. The AIC may detect that it is deployed in a configuration where Ethernet flow control is either not enabled (Global Pause or PFC) or if there is a mismatch in flow control setting (Ethernet Switch configured for Global Pause and AIC for PFC as an example). Following the reset, the Host will re-establish previous conditions and traffic should resume normally. (MAT-2151)
  - b. Configure a lossless network. OpenFlex Data24 has default settings of PFC, Priority 3, and DSCP 24. Refer to the Lossless Networking documentation on the Western Digital Open Composible web site: https://www.opencomposable.com/.
  - **c.** Matching MTU setting on host initiator NIC and the OpenFlex Data24 AIC. A mismatch may impact device discovery. (MAT-3409)
  - **d.** If issuing an nvme-cli connect-all command, use the -i16 parameter to assure will not exceed maximum connections. (MAT-3082, MAT-2810)
  - e. There are a maximum of 448 I/O connections per AIC. It is recommended to share this resource equally across all hosts that connect to the AIC. Additionally, it is recommended that you open the same number of connections per drive. For example, for a maximum of 3 hosts connecting to OpenFlex Data24, it is recommended to open 16 connections per nvme connect command. This allocates 128 connections per host to all 8 drives and consumes a total of 384 connections with the AIC. (MAT-3082)
  - **f.** Avoid issuing an nvme disconnect-all command. This will cause a segmentation fault when running an nvme list command. Instead, disconnect individual connections. (MAT-3232, MAT-4321)
  - **g.** Assure the nvme-cli utility is compatible with the nvme driver and kernel supported by the OpenFlex Data24. Incompatibilities may cause connect or disconnect issues.
  - Any namespace management should be performed when there are no I/Os active to the drive. If Device Mapper (DM) multi-path is enabled, disable it when doing namespace management to assure no I/O. (MAT-3516)
  - Creation of the namespace should be directly followed up with attach of namespace. This is necessary in a multi-path configuration as the host reacts to asynchronous completion notifications. (MAT-3516, MAT-3497, MAT-3827)
  - **j.** Creating or formatting a namespace with wrong parameter can cause the namespace to report zero sized block device. (MAT-2372)
  - **k.** Disable auto-negotiation to force 100G only. This will prevent an unexpected link down event when auto-negotiation occurs in the fabric. In a switched topology, disable the auto-negotiation settings in the switch on the ports connected to the system. In a direct attach topology, enable link\_mode\_force setting on Mellanox initiator NIC to force the NIC from auto-negotiation to 100G only. This can be done via the mlxlink utility on the host (e.g. sudo mlxlink -d 3b:00.1 -s 100G -- link\_mode\_force).

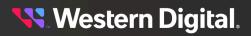

- I. Wait 5 minutes before performing management actions after an IOM or enclosure reboots or power state changes. (MAT-4348)
- **3.** For high availability, recommend the following:
  - a. Contact Western Digital for best practices documentation on multi-path configuration.
  - **b.** Changing the enclosure name should only be done when necessary and as an offline event. Changing the NVMe Qualified Name (NQN) affects device access. Changing the enclosure name requires an enclosure restart to go into effect.
  - **c.** To eliminate browser caching the page for accurate data returned, use curl commands or clear the web browser cache.
  - d. Confirm good health through the OCAPI and enclosure LEDs prior to making changes.
  - **e.** Wait 5 minutes in between updating firmware on each IOM for the fabric to stabilize. Check the health of the IOM after each firmware update.
- 4. For better interoperability performance, recommend the following:
  - **a.** When in a direct attach topology, the Mellanox initiator NIC auto-negotiates and intermittently takes down the link.
  - **b.** AIC may reset during I/O if DCBX/LDDP is enabled on the host initiator NIC. Issue the following command to disable DCBX/LDDP:DCBX mlxconfig -d .
  - **c.** After formatting the NVMe drive from non-metadata to metadata namespace, the host is not displaying. This issue is a result of an OFED 5.1 driver issue. nvme format must use -m 1 parameter for all fabrics as required by the NVMe-oF Specification.
- 5. For best bandwidth, recommend the following:
  - Balance concurrently accessed drives (e.g. a RAID set) equally on boundaries of 24 / num\_AIC / 2. For example, if a RAID set requires 8 drives on a 2 AIC OpenFlex Data24, chose drives from groups of 24/2/2 = 6 (i.e. slot 1,2,7,8,13,14,19,20)
- 6. For best management, recommend the following:
  - **a.** The Enclosure Management Controller should only be used for management purposes and other commands should not be attempted (e.g. I/O read/write, namespace management, reservations, and so on).

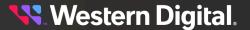

## **1.9 Limitations & Restrictions**

The following are limitations and restrictions when using the OpenFlex Data24:

- 1. Drive related:
  - **a.** Maximum of 24 drives and four namespaces per drive, when the OpenFlex Data24 contains one AIC per IO Module.
  - **b.** Maximum of twelve drives per AIC and eight namespaces per drive, when the OpenFlex Data24 contains two AIC per IO Module.
  - **c.** Maximum of eight drives per AIC and eight namespaces per drive, when the OpenFlex Data24 contains three AIC per IO Module.
  - **d.** Creating namespaces on the drive outside of the enclosure, and then inserting it into the enclosure is not supported.
  - e. For drive firmware updates, update only one drive per AIC at a time using nvme-cli. Drive updates may be in parallel through different AICs.
  - f. Namespaces from the same drive, should have same the blocksize (either 4K or 512B).
- 2. NVMe/NVMe-oF related:
  - a. Maximum of 16 I/O Queue Depth per IO Queue Pair.
  - b. The following NVMe Admin commands are not supported:
    - Reservations.
    - NVMe-MI Send/Receive.
    - Directive Send/Receive.
    - Virtualization Management.
    - Doorbell Buffer Config.
    - Fused (Compare and Write).
    - Zoned Namespaces (ZNS).
  - **c.** Not all nvme-cli wdc plug-in commands are supported. The following are supported if needed for support:
    - cap-diag (may take up to 30 minutes to complete).
    - vs-internal-log (specify transfer size of 0x1000).
    - vs-smart-add-log (-CA Log Page).
    - clear-pcie-correctable-errors.
    - get-drive-status
  - d. Maximum payload size for a ping command is limited to 1472 bytes (MAT-2836).
  - **e.** When using multiple NICs on a single host with IPs on the same subnet, two ARP settings need to be changed from the Linux default on the host:

```
net.ipv4.conf.all.arp_announce=2
net.ipv4.conf.all.arp_ignore=1
```

This will prevent the host from responding to the wrong MAC address when there are multiple target ports on the same subnet.

- **f.** SPDK initiator running on the host is not supported on all host configurations. Please contact Western Digital for supported configurations.
- g. Extended metadata on 4K block sectors is not supported.

## <mark>९ W</mark>estern Digital.

- **h.** When fetching drive logs with the nvme cap-diag command, a failure may occur if the command is issued to more than 8 drives in parallel.
- **3.** OCAPI and GUI related:
  - **a.** Maximum of one GUI or OCAPI client per enclosure is supported. Launch one GUI to display one dashboard and up to one device page.
  - **b.** Only basic authentication is supported.
  - **c.** The Web Client needs to operate with the HTTP Conditional capability provided by the Web Service. If the client does not, it may see a "precondition failed" error (MAT-3278).
  - **d.** Daylight Savings Time (DST) field under system clock will always be disabled.
  - e. TLS certification file size cannot exceed 4K when uploaded through in-band management.
  - **f.** Maximum of one openflex-api installed server in one subnet for managing up to three enclosures via in-band (MAT-3695, MAT-4636).
  - **g.** When using In-Band GUI enclosure management, the first MI Device that is nome connected in the in-band setup process determines which controller (IOM) MI Device is used for the GUI Device Page information via the OpenFlex API. Management through the other IOM requires changing the first MI Device connected or switch to the Out-of-Band IP on the other controller IOM. Generally either IOM can be used for enclosure management. Refer to the OpenFlex Data24 User Guide for the In-Band Management setup and usage instructions (MAT-4704).
  - **h.** When creating accounts for In-Band Management, setup the user credentials to be the same on both the compute and storage nodes (MAT-4719).
  - i. When using In-Band enclosure management, if the enclosure is put into low power sleep mode, the power must be restored back on through the out-of-band management port (MAT-3198).
  - j. The OCAPI interface with the option stream=True may exceed all the available file handles. Explicitly close the connection if you are using stream=True. This issue does not exist when using cURL (MAT-3874).
  - **k.** Sensor threshold names are abstracted to the CIM model naming convention and the enclosure status more closely follows VITA-40 status reporting (MAT-4030)
- 4. Enclosure related:
  - **a.** IPv6 networking is not supported.
  - **b.** VLAN tagging is not supported.
  - **c.** Hot swap one CRU at a time.
  - **d.** Factory or button reset when the enclosure is in low-power mode is not supported (MAT-4127, MAT-3821).
  - **e.** Cap-diag may take up to 30 minutes to complete with no mention of transfer size. The expected result is specifically related to the transfer size that is to be used while using cap-diag.
  - f. OCAPI consistently returns HTTP code 429 even if there are no known outstanding connections

## 1.10 Rack Requirements

The OpenFlex Data24 is designed to be installed into a rack that meets the EIA-310 standard with a minimum of 1000 mm (39.4 in.) of usable rack space, door to door. The vertical rack rails must be set between 650 mm – 850 mm / 25.6 in. – 33.46 in. to support the enclosure. It requires 2U of rack space, and it should be installed into the rack at the lowest possible U height to keep the load on the rack balanced.

#### Table 15: Required Rack Specifications

| Parameter                  | Requirement                                                                                               |
|----------------------------|----------------------------------------------------------------------------------------------------|
| Rack Depth                 | 1000 mm (39.4 in.) of usable rack space, door to door                                                     |
| Rack Width                 | 450mm (17.72in.) with 465mm (18.31in.) ± with<br>1.5mm nominal hole spacing. See EIA-310 Rack<br>Standard |
| Rack Units (U)             | 20                                                                                                    |
| Vertical Rack Rail Spacing | 650 mm – 850 mm / 25.6 in. – 33.46 in.                                                                    |
| Static Load Rating         | Rack meets ISTA 3E or 3B test requirements and regulations when mounted to the shipping pallet            |
| Dynamic Load Rating        | Rack meets ISTA 3E or 3B test requirements and regulations when mounted to the shipping pallet            |

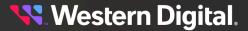

## **1.11 Space Requirements**

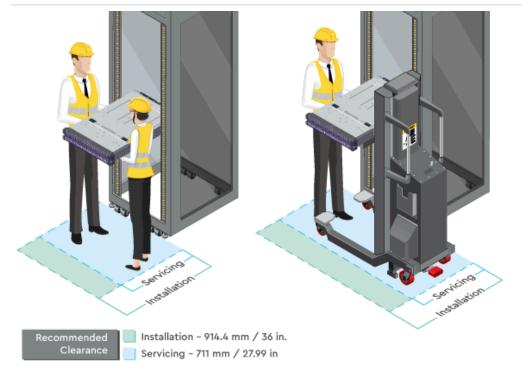

The installation of the OpenFlex Data24requires enough space in front of the rack for two people to perform a safe installation. The recommended forward clearance is 914.4 mm / 36 in. from the front of the rack and 609.6 mm / 24 in. on both sides of the enclosure. It is also recommended to make considerations for any carts or lift equipment that might be used to perform the installation.<sup>5</sup> The servicing of the enclosure requires one person and a minimum of 711 mm / 27.99 in. of space in front of the rack to allow enough clearance to remove an enclosure.

## 1.12 Supported Operating Systems

The following table lists the operating systems tested on the OpenFlex Data24.

#### Table 16: Supported Operating Systems

| Operating System  | Kernel                      |
|-------------------|-----------------------------|
| CentOS / RHEL 8.3 | 4.18.0-240.el8.x86_64       |
| CentOS 8.5        | 4.18.0-348.7.1.el8_5.x86_64 |
| RHEL 8.5          | 4.18.0-348.7.1.el8_5.x86_64 |
| Ubuntu 20.04.1    | 5.15.0-52-generic           |
| Ubuntu 22.04      | 5.15.0-76-generic           |

5. The weight of the enclosure during installation will vary, depending on the number of devices and blanks contained in the OpenFlex Data24. In some situations, carts or lift equipment may be required.

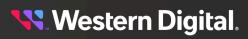

## 1.13 Supported SKUs

The following table lists the versions of this Western Digital product that are supported by this document.

#### Table 17: List of Supported SKUs

| Component                                                        | Capacity | SKU     |
|------------------------------------------------------------------|----------|---------|
| OpenFlex Data24-0 0TB 2x100GbE TAA (Titanium PSU)                | N/A      | 1ES2573 |
| OpenFlex Data24-0 0TB 6x100GbE TAA (Titanium PSU)                | N/A      | 1ES2572 |
| OpenFlex Data24-0 SN840 2x100GbE nTAA                            | N/A      | 1ES2142 |
| OpenFlex Data24-0 SN840 4x100GbE nTAA                            | N/A      | 1ES1918 |
| OpenFlex Data24-0 SN840 6x100GbE nTAA                            | N/A      | 1ES1917 |
| OpenFlex Data24-12 SN840 6x100GbE nTAA PCIe RI-1DW/D SE          | 23.04 TB | 1ES2027 |
| OpenFlex Data24-12 SN655 6x100GbE TAA PCIe RI-1DW/D SE           | 46.08TB  | 1ES2398 |
| OpenFlex Data24-12 SN840 6x100GbE nTAA PCIe RI-1DW/D SE          | 46.08TB  | 1ES2025 |
| OpenFlex Data24-24 SN655 2x100GbE TAA PCIe RI-3DW/D ISE          | 76.8TB   | 1ES2567 |
| OpenFlex Data24-24 SN655 2x100GbE TAA PCIe RI-3DW/D ISE          | 76.8TB   | 1ES2567 |
| OpenFlex Data24-24 SN840 2x100GbE nTAA PCIe RI-3DW/D SE          | 76.8TB   | 1ES2055 |
| OpenFlex Data24-24 SN840 6x100GbE nTAA PCIe RI-3DW/D SE          | 76.8TB   | 1ES1986 |
| OpenFlex Data24-24 SN840 6x100GbE nTAA PCIe RI-3DW/D ISE         | 76.8TB   | 1ES2129 |
| OpenFlex Data24-24 SN655 2x100GbE TAA PCIe RI-1DW/D SE           | 92.16TB  | 1ES2400 |
| OpenFlex Data24-24 SN655 2x100GbE TAA PCIe RI-1DW/D TCG          | 92.16TB  | 1ES2402 |
| OpenFlex Data24-24 SN655 4x100GbE TAA PCIe RI-1DW/D SE           | 92.16TB  | 1ES2408 |
| OpenFlex Data24-24 SN655 4x100GbE TAA PCIe RI-1DW/D SE           | 92.16TB  | 1ES2410 |
| OpenFlex Data24-12 SN655 6x100GbE TAA PCIe RI-1DW/D SE           | 92.16TB  | 1ES2399 |
| OpenFlex Data24-24 SN655 6x100GbE TAA PCIe RI-1DW/D SE           | 92.16TB  | 1ES2395 |
| OpenFlex Data24-24 SN840 2x100GbE nTAA PCIe RI-1DW/D SE          | 92.16TB  | 1ES2052 |
| OpenFlex Data24-24 SN840 2x100GbE nTAA PCIe RI-1DW/D TCG         | 92.16TB  | 1ES2079 |
| OpenFlex Data24-12 SN840 6x100GbE nTAA PCIe RI-1DW/D SE          | 92.16TB  | 1ES2026 |
| OpenFlex Data24-24 SN840 6x100GbE nTAA PCIe RI-1DW/D SE          | 92.16TB  | 1ES1913 |
| OpenFlex Data24-24 SN840 6x100GbE nTAA PCIe RI-1DW/D ISE         | 92.16TB  | 1ES2131 |
| OpenFlex Data24-24 SN840 6x100GbE TAA PCIe RI-1DW/D TCG          | 92.16TB  | 1ES2116 |
| OpenFlex Data24-24 SN840 6x100GbE TAA PCIe RI-1DW/D TCG-<br>FIPS | 92.16TB  | 1ES2119 |
| OpenFlex Data24-24 SN840 2x100GbE nTAA PCIe RI-3DW/D SE          | 153.6TB  | 1ES2056 |
| OpenFlex Data24-24 SN655 2x100GbE TAA PCIe RI-3DW/D ISE          | 153.6TB  | 1ES2568 |
| OpenFlex Data24-24 SN840 6x100GbE nTAA PCIe RI-3DW/D SE          | 153.6TB  | 1ES2040 |
| OpenFlex Data24-24 SN840 6x100GbE nTAA PCIe RI-3DW/D ISE         | 153.6TB  | 1ES2130 |
| OpenFlex Data24-24 SN655 2x100GbE TAA PCIe RI-1DW/D TCG          | 184.32TB | 1ES2404 |

| Component                                                         | Capacity | SKU     |
|-------------------------------------------------------------------|----------|---------|
| OpenFlex Data24-24 SN655 4x100GbE TAA PCIe RI-1DW/D TCG           | 184.32TB | 1ES2406 |
| OpenFlex Data24-24 SN655 6x100GbE TAA PCIe RI-1DW/D TCG           | 184.32TB | 1ES2403 |
| OpenFlex Data24-24 SN655 6x100GbE TAA PCIe RI-1DW/D SE            | 184.32TB | 1ES2397 |
| OpenFlex Data24-24 SN840 2x100GbE nTAA PCle RI-1DW/D SE           | 184.32TB | 1ES2053 |
| OpenFlex Data24-12 SN840 6x100GbE nTAA PCIe RI-1DW/D SE           | 184.32TB | 1ES2033 |
| OpenFlex Data24-24 SN840 6x100GbE nTAA PCle RI-1DW/D SE           | 184.32TB | 1ES1915 |
| OpenFlex Data24-24 SN840 6x100GbE nTAA PCle RI-1DW/D ISE          | 184.32TB | 1ES2132 |
| OpenFlex Data24-12 SN840 6x100GbE nTAA PCIe RI-1DW/D ISE          | 184.32TB | 1ES2134 |
| OpenFlex Data24-24 SN840 6x100GbE TAA PCIe RI-1DW/D TCG           | 184.32TB | 1ES2117 |
| OpenFlex Data24-12 SN840 2x100GbE nTAA PCIe RI-1DW/D TCG-<br>FIPS | 184.32TB | 1ES2162 |
| OpenFlex Data24-24 SN655 2x100GbE TAA PCIe RI-1DW/D SE            | 368.64TB | 1ES2401 |
| OpenFlex Data24-24 SN655 2x100GbE TAA PCIe RI-1DW/D ISE           | 368.64TB | 1ES2405 |
| OpenFlex Data24-24 SN655 4x100GbE TAA PCIe RI-1DW/D SE            | 368.64TB | 1ES2407 |
| OpenFlex Data24-24 SN655 4x100GbE TAA PCIe RI-1DW/D SE            | 368.64TB | 1ES2409 |
| OpenFlex Data24-24 SN655 6x100GbE TAA PCIe RI-1DW/D SE            | 368.64TB | 1ES2396 |
| OpenFlex Data24-24 SN840 2x100GbE nTAA PCle RI-1DW/D SE           | 368.64TB | 1ES2054 |
| OpenFlex Data24-24 SN840 6x100GbE nTAA PCle RI-1DW/D SE           | 368.64TB | 1ES1914 |
| OpenFlex Data24-24 SN840 6x100GbE nTAA PCIe RI-1DW/D ISE          | 368.64TB | 1ES2133 |
| OpenFlex Data24-24 SN840 6x100GbE TAA PCIe RI-1DW/D TCG           | 368.64TB | 1ES2118 |
| OpenFlex Data24-24 SN840 2x100GbE nTAA RI-1DW/D TCG-FIPS          | 368.64TB | 1ES2113 |
| OpenFlex Data24-24 SN840 2x100GbE nTAA RI-1DW/D TCG-FIPS          | 368.64TB | 1ES2163 |
| OpenFlex Data24-24 SN840 6x100GbE nTAA RI-1DW/D TCG-FIPS          | 368.64TB | 1ES2121 |

## 1.14 List of CRUs

Table 18: List of Replaceable Components

| Component                                          | Package Dimensions                                                                                                    | Packaged<br>Weight   | Part Number |
|----------------------------------------------------|----------------------------------------------------------------------------------------------------|----------------------|-------------|
| OpenFlex Data24 Chassis                            | <b>W:</b> 927.1 mm x <b>L:</b> 609.6<br>mm x <b>H:</b> 254 mm<br><b>W:</b> 36.5 in x <b>L:</b> 24 in x <b>H:</b> 10 in    | 22.2 kg /<br>49 lbs  | 1EX2704     |
| Power Cord 3m C13-C14 18AWG                        | <ul> <li>W: 107.9 mm x L: 158.7 mm x H: 311.1 mm</li> <li>W: 4.25 in x L: 6.25 in x H: 12.25 in</li> </ul>                | 0.81 kg /<br>1.8 lbs | 1EX1530     |
| Delta Power Supply Unit (PSU)<br>2000W Platinum    | <ul> <li>W: 107.9 mm x L: 158.7 mm x H: 311.1 mm</li> <li>W: 4.25 in x L: 6.25 in x H: 12.25 in</li> </ul>                | 1.3 kg /<br>2.9 lbs  | 1EX2698     |
| Gospower Power Supply Unit (PSU)<br>2000W Titanium | <ul> <li>W: 107.9 mm x L: 158.7 mm x H: 311.1 mm</li> <li>W: 4.25 in x L: 6.25 in x H: 12.25 in</li> </ul>                | 1.45 kg /<br>3.2 lbs | 1EX2982     |
| System Fan Module                                  | <b>W:</b> 177.8 mm x <b>L:</b> 184.1<br>mm x <b>H:</b> 133.3 mm<br><b>W:</b> 7 in x <b>L:</b> 7.25 in x <b>H:</b> 5.25 in | 0.49 kg /<br>1.1 lbs | 1EX2699     |
| IO Module (IOM) w/1 Add-In Card                    | <ul> <li>W: 292.1 mm x L: 469.9 mm x H: 203.2 mm</li> <li>W: 11.5 in x L: 18.5 in x H: 8 in</li> </ul>                    | 3.6 kg /<br>8 lbs    | 1EX2813     |
| IO Module (IOM) w/2 Add-In Cards                   | <ul> <li>W: 292.1 mm x L: 469.9 mm x H: 203.2 mm</li> <li>W: 11.5 in x L: 18.5 in x H: 8 in</li> </ul>                    | 3.6 kg /<br>8 lbs    | 1EX2700     |
| IO Module (IOM) w/3 Add-In Cards                   | <ul> <li>W: 292.1 mm x L: 469.9 mm x H: 203.2 mm</li> <li>W: 11.5 in x L: 18.5 in x H: 8 in</li> </ul>                    | 3.6 kg /<br>8 lbs    | 1EX2701     |

| Component                                             | Package Dimensions                                                                                                    | Packaged<br>Weight    | Part Number                                   |
|-------------------------------------------------------|----------------------------------------------------------------------------------------------------|-----------------------|-----------------------------------------------|
| Rail Kit                                              | <b>W:</b> 254 mm x <b>L:</b> 863.6<br>mm x <b>H:</b> 152.4 mm<br><b>W:</b> 10 in x <b>L:</b> 34 in x <b>H:</b> 6 in         | 5.4 kg /<br>12 lbs    | 1EX2702                                       |
| Cable Management Arm Assembly                         | <b>W:</b> 140 mm x <b>L:</b> 286<br>mm x <b>H:</b> 54 mm<br><b>W:</b> 5.5 in x <b>L:</b> 11.25 in x <b>H:</b> 2.1 in        | 0.93 kg /<br>2.06 lbs | 1EX2921                                       |
| QSFP28 to QSFP28 30AWG 3m<br>Cable                    | <b>W:</b> 261.6 mm x <b>L:</b> 373.8<br>mm x <b>H:</b> 116.8 mm<br><b>W:</b> 10.3 in x <b>L:</b> 13.3 in x <b>H:</b> 4.6 in | 0.49 kg /<br>1.1 lbs  | 1EX2705                                       |
| Rack Ear Kit                                          | <b>W:</b> 261.6 mm x <b>L:</b> 373.8<br>mm x <b>H:</b> 116.8 mm<br><b>W:</b> 10.3 in x <b>L:</b> 13.3 in x <b>H:</b> 4.6 in | 0.49 kg /<br>1.1 lbs  | 1EX2744                                       |
| Drive Carrier w/o Interposer                          | <b>W:</b> 261.6 mm x <b>L:</b> 373.8<br>mm x <b>H:</b> 116.8 mm<br><b>W:</b> 10.3 in x <b>L:</b> 13.3 in x <b>H:</b> 4.6 in | 0.22 kg /<br>0.5 lbs  | 1EX2745                                       |
| Drive Carrier Blank                                   | <b>W:</b> 261.6 mm x <b>L:</b> 373.8<br>mm x <b>H:</b> 116.8 mm<br><b>W:</b> 10.3 in x <b>L:</b> 13.3 in x <b>H:</b> 4.6 in | 0.72 kg /<br>1.1 lbs  | 1EX2703                                       |
| Western Digital Ultrastar DC SN840<br>Drive w/Carrier | W: 20.46 mm x L: 211.80<br>mm x H: 80.38 mm<br>W:                                                                           | 0.49 kg /<br>1.1 lbs  | List of<br>Compatible<br>Devices (page<br>11) |

## 1.15 Third Party Licenses

This product may include or use open source software subject to open source licenses. If required by the applicable open source license, Western Digital may provide the open source code to you on request either electronically or on a physical storage medium for a charge covering the cost of performing such distribution, which may include the cost of media, shipping, and handling.

For open source licensing information, please download **openFlexData24ThirdPartyLicenses\_Fw5.0** from the Western Digital Business Support Center at <a href="https://www.westerndigital.com/company/innovation/open-source/product-compliance">https://www.westerndigital.com/company/innovation/open-source/product-compliance</a>.

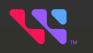

## Components

## In This Chapter:

| - Chassis                             | . 28 |
|---------------------------------------|------|
| - IO Module (IOM) w/ Single AIC       | . 29 |
| - IO Module (IOM) w/ Two AICs         | .30  |
| - IO Module (IOM) w/ Three AICs       | 31   |
| - Drive Assembly                      | .32  |
| - System Fan                          | . 33 |
| - PSU                                 | .34  |
| - Rails                               | .36  |
| - Cable Management Arm (CMA) Assembly | 37   |

# 2.1 Chassis

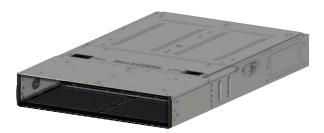

The chassis is the primary housing that contains and connects all of the system components. All of the drives are located at the front in the drive bay, and the rear houses the IO Modules, PSUs, and cable connections. There is a compartment cover on the top of the chassis that can be opened for access to the system fans for servicing.

### 2.1.1 Chassis Specifications

Table 19: Chassis Specification Summary

| Specification  | Value                                                                                                    |
|----------------|----------------------------------------------------------------------------------------------------|
| Part Number    | 1EX2704                                                                                                    |
| Hot Swappable? | No                                                                                                    |
| Dimensions     | <b>W:</b> 450 mm x <b>L:</b> 845mm x <b>H:</b> 90 mm<br><b>W:</b> 17.72 in. x <b>L:</b> 33.27 in. x <b>H:</b> 3.54 in. |
| Weight         | 22.14 kg 48.81 lbs.                                                                                                    |

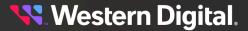

# 2.2 IO Module (IOM) w/ Single AIC

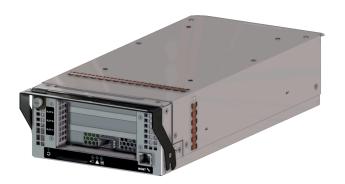

Each IOM provides system data connectivity through a QSFP28 cable, and supports cable lengths up to 10m. Out-of-Band Management (OOBM) features are accessed via an RJ45 port that supports a 10/100/1000 Mbps Ethernet connection. The IOM status LEDs report Fault and Power. The IOM is hotswappable and easily removable by removing cables/connectors, loosening the single thumbscrew and pulling on the handle.

(!)

**Warning:** It is important to remove the QSFP28 connector and cables before unscrewing and lowering the handle. Lowering the handle while the cables are still installed can damage the internal components and the connector itself.

### 2.2.1 IOM Specifications w/ Single AIC

Table 20: IO Module (IOM) w/ Single AIC Specification Summary

| Specification          | Value                                                                                                    |
|------------------------|----------------------------------------------------------------------------------------------------|
| Part Number            | 1EX2813                                                                                                    |
| Number per Enclosure   | 2                                                                                                    |
| Number of Add-in Cards | 1                                                                                                    |
| Hot Swappable?         | Yes                                                                                                    |
| Service window         | 5 minutes                                                                                                    |
| Dimensions             | <b>W:</b> 169.69 mm x <b>L:</b> 392.77 mm x <b>H:</b> 83.41 mm<br><b>W:</b> 3.28 in. x <b>L:</b> 15.46 in. x <b>H:</b> 6.68 in. |
| Connector Type         | 1 QSFP28 connector and 1 RJ45 Mgmt Port                                                                                         |

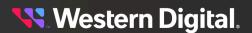

# 2.3 IO Module (IOM) w/ Two AICs

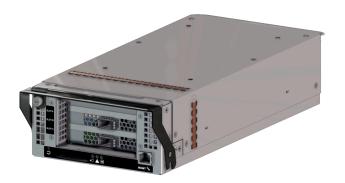

Each IOM provides system data connectivity through up to two QSFP28 cables per IOM, and supports cable lengths up to 10m. Out-of-Band Management (OOBM) features are accessed via an RJ45 port that supports a 10/100/1000 Mbps Ethernet connection. The IOM status LEDs report Fault and Power. The IOM is hotswappable and easily removable by removing cables/connectors, loosening the single thumbscrew and pulling on the handle.

(!)

**Warning:** It is important to remove the QSFP28 connectors and cables before unscrewing and lowering the handle. Lowering the handle while the cables are still installed can damage the internal components and the connector itself.

### 2.3.1 IOM Specifications w/ Two AICs

Table 21: IO Module (IOM) w/ Two AICs Specification Summary

| Specification          | Value                                                                                                    |
|------------------------|----------------------------------------------------------------------------------------------------|
| Part Number            | 1EX2700                                                                                                    |
| Number per Enclosure   | 2                                                                                                    |
| Number of Add-in Cards | Two RapidFlex C2000 Fabric Bridge Adapters                                                                                      |
| Hot Swappable?         | Yes                                                                                                    |
| Service window         | 5 minutes                                                                                                    |
| Dimensions             | <b>W:</b> 169.69 mm x <b>L:</b> 392.77 mm x <b>H:</b> 83.41 mm<br><b>W:</b> 3.28 in. x <b>L:</b> 15.46 in. x <b>H:</b> 6.68 in. |
| Connector Type         | 2 QSFP28 connectors and 1 RJ45 Mgmt Port                                                                                        |

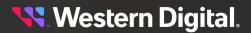

# 2.4 IO Module (IOM) w/ Three AICs

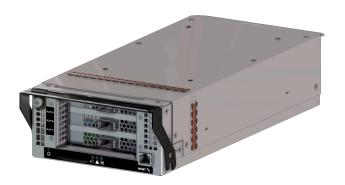

Each IOM provides system data connectivity through up to three QSFP28 cables per IOM, and supports cable lengths up to 10m. Out-of-Band Management (OOBM) features are accessed via an RJ45 port that supports a 10/100/1000 Mbps Ethernet connection. The IOM status LEDs report Fault and Power. The IOM is hotswappable and easily removable by removing cables/connectors, loosening the single thumbscrew and pulling on the handle.

(!)

**Warning:** It is important to remove the QSFP28 connectors and cables before unscrewing and lowering the handle. Lowering the handle while the cables are still installed can damage the internal components and the connector itself.

### 2.4.1 IOM Specifications w/ Three AICs

Table 22: IO Module (IOM) w/ Three AICs Specification Summary

| Specification          | Value                                                                                                    |
|------------------------|----------------------------------------------------------------------------------------------------|
| Part Number            | 1EX2701                                                                                                    |
| Number per Enclosure   | 2                                                                                                    |
| Number of Add-in Cards | 3                                                                                                    |
| Hot Swappable?         | Yes                                                                                                    |
| Service window         | 5 minutes                                                                                                    |
| Dimensions             | <b>W:</b> 169.69 mm x <b>L:</b> 392.77 mm x <b>H:</b> 83.41 mm<br><b>W:</b> 3.28 in. x <b>L:</b> 15.46 in. x <b>H:</b> 6.68 in. |
| Connector Type         | 3 QSFP28 connectors and 1 RJ45 Mgmt Port                                                                                        |

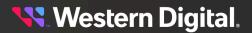

### 2.5 Drive Assembly

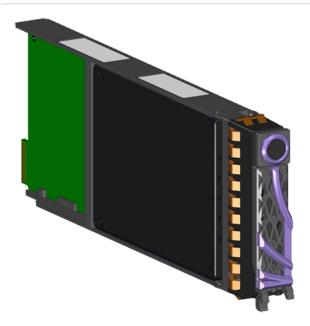

The drive assembly is comprised of 3 basic parts: the 2.5 in. SSD, the drive carrier, and the active interposer card. The drive carrier houses the 2.5 in. drive and the interposer card and enables toolless installation and replacement. The drive assembly is available in many different volumes, encryption, and block sizes.

### 2.5.1 Drive Assembly Specifications

#### Table 23: Drive Assembly Specification Summary

| Specification        | Value                                                                                                    |
|----------------------|----------------------------------------------------------------------------------------------------|
| Part Number          | See List of Compatible Devices (page 11)                                                                                      |
| Number per Enclosure | 1-24                                                                                                    |
| Hot Swappable?       | Yes                                                                                                    |
| Service window       | 5 minutes                                                                                                    |
| Dimensions           | <b>W:</b> 20.46 mm x <b>L:</b> 211.80 mm x <b>H:</b> 80.38 mm<br><b>W:</b> 0.81 in. x <b>L:</b> 3.16 in. x <b>H:</b> 8.34 in. |

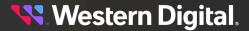

## 2.6 System Fan

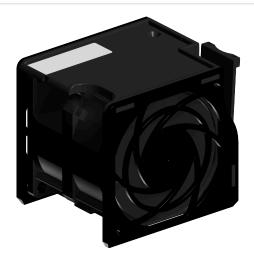

The system fans provide the primary system cooling for the OpenFlex Data24. There are a total of five N+1 redundant fans, and they are accessible from a latch cover on the top of the chassis. The system fans are hot swappable CRU components, and do not require any wiring. The plastic fan covers also have labels identifying each fan.

### 2.6.1 System Fan Specifications

Table 24: System Fan Specification Summary

| Specification        | Value                                                        |
|----------------------|--------------------------------------------------------------|
| Part Number          | 1EX2699                                                      |
| Number per Enclosure | 5                                                            |
| Hot Swappable?       | Yes                                                          |
| Service window       | 5 minutes                                                    |
| Dimensions           | <b>W:</b> 76.33 mm x <b>L:</b> 63.07 mm x <b>H:</b> 67.60 mm |

W: 3.01 in. x L: 2.48 in. x H: 2.66 in.

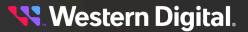

# 2.7 PSU

The OpenFlex<sup>™</sup> Data24 supports two PSU models. Please see the following sections for details on each model:

- Delta Power Supply Unit (PSU) (page 34)
- Gospower Power Supply Unit (PSU) (page 35)

### 2.7.1 Delta Power Supply Unit (PSU)

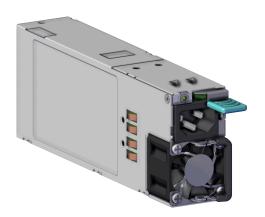

The Gospower Power Supply Unit (PSU) inside the OpenFlex Data24 are 2000W, 80 Plus Titanium efficiency rated, and operate within a 200 - 240 VAC voltage range. The PSUs are redundant and can be hot swapped one at a time. There must always be one PSU in operation for continuous usage during replacements of the PSUs.

#### 2.7.1.1 Delta PSU Specifications

| Specification        | Value                                                                                                    |
|----------------------|----------------------------------------------------------------------------------------------------|
| Part Number          | 1EX2698                                                                                                    |
| Number per Enclosure | 2                                                                                                    |
| Hot Swappable?       | Yes                                                                                                    |
| Service window       | 5 minutes                                                                                                    |
| Dimensions           | <b>W:</b> 41 mm x <b>L:</b> 234.80 mm x <b>H:</b> 76.50 mm<br><b>W:</b> 1.61 in. x <b>L:</b> 9.24 in. x <b>H:</b> 3.01 in. |
| Current Output       | 16A                                                                                                    |
| Power Output         | 2000W Maximum                                                                                                    |
| Input Voltage        | 200 - 240Vac                                                                                                    |
| 80 PLUS Standard     | Platinum                                                                                                    |
| Connector Type       | C14                                                                                                    |

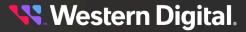

### 2.7.2 Gospower Power Supply Unit (PSU)

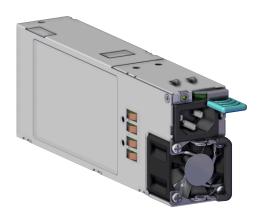

The Gospower Power Supply Unit (PSU) inside the OpenFlex Data24 are 2000W, 80 Plus Titanium efficiency rated, and operate within a 200 - 240 VAC voltage range. The PSUs are redundant and can be hot swapped one at a time. There must always be one PSU in operation for continuous usage during replacements of the PSUs.

#### 2.7.2.1 Gospower PSU Specifications

Table 26: Gospower Power Supply Unit (PSU) Specification Summary

| Value                                                                                                    |
|----------------------------------------------------------------------------------------------------|
| 1EX2982                                                                                                    |
| 2                                                                                                    |
| Yes                                                                                                    |
| 5 minutes                                                                                                    |
| <b>W:</b> 40 mm x <b>L:</b> 185 mm x <b>H:</b> 73.5 mm<br><b>W:</b> 1.57 in. x <b>L:</b> 7.28 in. x <b>H:</b> 2.89 in. |
| 16A                                                                                                    |
| 2000W Maximum                                                                                                    |
| 200 - 240Vac                                                                                                    |
| Titanium                                                                                                    |
| C14                                                                                                    |
|                                                                                                    |

**Western Digital**.

# 2.8 Rails

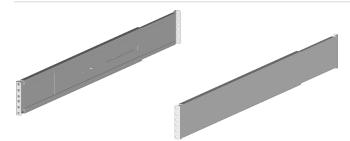

The Rails included with the OpenFlex Data24 are 2U, shelf style rails with springloaded inner arms that enable easy installation.

### 2.8.1 Rails Specification

#### Table 27: Rails Specification Summary

| Specification        | Value   |
|----------------------|---------|
| Part Number          | 1EX2702 |
| Number per Enclosure | 1 Pair  |
| Hot Swappable?       | No      |
| Service window       | N/A     |

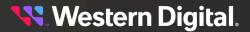

# 2.9 Cable Management Arm (CMA) Assembly

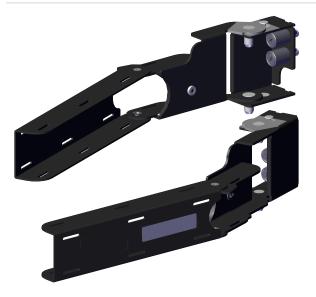

The Cable Management Arm (CMA) Assembly included as an option for the OpenFlex Data24 contains a right arm and a left arm that are mounted to the vertical rails of a rack using captive screws. Each arm can manage up to five cables, one power cord, one management cable, and three QSFP28 cables, that route through the rack, into the CMA, and connect to the IO Module (IOM). The CMA allows for ease of servicing of the system cables, IOMs, and PSUs. The CMA Assembly can be used between both the minimum (645mm) and maximum (1000mm) rack rail spacing configuration.

### 2.9.1 Cable Management Arm (CMA) Assembly Specifications

| Specification        | Value                                                                                                    |
|----------------------|----------------------------------------------------------------------------------------------------|
| Part Number          | 1EX2921                                                                                                    |
| Number per Enclosure | One assembly containing a right and a left arm                                                                          |
| Component Dimensions | <b>W:</b> 29.9 mm x <b>L:</b> 266.7 mm x <b>H:</b> 57.1 mm<br><b>W:</b> 1.18 in x <b>L:</b> 10.5 in x <b>H:</b> 2.25 in |
| Component Weight     | 0.48 kg / 1.06 lbs                                                                                                    |
| Packaged Dimensions  | <b>W:</b> 140 mm x <b>L:</b> 286 mm x <b>H:</b> 54 mm<br><b>W:</b> 5.5 in x <b>L:</b> 11.25 in x <b>H:</b> 2.1 in       |
| Packaged Weight      | 0.93 kg / 2.06 lbs                                                                                                    |

Table 28: Cable Management Arm (CMA) Assembly Specification Summary

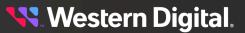

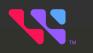

# Support

### In This Chapter:

| - Cable Management                                |    |
|---------------------------------------------------|----|
| - Drive Assembly Replacement                      | 41 |
| - System Fan Replacement                          | 44 |
| - IO Module (IOM) Replacement                     | 51 |
| - Power Supply Unit (PSU) Replacement             | 58 |
| - Chassis Replacement                             | 63 |
| - Rails Replacement                               |    |
| - Cable Management Arm (CMA) Assembly Replacement |    |
|                                                   |    |

## 3.1 Cable Management

The OpenFlex Data24 system is connected to power and data through a series of cables. Once the system is installed into a rack power cables are connected to the Power Supply Unit (PSU)s and data cables are connected to the IO Module (IOM)s to allow for the proper transfer of data. OpenFlex Data24 system contains two types of cable management: Standard Cable Management and Cable management with the use of a Cable Management Arm (CMA) Assembly. For more information on both options, see the following sections:

- Standard OpenFlex Data24 Cable Management (page 39)
- OpenFlex Data24 Cable Management Arm (CMA) Assembly Cable Management (page 39)

### 3.1.1 Standard OpenFlex Data24 Cable Management

No additional components are required for standard cable management of the system. The cables are secured in place with standard attachment points such as, a clip and synch on the PSUs and the standard data cables contain locking mechanisms to securely connect them to the IOMs. The only recommended cable management is that the cables should contain enough slack for the system to be pulled part of the way out the system for the servicing of hot-swappable components. The remaining cable management preferences are up to the end-user.

# 3.1.2 OpenFlex Data24 Cable Management Arm (CMA) Assembly Cable Management

This cable management option requires the addition of a Cable Management Arm (CMA) Assembly. The CMA Assembly allows for ease of servicing in a rack. Similar to the standard cable management option, the cables are secured in place with standard attachment points such as, a clip and synch on the PSUs and the standard data cables contain locking mechanisms to securely connect them to the IOMs. The cable management itself is handled by the arms that are installed onto the rear rack rails and house the cables for the right and the left side of the system. This allows each arm to manage and protect the cabling from tangling and snagging during use.

### **CMA Assembly Servicing**

In order to gain access to components located behind the CMA Assembly, you will need to disconnect an cables connected to the component being serviced, carefully move the CMA out of the way on the side in which are working, and remove the component.

Replacing the CMA Assembly will require the physical removal of cables. The CMA Assembly may be replaced during system operation as long as one arm is serviced, cables are reconnected, and the IOM and PSU comes back up before proceeding to servicing the other arm.

### CMA Assembly Cabling

Once each CMA is populated with the necessary cables, it is highly recommended that you connect the cables to the necessary components and slide the system out of the front of rack to ensure that the cables have enough slack to remain connected during the servicing of components like the System Fans.

Use the hook and loop fastener straps to secure the cables into each CMA to ensure the proper cable loops remain in tact.

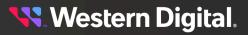

For more information related to the Cable Management Arm (CMA) Assembly see the Cable Management Arm (CMA) Assembly (page 37) section containing a component description and specifications.

i

### 3.2 Drive Assembly Replacement

Attention: Hot swappable CRUs must be replaced one at a time. If multiple drives are being replaced, there must be a waiting period of 30 seconds in between each drive insertion to avoid the drive entering a degraded warning state. This would cause the drive to disconnect from the host.

| Replacement Requirements |           |  |  |
|--------------------------|-----------|--|--|
| Personnel Required       | 1         |  |  |
| Service Window           | 5 minutes |  |  |

- ESD Sensitive
- **Step 1:** Uninstall the Drive Assembly from the enclosure.
  - **a.** From the front of the rack, press the release button on the front of the Drive Assembly. The release handle will eject outward.

Figure 22: Drive Assembly Release Operation

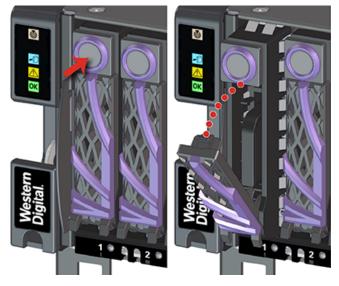

**b.** Use the release handle to pull the Drive Assembly out of the enclosure.

Figure 23: Uninstall Drive Assembly

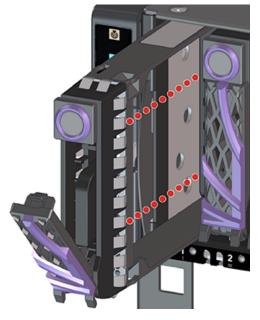

- Step 2: Unpack and inspect the new Drive Assembly for damage.
  - **a.** Inspect the packaging that the Drive Assembly replacement was shipped in and record any damage to the box. Large cuts, open boxes, and crushed corners should be reported.
  - **b.** Remove the Drive Assembly from the packaging and verify that there is no damage to the Drive Assembly. Dents, scratches, and broken parts should be reported. If major damage has occurred to the Drive Assembly, DO NOT use the replacement part.
- Step 3: Install the Drive Assembly into the enclosure.
  - **a.** Prepare the Drive Assembly for installation by pressing the release button on the front of the Drive Assembly. The release handle will eject outward.

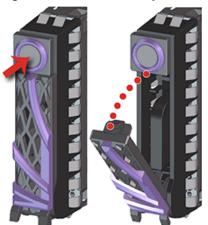

Figure 24: Drive Assembly Release Operation

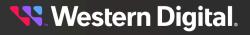

**b.** From the front of the rack, gently slide the Drive Assembly into the Drive Assembly slot until the release handle lifts up slightly, indicating that it is engaged with the Chassis.

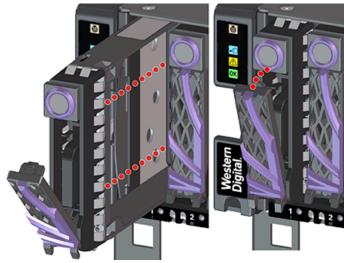

Figure 25: Drive Assembly Latch Engaged

**c.** Rotate the release handle up and press it into the Drive Assembly to secure it into the slot. When it is fully installed the user will feel the handle snap and lock into place.

Figure 26: Drive Assembly Installation

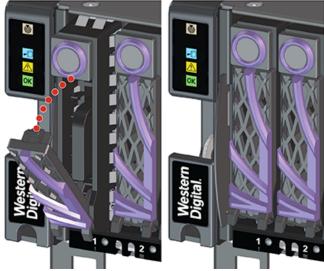

**Result:** The Drive Assembly has now been replaced.

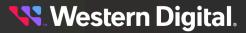

ī

# 3.3 System Fan Replacement

Attention: Hot swappable CRUs must be replaced one at a time.

| Replacement Requirements                 |          |                             |  |  |
|------------------------------------------|----------|-----------------------------|--|--|
| Personnel Required                       |          | 1                           |  |  |
| Service Window                           |          | 5 minutes                   |  |  |
| ΤοοΙ                                     | # Needed | Required vs.<br>Recommended |  |  |
| T15 Torx Screwdriver                     | 1        | Required                    |  |  |
| ESD Mitigation Equipment (site specific) | 1        | Required                    |  |  |

- ESD Sensitive
- Electric Shock
- Fan Blade Danger

Step 1: Extend the platform out of the rack to access the System Fan bay.

**a.** From the front of the rack, using the T15 Torx screwdriver, loosen the two Torx captive screws that secure the Chassis to the rail. Repeat this step to loosen the two Torx captive screws that secure the Chassis to the remaining rail. The location of the captive screws are shown in the following image.

#### Figure 27: Rack Ear Captive Screw Location

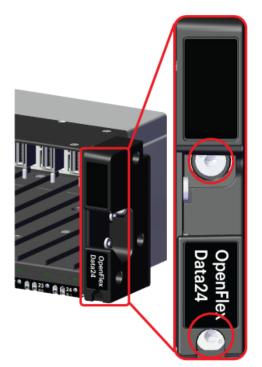

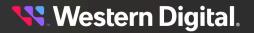

**b.** Carefully slide the Chassis out of the rack until the System Fan bay is completely accessible and the locking tabs on the right side of the chassis have stopped the OpenFlex Data24 and locked it in place. The System Fan bay accessibility is shown in the following image.

Figure 28: System Fan Bay Access

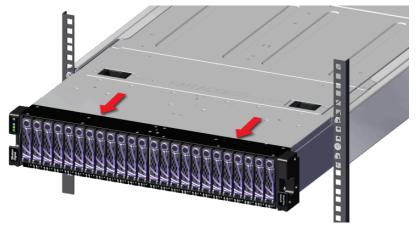

- Step 2: Uninstall the System Fan from the enclosure.
  - **a.** Unlatch the System Fan bay cover by sliding both latches in towards the center of the Chassis until the cover is released and can rotated open on its hinges. The latch operation is shown in the following image.

Figure 29: System Fan Bay Cover Latch Location

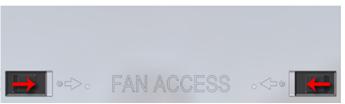

Figure 30: System Fan Bay Cover Operation

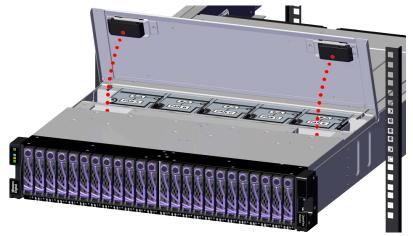

**b.** Gain access to the System Fan bay by lifting the flexible label.

#### Figure 31: Flexible Label

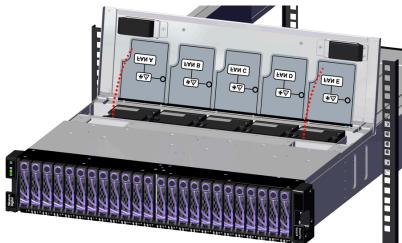

**c.** Grasp the System Fan firmly with your index finger, and use your thumb to press the latch release using a pinching motion.

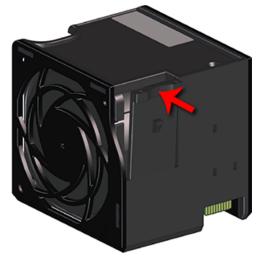

Figure 32: System Fan Latch Operation

**Caution:** The fan module must be replaced within 5 minutes.

Carefully pull the System Fan out of the System Fan slot.

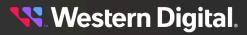

d.

Figure 33: Uninstall System Fan

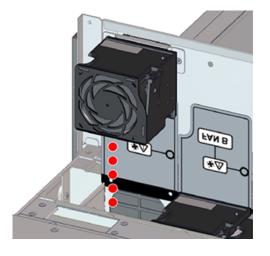

- **Step 3:** Unpack and inspect the new System Fan for damage.
  - **a.** Inspect the packaging that the System Fan replacement was shipped in and record any damage to the box. Large cuts, open boxes, and crushed corners should be reported.
  - **b.** Remove the System Fan from the packaging and verify that there is no damage to the System Fan. Dents, scratches, and broken parts should be reported. If major damage has occurred to the System Fan, DO NOT use the replacement part.
- Step 4: Install the System Fan into the enclosure.
  - **a.** Gain access to the System Fan bay by lifting the flexible Formex flap.

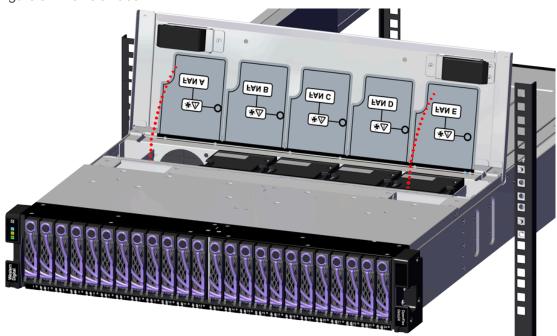

#### Figure 34: Flexible Label

# **Western Digital**.

**b.** Orient the System Fan with the module latch (and connector) on the right-hand side and insert it into the System Fan slot.

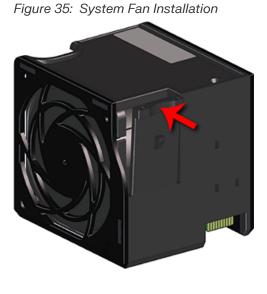

Figure 36: System Fan Installation

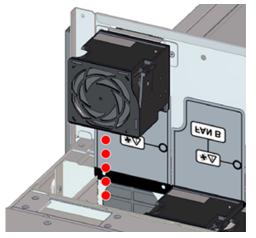

- **c.** Verify that the System Fan is fully seated and latched into the System Fan slot by gently pulling on the module.
- **d.** Latch the System Fan bay cover by rotating the cover toward the Chassis and sliding both latches in towards the center of the Chassis until the cover engages with the Chassis.

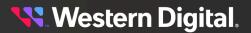

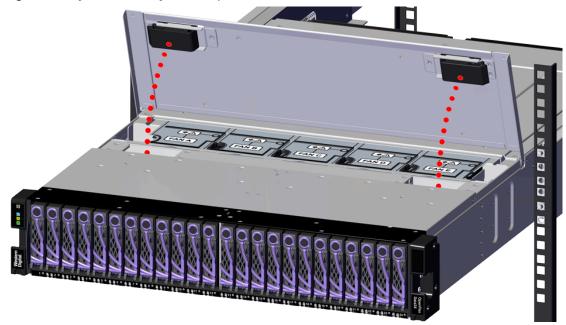

Figure 37: System Fan Bay Cover Operation

- e. Verify that the System Fan bay cover is securely latched into the Chassis by gently pulling up on the latches ensuring the System Fan bay cover does not move when pulled. Reinstall the System Fan bay cover if it is not securely installed onto the Chassis.
- Step 5: Secure the Chassis to the rack rails.
  - **a.** Slide the locking tab on right side to unlock the Chassis and carefully slide the Chassis into the rack until the rack ears are flush with the mounts on the rails.

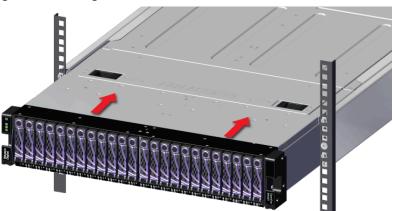

#### Figure 38: Seating the Chassis

**b.** Using the T15 Torx screwdriver, tighten the two Torx captive screws to secure the Chassis to the rail. Repeat this step to secure the remaining rack mount to the remaining rail.

the second second

**Result:** The System Fan has now been replaced.

Figure 39: Chassis Captive Screws

**Western Digital**.

# 3.4 IO Module (IOM) Replacement

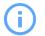

Attention: Hot swappable CRUs must be replaced one at a time.

| Replacement Requirements |   |          |                       |  |
|--------------------------|---|----------|-----------------------|--|
| Personnel Required       |   |          | 1                     |  |
| Service Window           |   |          | 5 minutes             |  |
| Tool                     |   | # Needed | Required vs. Optional |  |
| Philips head Screwdriver | 1 |          | Optional              |  |

- ESD Sensitive
- Electric Shock

Step 1: Disconnect the data cables from the IO Module (IOM).

a. Disconnect the Ethernet Cable from the RJ45 Ethernet Management port.

#### Figure 40: Disconnect RJ45 Ethernet Cables

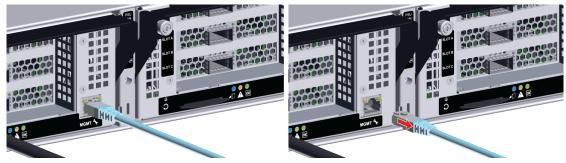

**b.** Disconnect the QSFP28 cables from all of the IOM ports.

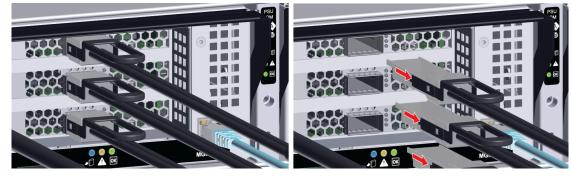

#### Figure 41: Disconnect QSFP28 Cables

**Step 2:** (Optional) If your configuration contains a CMA, carefully move the arm on the side in need of servicing away from the system. This will allow for ease of access to the components on the chosen side while keeping the system cabling organized and safe. The CMA must be removed before attempting to remove the rails.

Figure 42: Move CMA Assembly into a Servicing State

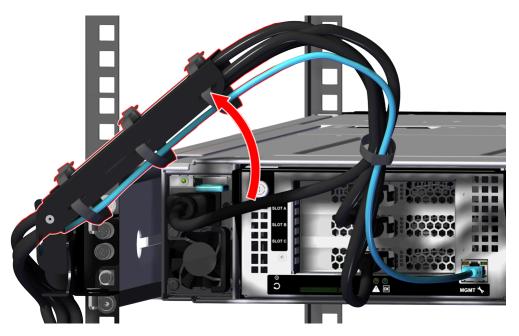

- **Step 3:** Uninstall the IO Module (IOM) from the enclosure.
  - **a.** Unlock the IO Module (IOM) by turning the thumbscrew counterclockwise until the screw threads are not engaged any longer. The location of the thumbscrew is shown in the following image. A screwdriver may be used if desired.

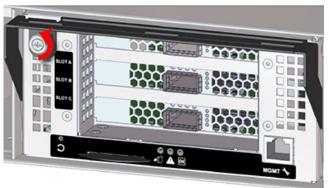

Figure 43: IO Module (IOM) Thumbscrew Operation

**b.** Pull the release handle out until the IO Module (IOM) is unseated and can be removed from the IO Module (IOM) slot.

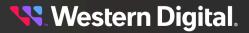

Figure 44: IO Module (IOM) Release Handle Operation

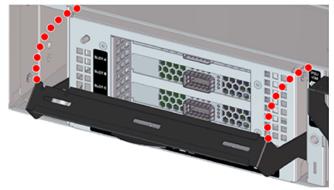

Figure 45: Uninstall IO Module (IOM)

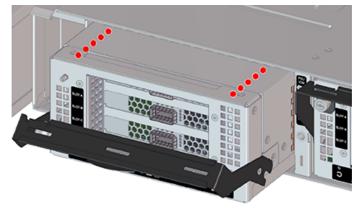

- **Step 4:** Unpack and inspect the new IO Module (IOM) for damage.
  - **a.** Inspect the packaging that the IO Module (IOM) replacement was shipped in and record any damage to the box. Large cuts, open boxes, and crushed corners should be reported.
  - **b.** Remove the IO Module (IOM) from the packaging and verify that there is no damage to the IO Module (IOM). Dents, scratches, and broken parts should be reported. If major damage has occurred to the IO Module (IOM), DO NOT use the replacement part.
- **Step 5:** Install the IO Module (IOM) into the enclosure.
  - **a.** Unlock the IO Module (IOM) by turning the thumbscrew counterclockwise until the screw threads are not engaged any longer. The location of the thumbscrew is shown in the following image.

😽 Western Digital.

Figure 46: Prepare IO Module (IOM)

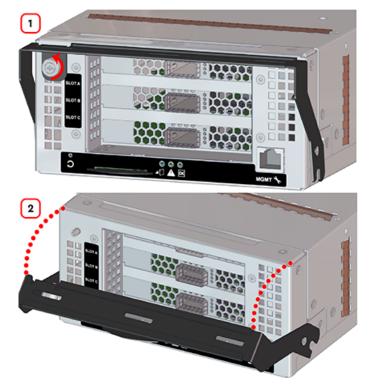

**b.** Gently slide the IO Module (IOM) into the IO Module (IOM) slot until the release handle is engaged with the Chassis. When the handle lifts up slightly, it is an indicator that the release handle is engaged with the Chassis.

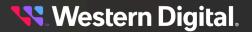

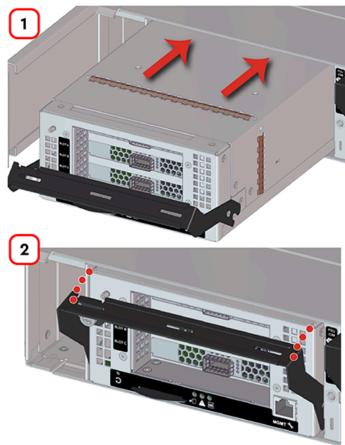

Figure 47: IO Module (IOM) Handle Engaged

**c.** Press the release handle into the IO Module (IOM) and secure it in place by turning the thumbscrew clockwise until it is tight.

Figure 48: IO Module (IOM) Secure

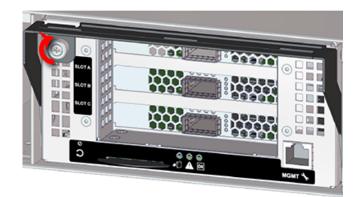

**d.** Verify that the IO Module (IOM) is securely latched into the Chassis by pulling on the release handle and ensuring the IO Module (IOM) does not move when pulled. Reinstall the IO Module (IOM) if it is not securely installed into the Chassis.

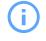

**Attention:** The IO Module (IOM) firmware procedure may have to be executed to match the other IO Module (IOM) if you are replacing the IO Module (IOM). This will depend on what firmware version is loaded on the replacement IOM.

**Step 6: (Optional)** If your configuration contains a Cable Management Arm (CMA) Assembly, carefully push the arm on the side you serviced toward the system until the cables have enough slack to connect to their designated components.

Figure 49: Return the CMA Assembly to the Operational State

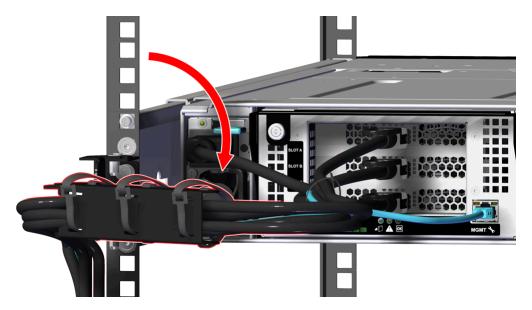

- Step 7: Connect the data cables to the IO Module (IOM).
  - a. Connect the Ethernet Cables into the Ethernet Management ports.

#### Figure 50: Connecting RJ45 Ethernet Cable to Management Port

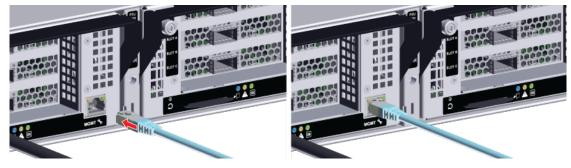

**b.** Connect the QSFP28 cables into all of the IOM ports.

Figure 51: Connect QSFP28 Cables

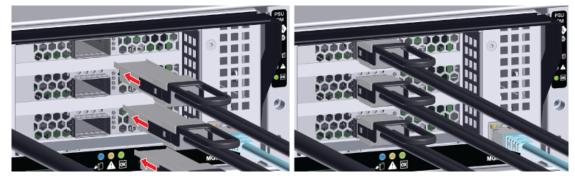

Result: The IO Module (IOM) has now been replaced.

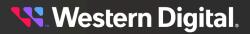

# 3.5 Power Supply Unit (PSU) Replacement

This procedure supports the replacement of both the Delta and the Gospower power supplies. For more information related to PSU requirements, see the PSU (*page 34*) section.

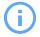

Attention: Hot swappable CRUs must be replaced one at a time.

| Replacement Requirements |           |  |  |
|--------------------------|-----------|--|--|
| Personnel Required       | 1         |  |  |
| Service Window           | 5 minutes |  |  |

- ESD Sensitive
- Electric Shock
- Fan Blade Danger

Step 1: Move to the rear of the rack and disconnect the power cable from the Power Supply Unit (PSU).

#### Figure 52: Disconnect Power Cable

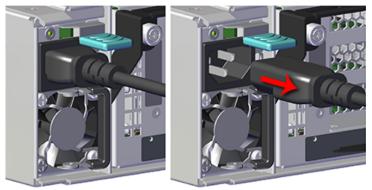

**Step 2:** (Optional) If your configuration contains a CMA, carefully move the arm on the side in need of servicing away from the system. This will allow for ease of access to the components on the chosen side while keeping the system cabling organized and safe. The CMA must be removed before attempting to remove the rails.

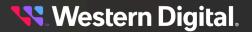

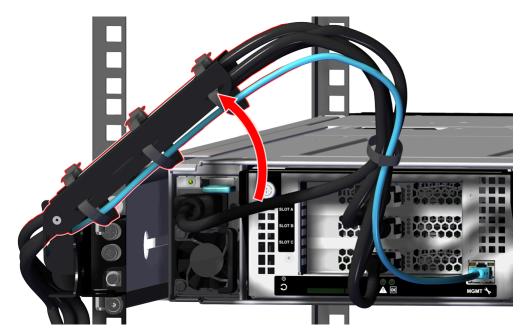

Figure 53: Move CMA Assembly into a Servicing State

- Step 3: Uninstall the Power Supply Unit (PSU) from the enclosure.
  - **a.** From the rear of the rack, grasp the ring handle with your index finger and use your thumb to press the latch release using a pinching motion.

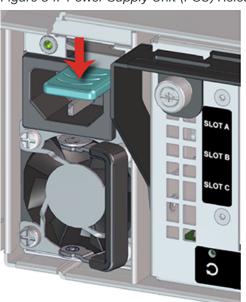

#### Figure 54: Power Supply Unit (PSU) Release Latch Operation

**b.** Carefully pull the Power Supply Unit (PSU) out of the Power Supply Unit (PSU) slot.

Figure 55: Uninstall Power Supply Unit (PSU)

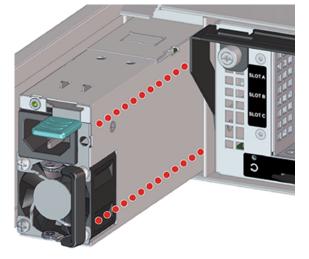

- Step 4: Unpack and inspect the new Power Supply Unit (PSU) for damage.
  - **a.** Inspect the packaging that the Power Supply Unit (PSU) replacement was shipped in and record any damage to the box. Large cuts, open boxes, and crushed corners should be reported.
  - **b.** Remove the Power Supply Unit (PSU) from the packaging and verify that there is no damage to the Power Supply Unit (PSU). Dents, scratches, and broken parts should be reported. If major damage has occurred to the Power Supply Unit (PSU), DO NOT use the replacement part.
- Step 5: Install the Power Supply Unit (PSU) into the enclosure.
  - **a.** Orient the Power Supply Unit (PSU) with the power port located on the top and insert it into the Power Supply Unit (PSU) slot. The location of the power port is shown in the following image.

#### Figure 56: Power Port Location

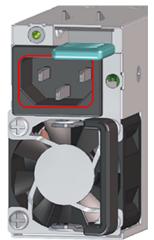

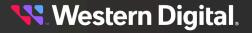

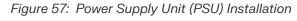

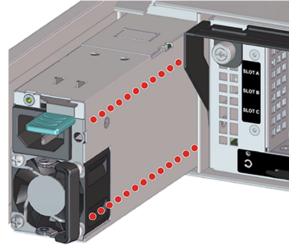

- **b.** Verify that the Power Supply Unit (PSU) is fully seated and latched into the Power Supply Unit (PSU) slot by gently pulling on the handle.
- **Step 6:** (Optional) If your configuration contains a Cable Management Arm (CMA) Assembly, carefully push the arm on the side you serviced toward the system until the cables have enough slack to connect to their designated components.

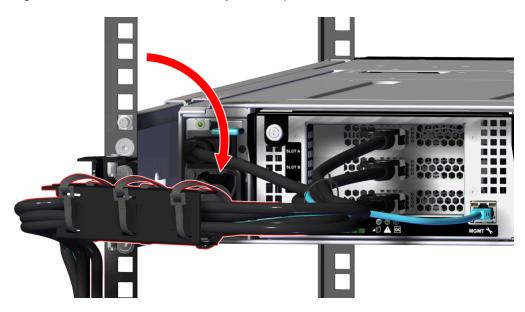

Figure 58: Return the CMA Assembly to the Operational State

**Step 7:** Connect the power cable to the Power Supply Unit (PSU) and loop the PSU's retention clip around the power cable and pinch it until the clip catches and locks in place.

Figure 59: Connect Power Cable

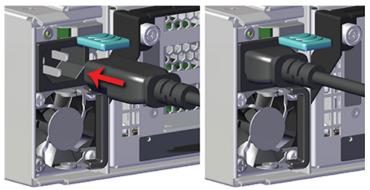

Figure 60: Locking the Retention Clip

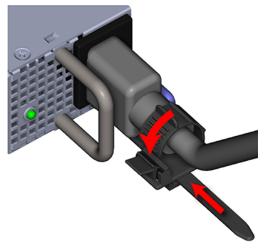

**Result:** The Power Supply Unit (PSU) has now been replaced.

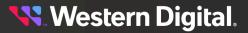

# 3.6 Chassis Replacement

| Replacement Requirements                 |          |                       |  |
|------------------------------------------|----------|-----------------------|--|
| Personnel Required                       |          | 2                     |  |
| Average Replacement Time                 |          | 1 hour                |  |
| ΤοοΙ                                     | # Needed | Required vs. Optional |  |
| T15 Torx Screwdriver                     | 1        | Required              |  |
| Lift Equipment                           | 1        | Optional              |  |
| ESD Mitigation Equipment (site specific) | 1        | Required              |  |

- ESD Sensitive
- Electric Shock
- Team Lift Required
- **Step 1:** Disconnect the power and data cables from the enclosure.
  - a. Move to the rear of the rack and unclip the retention strap as shown in the following image.

#### Figure 61: Unclipping Cable Retention Strap (Generic PSU Shown)

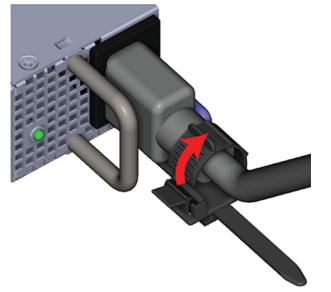

b. Disconnect the power cables from each of the two Power Supply Unit (PSU).

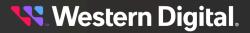

Figure 62: Disconnect Power Cables

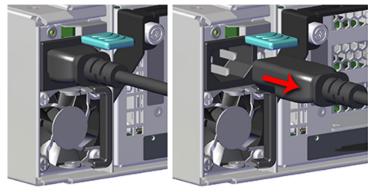

c. Disconnect the Ethernet Cable from the RJ45 Ethernet Management port.

Figure 63: Disconnect RJ45 Ethernet Cables

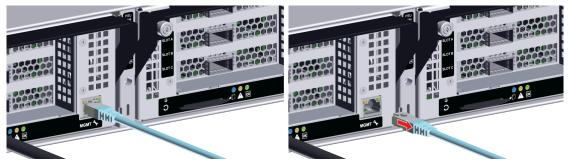

d. Disconnect the QSFP28 cables from all of the IOM ports.

Figure 64: Disconnect QSFP28 Cables

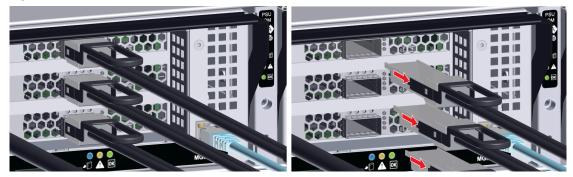

**Step 2: (Optional)** If your configuration contains a CMA, carefully move the arm on the side in need of servicing away from the system. This will allow for ease of access to the components on the chosen side while keeping the system cabling organized and safe. The CMA must be removed before attempting to remove the rails.

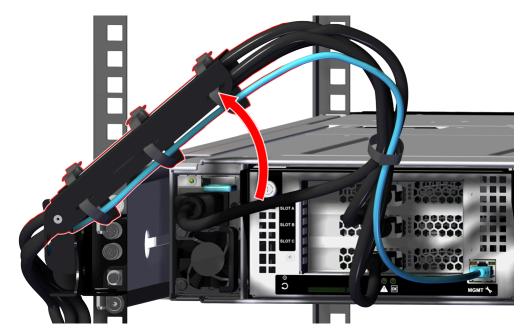

Figure 65: Move CMA Assembly into a Servicing State

Step 3: (Optional) Repeat the previous step to move the remaining arm into the servicing state.

**Remember:** Its important to return drives to their proper slot when reinstalling. Use an appropriate tracking methodology to ensure that drive assemblies are reinstalled in the slots from which they were removed.

- **Step 4:** Uninstall the System Fans from the enclosure.
  - **a.** Unlatch the System Fan bay cover by sliding both latches in towards the center of the Chassis until the cover is released and can rotated open on its hinges. The latch operation is shown in the following image.

Figure 66: System Fan Bay Cover Latch Location

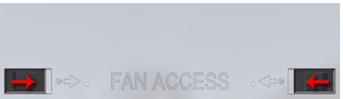

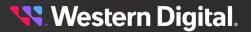

?

F 5 

- **b.** Gain access to the System Fan bay by lifting the flexible label.

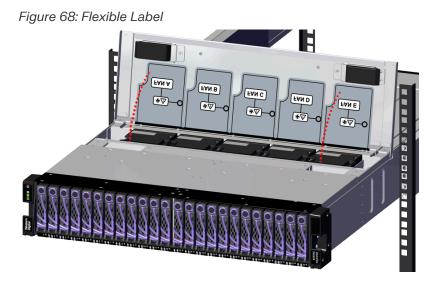

c. Grasp the System Fan firmly with your index finger, and use your thumb to press the latch release using a pinching motion.

Figure 67: System Fan Bay Cover Operation

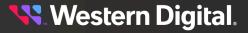

Figure 69: System Fan Latch Operation

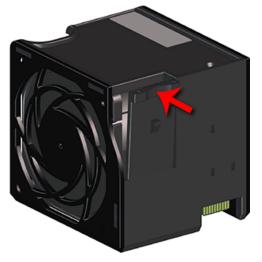

**d.** Carefully pull the System Fan out of the System Fan slot.

Figure 70: Uninstall System Fan

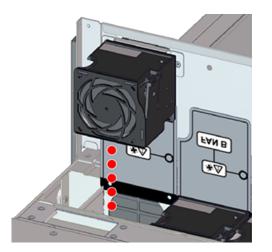

- e. Repeat these steps to remove the remaining System Fans.
- Step 5: Uninstall the Power Supply Unit (PSU) from the enclosure.
  - **a.** From the rear of the rack, grasp the ring handle with your index finger and use your thumb to press the latch release using a pinching motion.

**🔨** Western Digital.

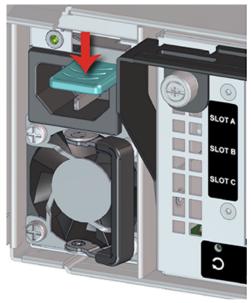

Figure 71: Power Supply Unit (PSU) Release Latch Operation

**b.** Carefully pull the Power Supply Unit (PSU) out of the Power Supply Unit (PSU) slot.

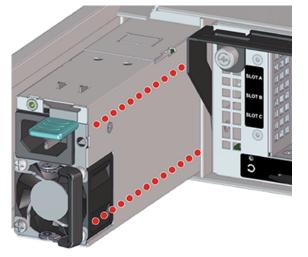

Figure 72: Uninstall Power Supply Unit (PSU)

- **Step 6:** Uninstall the remaining Power Supply Unit (PSU) in the same way the first was uninstalled.
- **Step 7:** Uninstall the IO Module (IOM) from the enclosure.
  - **a.** Unlock the IO Module (IOM) by turning the thumbscrew counterclockwise until the screw threads are not engaged any longer. The location of the thumbscrew is shown in the following image. A screwdriver may be used if desired.

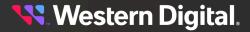

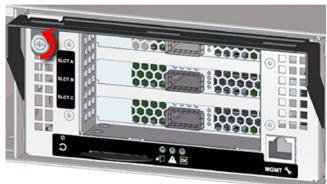

Figure 73: IO Module (IOM) Thumbscrew Operation

**b.** Pull the release handle out until the IO Module (IOM) is unseated and can be removed from the IO Module (IOM) slot.

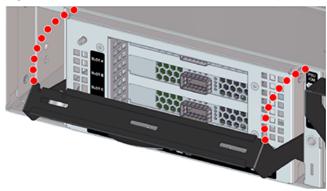

Figure 74: IO Module (IOM) Release Handle Operation

Figure 75: Uninstall IO Module (IOM)

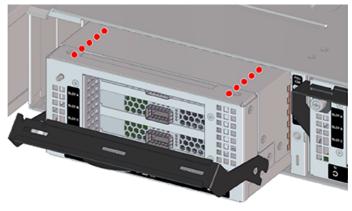

- Step 8: Uninstall the remaining IO Module (IOM) in the same way the first was uninstalled.
- **Step 9:** Uninstall the Drive Assembly from the enclosure.
  - **a.** From the front of the rack, press the release button on the front of the Drive Assembly. The release handle will eject outward.

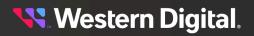

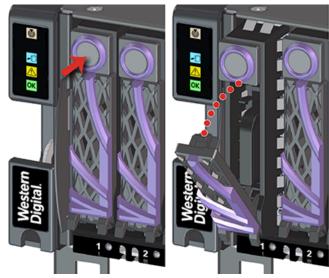

Figure 76: Drive Assembly Release Operation

**b.** Use the release handle to pull the Drive Assembly out of the enclosure.

Figure 77: Uninstall Drive Assembly

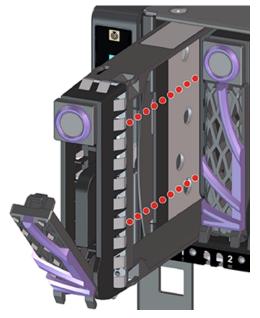

Step 10: Uninstall each Drive Assembly in the same way the first was uninstalled.

- Step 11: Uninstall the Chassis from the rack mounted rails.
  - **a.** From the front of the rack, using the T15 Torx screwdriver, loosen the two Torx captive screws that secure the Chassis to the rail. Repeat this step to loosen the two Torx captive screws that secure the Chassis to the remaining rail. The location of the captive screws are shown in the following image.

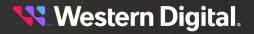

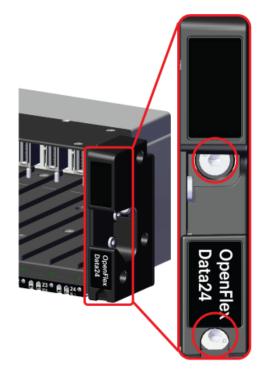

Figure 78: Rack Ear Captive Screw Location

- **b.** Carefully pull the Chassis out of the rack. The chassis will slide out of the rails until the locking tabs on the side of the chassis engage and stop the chassis from being pulled out further.
- **c.** Depress the locking tab on the right side of the chassis to allow it to be removed from the rails.

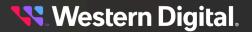

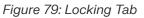

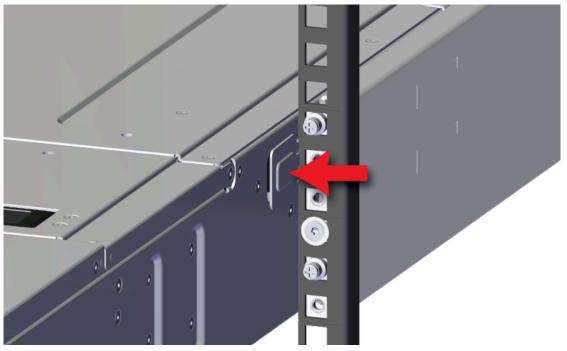

**d.** Continue sliding the chassis out of the rack and ensure extra care is taken to support the weight of the Chassis when the Chassis is clear of the rack mount rails.

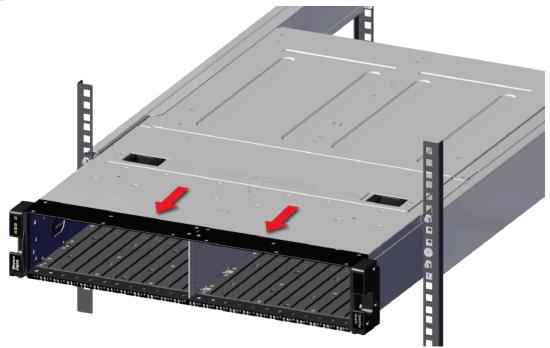

Figure 80: Uninstall Chassis

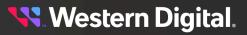

- Step 12: Unpack and inspect the new Chassis for damage.
  - **a.** Inspect the packaging that the Chassis replacement was shipped in and record any damage to the box. Large cuts, open boxes, and crushed corners should be reported.
  - **b.** Remove the Chassis from the packaging and verify that there is no damage to the Chassis. Dents, scratches, and broken parts should be reported. If major damage has occurred to the Chassis, DO NOT use the replacement part.
- Step 13: Install the Chassis onto the rack mounted rails.
  - **a.** Carefully slide the Chassis onto the rails until the rack ears are flush with the mounts on the rails.

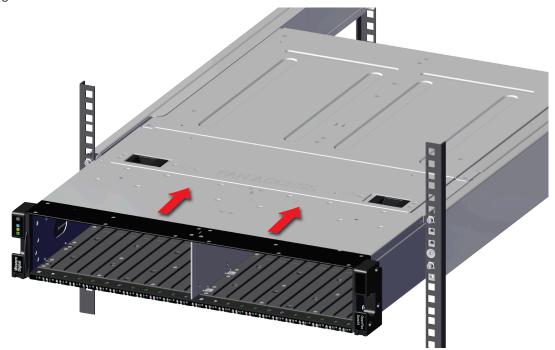

Figure 81: Chassis Installation

**b.** Using the T15 Torx screwdriver, tighten the two Torx captive screws, located under the rack ear cutouts, to secure the Chassis to the rail. Repeat this step to secure the remaining rack mount to the remaining rail.

Figure 82: Captive Screws

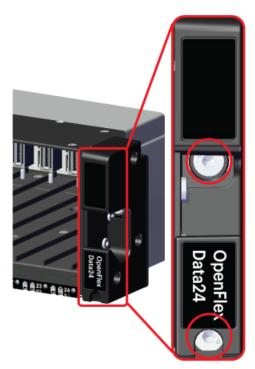

- Step 14: Install the Drive Assembly into the enclosure.
  - **a.** Prepare the Drive Assembly for installation by pressing the release button on the front of the Drive Assembly. The release handle will eject outward.

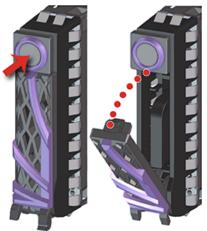

Figure 83: Drive Assembly Release Operation

**b.** From the front of the rack, gently slide the Drive Assembly into the Drive Assembly slot until the release handle lifts up slightly, indicating that it is engaged with the Chassis.

User Guide

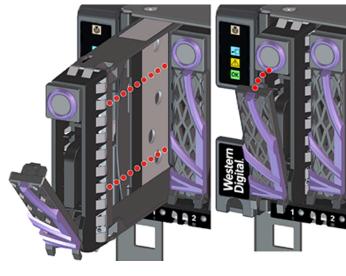

Figure 84: Drive Assembly Latch Engaged

**c.** Rotate the release handle up and press it into the Drive Assembly to secure it into the slot. When it is fully installed the user will feel the handle snap and lock into place.

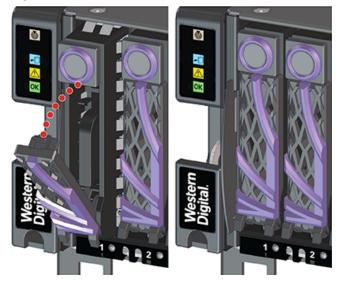

Figure 85: Drive Assembly Installation

- Step 15: Install the remaining Drive Assembly in the same way the first was installed.
- Step 16: Install the IO Module (IOM) into the enclosure.
  - **a.** Unlock the IO Module (IOM) by turning the thumbscrew counterclockwise until the screw threads are not engaged any longer. The location of the thumbscrew is shown in the following image.

😽 Western Digital.

Figure 86: Prepare IO Module (IOM)

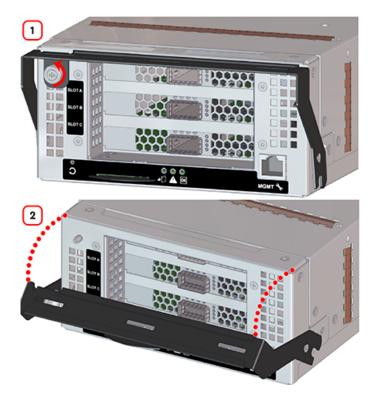

**b.** Gently slide the IO Module (IOM) into the IO Module (IOM) slot until the release handle is engaged with the Chassis. When the handle lifts up slightly, it is an indicator that the release handle is engaged with the Chassis.

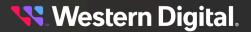

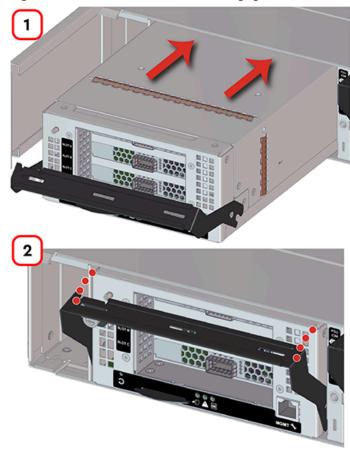

Figure 87: IO Module (IOM) Handle Engaged

**c.** Press the release handle into the IO Module (IOM) and secure it in place by turning the thumbscrew clockwise until it is tight.

Figure 88: IO Module (IOM) Secure

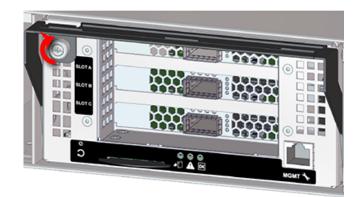

**d.** Verify that the IO Module (IOM) is securely latched into the Chassis by pulling on the release handle and ensuring the IO Module (IOM) does not move when pulled. Reinstall the IO Module (IOM) if it is not securely installed into the Chassis.

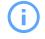

**Attention:** The IO Module (IOM) firmware procedure may have to be executed to match the other IO Module (IOM) if you are replacing the IO Module (IOM). This will depend on what firmware version is loaded on the replacement IOM.

- Step 17: Install the remaining IO Module (IOM) in the same way the first was installed.
- Step 18: Install the Power Supply Unit (PSU) into the enclosure.
  - **a.** Orient the Power Supply Unit (PSU) with the power port located on the top and insert it into the Power Supply Unit (PSU) slot. The location of the power port is shown in the following image.

Figure 89: Power Port Location

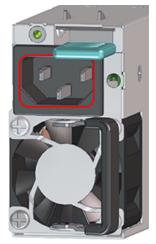

Figure 90: Power Supply Unit (PSU) Installation

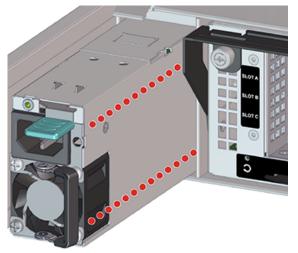

**b.** Verify that the Power Supply Unit (PSU) is fully seated and latched into the Power Supply Unit (PSU) slot by gently pulling on the handle.

**Step 19:** Install the remaining Power Supply Unit (PSU) in the same way the first was installed. **Step 20:** Install the System Fans into the enclosure.

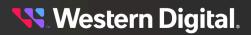

**a.** Unlatch the System Fan bay cover by sliding both latches in towards the center of the Chassis until the cover is released and can rotated open on its hinges. The latch operation is shown in the following image.

Figure 91: System Fan Bay Cover Latch Location

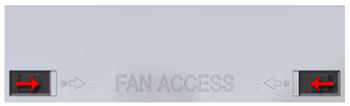

Figure 92: System Fan Bay Cover Operation

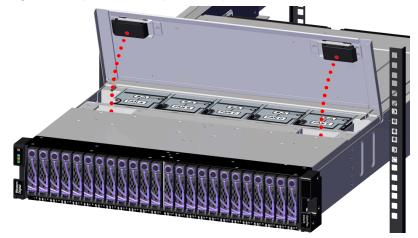

**b.** Gain access to the System Fan bay by lifting the flexible label.

Figure 93: Flexible Label

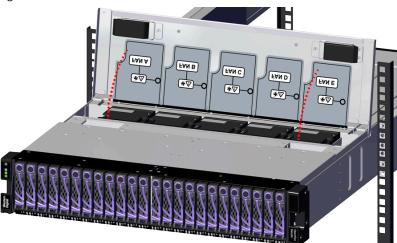

**c.** Orient the System Fan with the module latch (and connector) on the right-hand side and insert it into the System Fan slot.

Figure 94: System Fan Installation

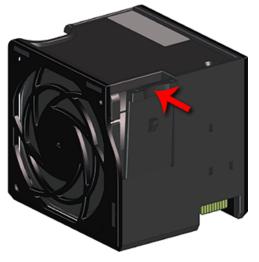

Figure 95: System Fan Installation

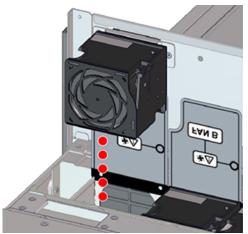

- d. Repeat these steps to install the remaining System Fans.
- **Step 21: (Optional)** If your configuration contains a Cable Management Arm (CMA) Assembly, carefully push the arm on the side you serviced toward the system until the cables have enough slack to connect to their designated components.

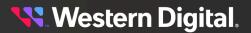

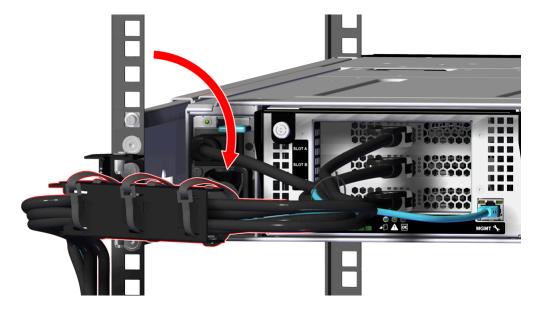

Figure 96: Return the CMA Assembly to the Operational State

Step 22: (Optional) Repeat the previous step to return the remaining arm to the operational state.Step 23: Connect the data and power cables to the enclosure.

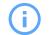

**Attention:** The system requires a power source that can support a voltage range of 200 - 240Vac.

**a.** Move to the rear of the rack and connect the Ethernet Cables into the Ethernet Management ports.

Figure 97: Connecting RJ45 Ethernet Cable to Management Port

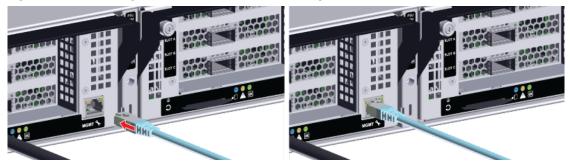

**b.** Connect the QSFP28 cables into all of the IOM ports.

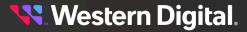

Figure 98: Connect QSFP28 Cables

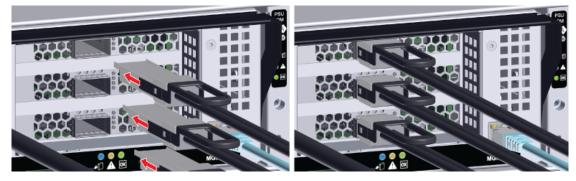

c. Unclip the retention strap on the PSU as shown in the following image.

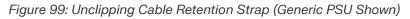

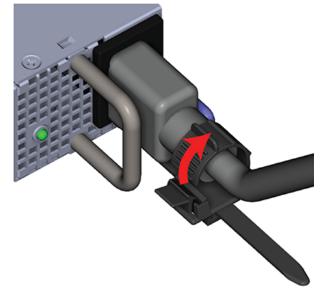

d. Connect the power cables into the two Power Supply Unit (PSU) power connectors.

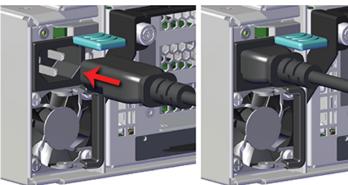

Figure 100: Connect Power Cables

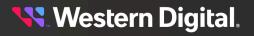

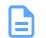

**Note:** Once the first power cord has been connected to the enclosure the system will begin to power-on.

e. Loop the PSU's retention clip around each power cable and pinch it until the clip catches and locks in place.

Figure 101: Locking the Retention Clip

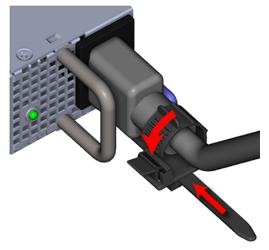

**f.** Slide the retention clip forward until it stops near the cable connector. Doing this will ensure that the retention clip functions properly in the event the cable is accidentally pulled.

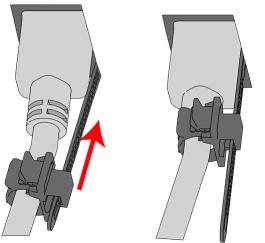

Figure 102: Sliding the Retention Clip Forward

**Result:** The Chassis has now been replaced.

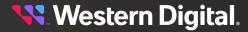

# 3.7 Rails Replacement

| Replacement Requirements                 |   |          |                       |  |
|------------------------------------------|---|----------|-----------------------|--|
| Personnel Required                       |   |          | 1                     |  |
| Service Window                           |   |          | N/A                   |  |
| ТооІ                                     |   | # Needed | Required vs. Optional |  |
| T15 Torx Screwdriver                     | 1 |          | Required              |  |
| Level                                    | 1 |          | Optional              |  |
| Lift Equipment                           | 1 |          | Optional              |  |
| ESD Mitigation Equipment (site specific) | 1 |          | Required              |  |

- ESD Sensitive
- Electric Shock
- Fan Blade Danger
- Safe Lift: Over 50 lbs.
- **Step 1:** Disconnect the power and data cables from the enclosure.
  - a. Move to the rear of the rack and unclip the retention strap as shown in the following image.

### Figure 103: Unclipping Cable Retention Strap (Generic PSU Shown)

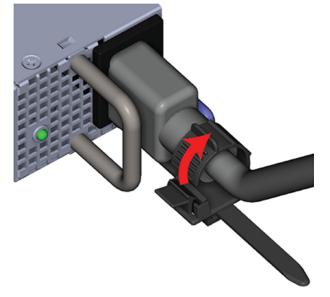

b. Disconnect the power cables from each of the two Power Supply Unit (PSU).

Figure 104: Disconnect Power Cables

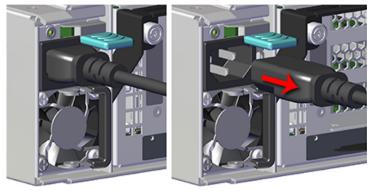

c. Disconnect the Ethernet Cable from the RJ45 Ethernet Management port.

Figure 105: Disconnect RJ45 Ethernet Cables

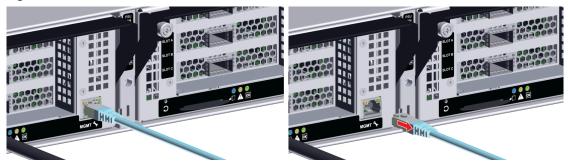

d. Disconnect the QSFP28 cables from all of the IOM ports.

Figure 106: Disconnect QSFP28 Cables

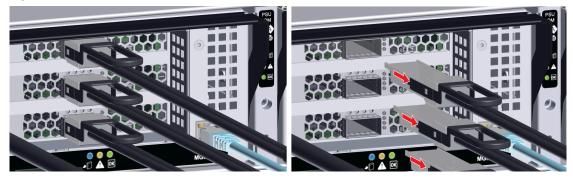

**Step 2: (Optional)** If your configuration contains a CMA, carefully move the arm on the side in need of servicing away from the system. This will allow for ease of access to the components on the chosen side while keeping the system cabling organized and safe. The CMA must be removed before attempting to remove the rails.

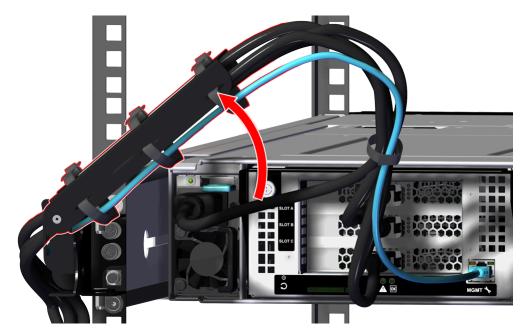

Figure 107: Move CMA Assembly into a Servicing State

**Step 3:** (Optional) Repeat the previous step to move the remaining arm into the servicing state.

- Step 4: Uninstall the Chassis from the rack mounted rails.
  - **a.** From the front of the rack, using the T15 Torx screwdriver, loosen the two Torx captive screws that secure the Chassis to the rail. Repeat this step to loosen the two Torx captive screws that secure the Chassis to the remaining rail. The location of the captive screws are shown in the following image.

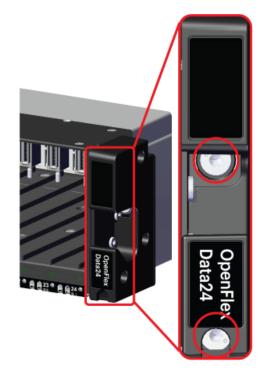

Figure 108: Rack Ear Captive Screw Location

- **b.** Carefully pull the Chassis out of the rack. The chassis will slide out of the rails until the locking tabs on the side of the chassis engage and stop the chassis from being pulled out further.
- **c.** Depress the locking tab on the right side of the chassis to allow it to be removed from the rails.

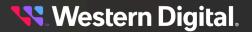

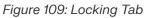

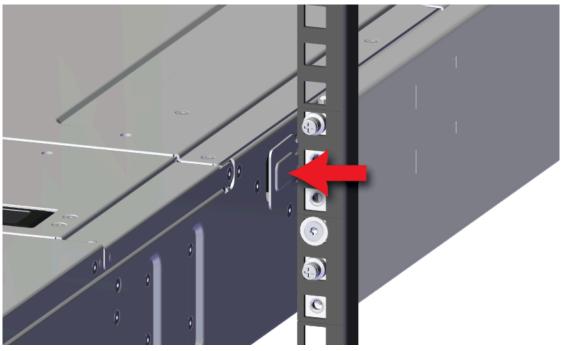

**d.** Continue sliding the chassis out of the rack and ensure extra care is taken to support the weight of the Chassis when the Chassis is clear of the rack mount rails.

Figure 110: Uninstall Chassis

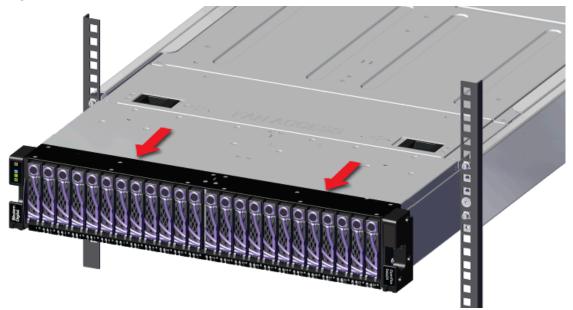

**Step 5:** Uninstall the rack mount Rails.

**a.** From the front of the rack, using the T15 Torx screwdriver, uninstall the M5 Torx screw and washer that secure the front of the rack mount Rails and bracket to the rack.

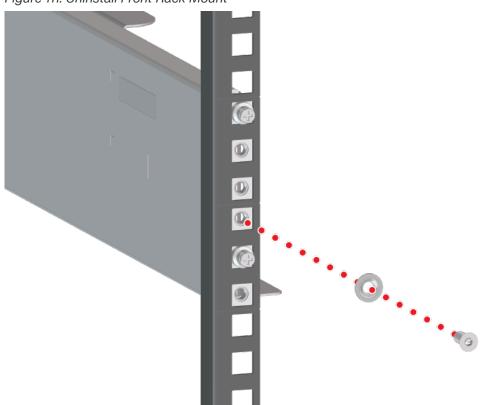

Figure 111: Uninstall Front Rack Mount

**b.** From the rear of the rack, using the T15 Torx screwdriver, uninstall the two M5 Torx screws and washers that secure the rear of the rack mount Rails to the rack. Remove the Rail from the rack by rotating the front mount out and pulling the rear mount out of the rack.

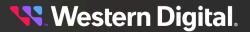

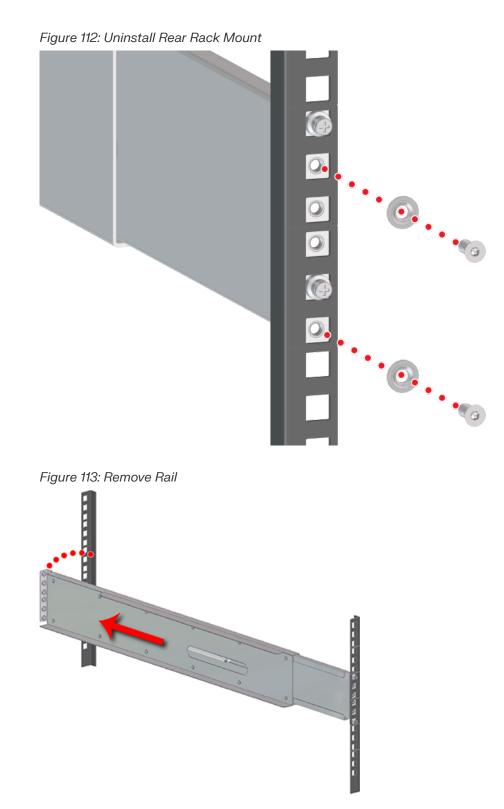

Step 6: Uninstall the remaining Rails in the same way the first was uninstalled.Step 7: Unpack and inspect the new Rails for damage.

- a. Inspect the packaging that the Rails replacement was shipped in and record any damage to the box. Large cuts, open boxes, and crushed corners should be reported.
- b. Remove the Rails from the packaging and verify that there is no damage to the Rails. Dents, scratches, and broken parts should be reported. If major damage has occurred to the Rails, DO NOT use the replacement part.
- Step 8: Install the rack mount Rails.
  - a. Determine which of the rails is the right and which is the left as shown in the following image.

#### Figure 114: Rails Identification

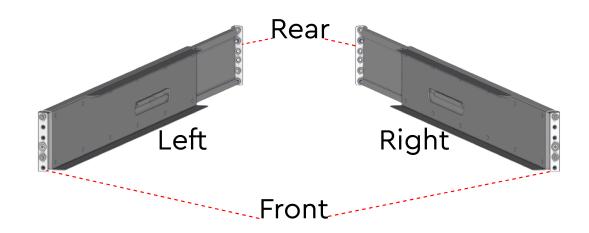

b. From the rear of the rack, set the rear of the Rails in the same location as the damaged Rails and extend it so that the pins fit into the same U holes.

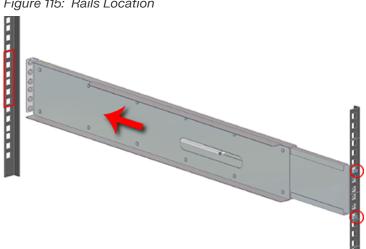

Figure 115: Rails Location

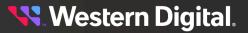

**c.** Secure the rear of the rack mount Rails to the rack using the T15 Torx screwdriver by tightening the preinstalled washers and M5 Torx screws to the rack mount Rails.

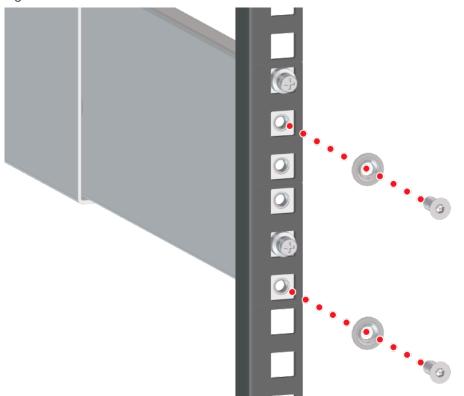

Figure 116: Install Rear Rack Mount

**d.** From the front of the rack, using the T15 Torx screwdriver, install the washers and M5 Torx screws that secure the front of the rack mount Rails and bracket to the rack.

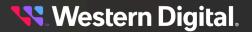

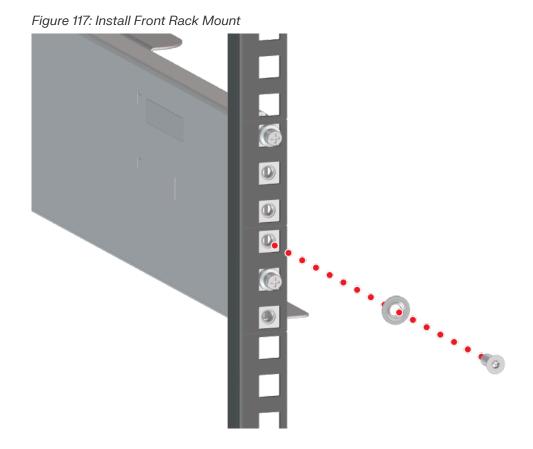

- Step 9: Install the remaining Rails in the same way the first was installed.
- Step 10: Install the Chassis onto the rack mounted rails.
  - **a.** Carefully slide the Chassis onto the rails until the rack ears are flush with the mounts on the rails.

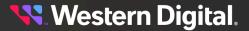

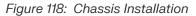

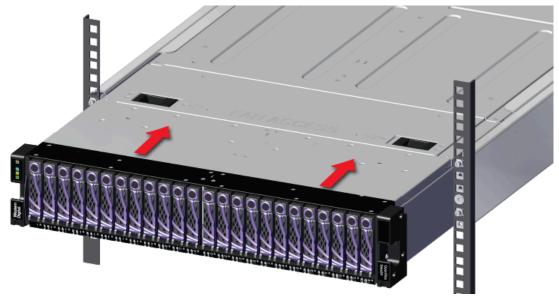

**b.** Using the T15 Torx screwdriver, tighten the two Torx captive screws, located under the rack ear cutouts, to secure the Chassis to the rail. Repeat this step to secure the remaining rack mount to the remaining rail.

Figure 119: Captive Screws

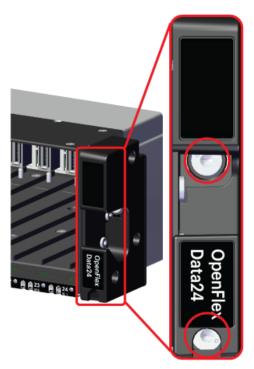

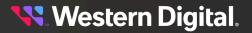

**Step 11:** (Optional) If your configuration contains a Cable Management Arm (CMA) Assembly, carefully push the arm on the side you serviced toward the system until the cables have enough slack to connect to their designated components.

Figure 120: Return the CMA Assembly to the Operational State

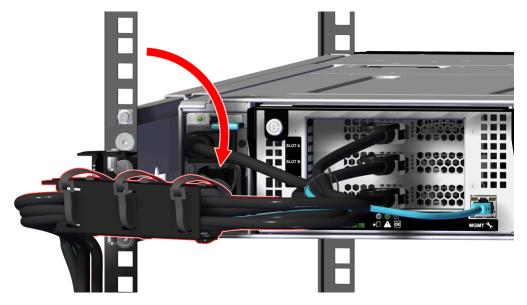

**Step 12: (Optional)** Repeat the previous step to return the remaining arm to the operational state.

**Step 13:** Connect the data and power cables to the enclosure.

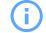

**Attention:** The system requires a power source that can support a voltage range of 200 - 240Vac.

**a.** Move to the rear of the rack and connect the Ethernet Cables into the Ethernet Management ports.

Figure 121: Connecting RJ45 Ethernet Cable to Management Port

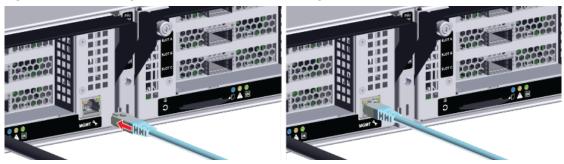

b. Connect the QSFP28 cables into all of the IOM ports.

Figure 122: Connect QSFP28 Cables

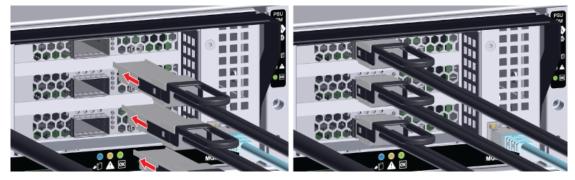

c. Unclip the retention strap on the PSU as shown in the following image.

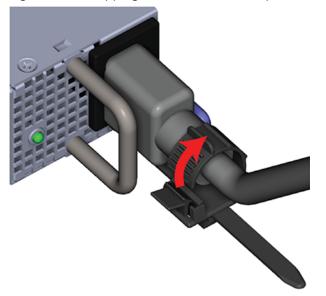

Figure 123: Unclipping Cable Retention Strap (Generic PSU Shown)

d. Connect the power cables into the two Power Supply Unit (PSU) power connectors.

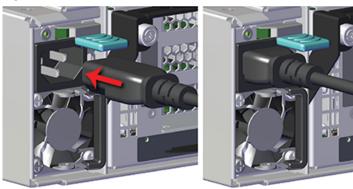

Figure 124: Connect Power Cables

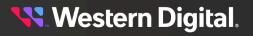

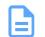

**Note:** Once the first power cord has been connected to the enclosure the system will begin to power-on.

e. Loop the PSU's retention clip around each power cable and pinch it until the clip catches and locks in place.

Figure 125: Locking the Retention Clip

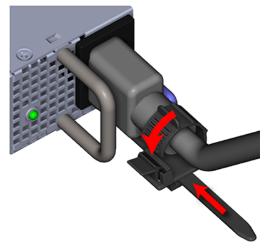

**f.** Slide the retention clip forward until it stops near the cable connector. Doing this will ensure that the retention clip functions properly in the event the cable is accidentally pulled.

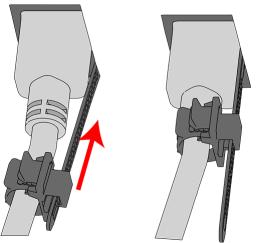

Figure 126: Sliding the Retention Clip Forward

**Result:** The Rails have now been replaced.

## 3.8 Cable Management Arm (CMA) Assembly Replacement

| Replacement Requirements |     |  |  |
|--------------------------|-----|--|--|
| Personnel Required       | 1   |  |  |
| Service Window           | N/A |  |  |

- Electric Shock
- Fan Blade Danger

**Step 1:** Disconnect the power and data cables from the enclosure.

a. Move to the rear of the rack and unclip the retention strap as shown in the following image.

#### Figure 127: Unclipping Cable Retention Strap (Generic PSU Shown)

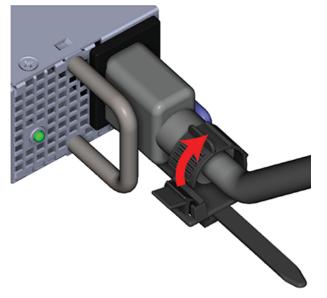

b. Disconnect the power cables from each of the two Power Supply Unit (PSU).

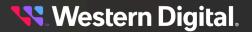

Figure 128: Disconnect Power Cables

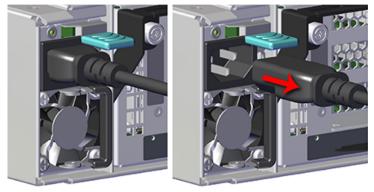

c. Disconnect the Ethernet Cable from the RJ45 Ethernet Management port.

Figure 129: Disconnect RJ45 Ethernet Cables

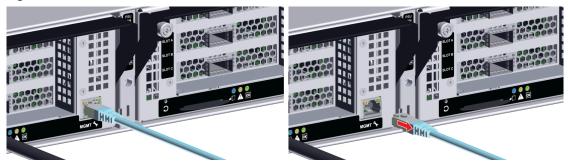

d. Disconnect the QSFP28 cables from all of the IOM ports.

Figure 130: Disconnect QSFP28 Cables

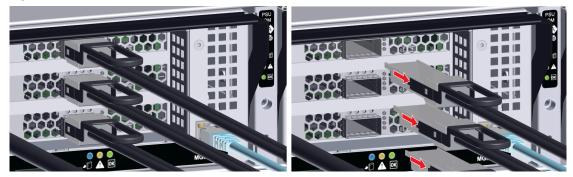

**Step 2:** If your configuration contains a CMA, carefully move the arm on the side in need of servicing away from the system. This will allow for ease of access to the components on the chosen side while keeping the system cabling organized and safe. The CMA must be removed before attempting to remove the rails.

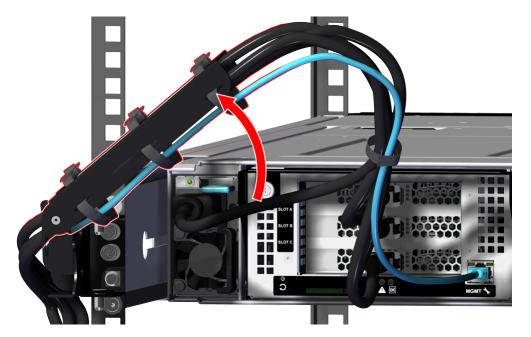

Figure 131: Move CMA Assembly into a Servicing State

- Step 3: (Optional) Repeat the previous step to move the remaining arm into the servicing state.
- **Step 4:** Uninstall the CMA assembly by carefully loosening the captive screws using your fingers, until the CMA is no longer attached to the rear.

Figure 132: Uninstall CMA Assembly

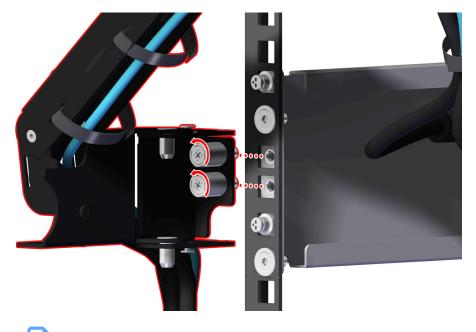

Note: If needed, a #2 Philips screwdriver may be used to loosen the captive screws.

Step 5: Repeat the previous step to remove the remaining CMA from the rack rails.

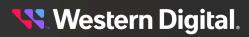

- **Step 6:** Uninstall the cables from the CMA.
  - **a.** Carefully remove the Management cable by pulling it from the rack mounting side of the CMA.

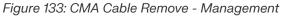

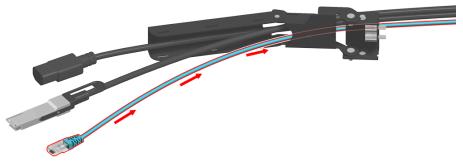

**b.** Repeat this step to remove the remaining cables leaving the power cable for last. It is highly recommended that each cable is removed one at a time to for ease of uninstalling and to avoid damage to the cables.

Figure 134: CMA Cable Remove - Power

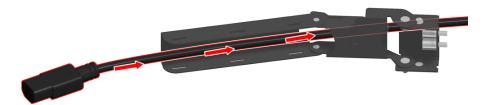

- **Step 7:** Repeat the previous step to remove the cables from the remaining CMA.
- Step 8: Unpack and inspect the new Cable Management Arm (CMA) Assembly for damage.
  - **a.** Inspect the packaging that the replacement was shipped in and record any damage to the box. Large cuts, open boxes, and crushed corners should be reported.
  - **b.** Remove the Cable Management Arm (CMA) Assembly from the packaging and verify that there is no damage to the Cable Management Arm (CMA) Assembly. Dents, scratches, and broken parts should be reported. If major damage has occurred to the Cable Management Arm (CMA) Assembly, DO NOT use the replacement part.
- Step 9: Install the cables into the CMA.

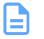

**Note:** The cables will be routed through the CMA channels before installation of the CMA.

**a.** From the rack mount side of CMA, route the power cable through the channel in the CMA until about 18 in on the cable is sticking out of the other end. The amount of cable slack can be adjusted once the CMA is installed.

Figure 135: CMA Cable Routing - Power

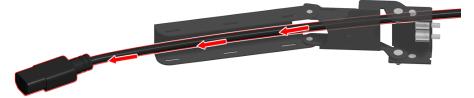

b. Route the QSFP cable through the channel in the CMA until about 18 in on the cable is sticking out of the other end. The amount of cable slack can be adjusted once the CMA is installed. Repeat this step as needed.

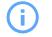

Attention: Depending on the IOM configuration, there can be up to three QSFP28 cables installed.

Figure 136: CMA Cable Routing - QSFP

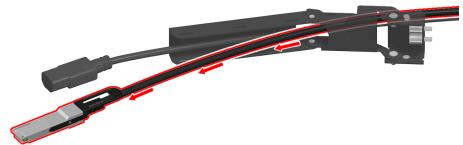

c. Route the Management cable through the channel in the CMA until about 18 in on the cable is sticking out of the other end. The amount of cable slack can be adjusted once the CMA is installed.

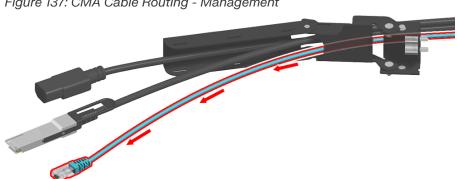

Figure 137: CMA Cable Routing - Management

- Step 10: Repeat the previous step to install the cables into remaining CMA.
- Step 11: Install the CMA.
  - a. Identify the mounting location of the CMA. The CMA is mounted into the two middle holes on the system's rack mounted rails as shown in the following image.

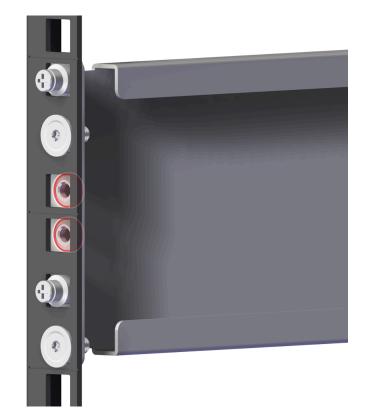

Figure 138: CMA Mounting Location

- **b.** Place the CMA mounting assembly over the mounting location and begin turning the first captive screw clockwise until it engages with the mounting hole on the rack mounted rail.
- **c.** Begin turning the second captive screw clockwise until it engages with the mounting hole on the rack mounted rail.
- d. Tighten both captive screws until the CMA is full secure.

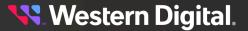

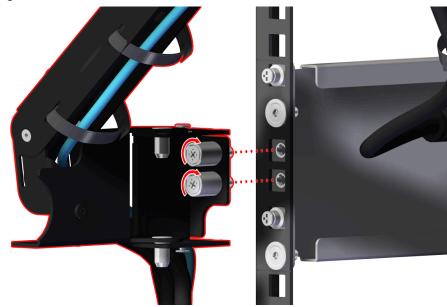

Figure 139: Secure the CMA

- Step 12: Repeat the previous step to install the remaining CMA onto the rack rails.
- **Step 13:** If your configuration contains a Cable Management Arm (CMA) Assembly, carefully push the arm on the side you serviced toward the system until the cables have enough slack to connect to their designated components.

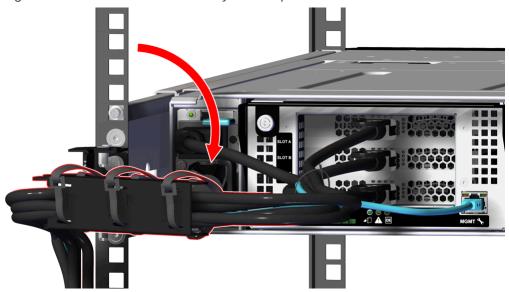

Figure 140: Return the CMA Assembly to the Operational State

Step 14: (Optional) Repeat the previous step to return the remaining arm to the operational state.Step 15: Connect the data and power cables to the enclosure.

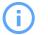

**Attention:** The system requires a power source that can support a voltage range of 200 - 240Vac.

**a.** Move to the rear of the rack and connect the Ethernet Cables into the Ethernet Management ports.

Figure 141: Connecting RJ45 Ethernet Cable to Management Port

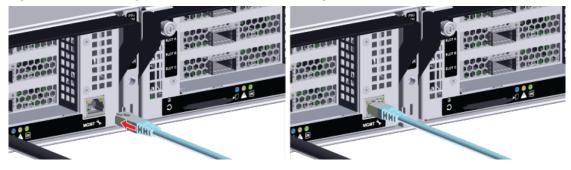

**b.** Connect the QSFP28 cables into all of the IOM ports.

Figure 142: Connect QSFP28 Cables

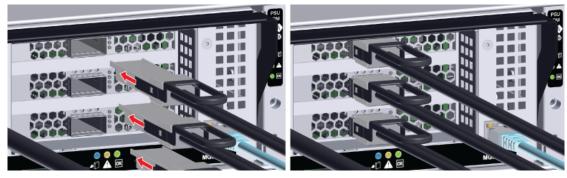

**c.** Unclip the retention strap on the PSU as shown in the following image.

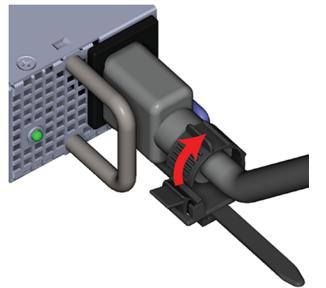

Figure 143: Unclipping Cable Retention Strap (Generic PSU Shown)

d. Connect the power cables into the two Power Supply Unit (PSU) power connectors.

Figure 144: Connect Power Cables

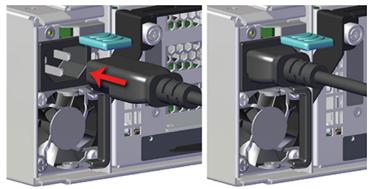

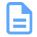

**Note:** Once the first power cord has been connected to the enclosure the system will begin to power-on.

e. Loop the PSU's retention clip around each power cable and pinch it until the clip catches and locks in place.

<mark>९ W</mark>estern Digital.

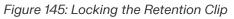

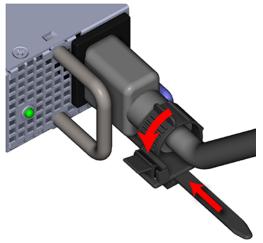

**f.** Slide the retention clip forward until it stops near the cable connector. Doing this will ensure that the retention clip functions properly in the event the cable is accidentally pulled.

#### Figure 146: Sliding the Retention Clip Forward

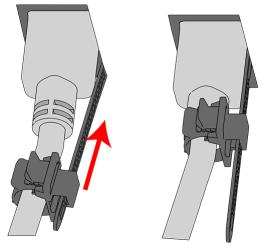

Result: The Cable Management Arm (CMA) Assembly has now been replaced.

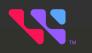

# Management

## In This Chapter:

| - Open Composable API          |     |
|--------------------------------|-----|
| - Open Composable GUI          |     |
| - Firmware Upgrade             | 156 |
| - Platform Details Pullout Tab |     |
| - In-band Enclosure Management |     |
| - NVMe-CLI                     | 168 |
|                                |     |

## 4.1 Open Composable API

The Open Composable API is a RESTful interface for OpenFlex that enables a Unified Fabric Control Plane for Storage Fabric Devices. This allows for composing disaggregated storage resources—with compute, networking, and memory—into virtual systems in the future. These virtual systems will be dynamically provided to the right application at the right time, ensuring SLAs can be met automatically.

- Monitor hardware sensors (temperatures, voltages, hardware state)
- Configure hardware (update firmware, reboot individual components or systems, locate LEDs)
- Capture inventory data (serial number, part number, etc.)
- Capture log information
- Configure policies (user access lists, authentication, HTTPS/TLS encryption/security with certificate/key settings)
- Self-discovery of other locally-available resources configurable using the Open Composable API for OpenFlex

### 4.1.1 Accessing the API

The API is accessible on every fabric device connected to the fabric network. The simplest way to access the API is to find the IP address of the management port on the rear of the Device that contains all of the other devices. This is set to DHCP by default. Navigating to that IP address from a browser with /query/ added to the end of the IP address will return top level status information.

The IP addresses/API targets listed in this response body will help in navigating the resources available on this device, as well as provide links and contextual information related to other devices connected on the fabric.

## 4.1.2 RESTful API

This API is based on the true REST architectural style meaning that all actions/verbs will be handled exclusively by the existing HTTP Methods (GET, POST, PUT, DELETE, HEAD, OPTIONS) along with all URI patterns containing only fully qualified collections of resources and resource instantiations (nouns only, no action verbs permitted in the URI). HTTP response data is compressed when requested by the browser for reduced network traffic. OCGUI and in-band management always compress the response data transparent to the user.

## 4.1.3 Discovering and Connecting to NVMe Devices using the Open Composable API

**Before you begin:** The user needs to use the GUI or the REST API to set/get the IP address of the 100Gb high-speed links.

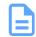

**Note:** This procedure may be used in cases where the network may not detect the IP addresses of the adapters that will be connected.

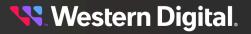

- Attention: The following procedure uses JSON indicated by "jq". This may require you to download JSON if you would like to use the "jq" option to parse the commands. In Ubuntu, the JSON processor may be installed by issuing sudo apt install jq in the CLI.
- **Step 1:** To determine the Storage Device ID, issue a GET to /Query/ to review a list of devices installed in the target enclosure. This is the Management port on the IOM.

```
curl -u username:password http://ip.of.target.iom:80/Query/ | jq
```

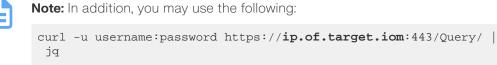

**Step 2:** Review the data returned to find the device ID of the target device. See the highlighted example below.

```
"Self": "http://10.20.30.40:80/Query/",
    "SystemQuery": "http://10.20.30.40:80/System/Query/",
    "InformationStructure": {
        "Self": "http://10.20.30.40:80/Query/InformationStructure/",
        "AuthenticationType": {
            "ID": 0,
            "Name": "Basic"
        },
        "HTTPPort": 80,
        "HTTPSPort": 443,
        "LogLevel": "debug",
        "MaximumThreads": 5,
        "Name": "OpenFlex API",
        "OwningOrganization": "WDC",
        "Status": "Released",
        "StructureDescription": "REST-based API for Device Management. Use
HTTP OPTIONS with header
                                {\"Documentation\": \"Schema\"} to get
resource schema information based on URI.
                                Use HTTP OPTIONS with header {\"Documentation
\": \"Info\"} to get general information
                               based on URI. ",
        "URI": "/Query/",
        "TimeoutMultiplier": 1,
       "Version": "1.2.0-301"
   },
    "Devices": {
        "Self": "http://10.20.30.40:80/Devices/",
        "Members": [
                "Self": "http://10.20.30.40:80/Storage/Devices/openflex-
data24-usalp00000aa000a/",
                "SystemType": {
                    "ID": 2,
                    "Name": "Storage"
                },
```

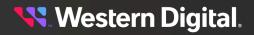

```
"Name": "openflex-data24-usalp00000aa000a",
"ID": "openflex-data24-usalp00000aa000a",
"OperatingSystem": {
    "Self": "http://10.20.30.40:80/Storage/Devices/openflex-
data24-usalp00000aa000a/OperatingSystem/",
    "Name": "Vendor Firmware",
    "OSType": {
        "ID": 59,
        Truncated Example
```

**Step 3:** Determine the Adapters in the system using the Storage Device. Send a GET to the device ID gathered in the previous step.

```
curl -u username:password http://ip.of.target.iom:80/Storage/
Devices/openflex-data24-usalp00000aa000a/Adapters/ | jq
```

**Step 4:** Review the output to locate the IP of the appropriate port. The port location in the following output is identified by "Name": "IOM-A-AIC-A".

```
"Self": "http://10.20.30.40:80/Storage/Devices/openflex-data24-
usalp00000aa000a/Adapters/",
    "Members": [
            "Self": "http://10.20.30.40:80/Storage/Devices/openflex-data24-
usalp00000aa000a/Adapters/1/",
            "ID": "1",
            "Name": "IOM-A-AIC-A",
            "Status": {
                "State": {
                    "ID": 16,
                    "Name": "In service"
                },
                "Health": [
                    {
                        "ID": 5,
                        "Name": "OK"
                    }
                ]
            },
            "HostName": "openflex-data24-usalp00000aa000a-iom-a-aic-a",
            "Ports": "http://10.20.30.40:80/Storage/Devices/openflex-data24-
usalp00000aa000a/Ports/?adapterid=1"
        },
                                                 Truncated Example
```

**Step 5:** Determine the IP address of the adapter that is attached to your host using the ports link. This will be the IP that is used to perform an nvme discover to find drives connected on the fabric. Send a GET to the Ports object associated with the adapter.

```
curl -u username:password http://10.20.30.40:80/Storage/Devices/openflex-
data24-usalp00000aa000a/Ports/?adapterid=1 | jq
```

#### Step 6: Review the returned data to find the IP of the proper port.

{

```
"Self": "http://10.20.30.40:80/Storage/Devices/openflex-data24-
usalp00000aa000a/Ports/",
    "Members": [
        ł
            "Self": "http://10.20.30.40:80/Storage/Devices/openflex-data24-
usalp00000aa000a/Ports/70_b3_d5_76_8a_be_192_168_10_51_24/",
            "ID": "70_b3_d5_76_8a_be_192_168_10_51_24",
            "Status": {
                "State": {
                    "ID": 16,
                    "Name": "In service"
                },
                "Health": [
                    {
                        "ID": 5,
                        "Name": "OK"
                    }
                ]
            },
            "AddressOrigin": {
                "ID": 65536,
                "Name": "DHCPv4"
            },
            "IPv4Address": "192.168.10.51/24",
            "IPv4Gateway": "192.168.10.1",
            "MACAddress": "70:b3:d5:76:8a:be",
            "NetworkType": {
                "ID": 8,
                "Name": "IPv4 Network"
            },
            "MTUBytes": 5000,
            "Adapters": "http://10.20.30.40:80/Storage/Devices/openflex-
data24-usalp00000aa000a/Adapters/?portid=70_b3_d5_76_8a_be_192_168_10_51_24"
        }
   ]
```

## 4.2 Open Composable GUI

The Open Composable Graphical User Interface (OCGUI) is the graphical representation of all of the data shared up to the fabric by the OCAPI. This GUI is presented to the user by browsing to the IP address of any device on the fabric. The GUI has a "command-center" design layout that presents all vital health, utilization, and performance statistics related to devices on the network at a glance.

## 4.2.1 Compatible Browsers

The OCGUI is compatible with the following web browsers.

| Browser         | Version                   |
|-----------------|---------------------------|
| Google Chrome™  | 71.0.3578.98 and higher   |
| Mozilla Firefox | 40.15063.674.0 and higher |

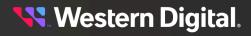

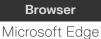

Version

60.5.0 and higher

|   | - |  |
|---|---|--|
| Г |   |  |
|   |   |  |
|   |   |  |
|   |   |  |
|   |   |  |

**Note:** The OCGUI is not compatible with Internet Explorer.

## 4.2.2 Login Page

| Login - OPENFLEX-<br>DATA24-                                             | Login ?<br>You will need to login first to access the<br>system.                                           |
|--------------------------------------------------------------------------|----------------------------------------------------------------------------------------------------|
| USALP02620QB0002<br>Sign In to your account                              | OPENFLEX-DATA24-<br>USALP02620QB0002                                                                       |
| <u>A</u> Username                                                        | Type – Storage<br>ID - openflex-data24-usalp02620qb0002<br>Device OS Version - 2.0.0<br>Manufacturer - WDC |
| A     Password       ✓     Dashboard NOC ♀     ■       Remember Settings | Model - OpenFlex Data24<br>Status - OK<br>Jun 28th 21, 1:49:15 pm                                          |
| Login - OPENFLEX-DATA24-USALP02620QB0002                                 | © 2020, 2021 Western Digital Corporation                                                                   |

The login page displays two panels. The left panel provides **username** and **password** fields for logging into the device. This panel also displays two options:

- **Dashboard NOC**: Selected by default. Will timeout after 30 minutes if NOC is not selected. The NOC option enables the dashboard to display in the Network Operations Center (NOC) mode without timing out the session.
- Remember Settings: Will remember the settings of the last user that signed in.

The right panel lists basic information about the device itself, including its type, status, and OS version.

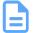

**Note:** For instructions on navigating to the login page, see **Navigating to a Device** (*page* 128).

## 4.2.3 Dashboard

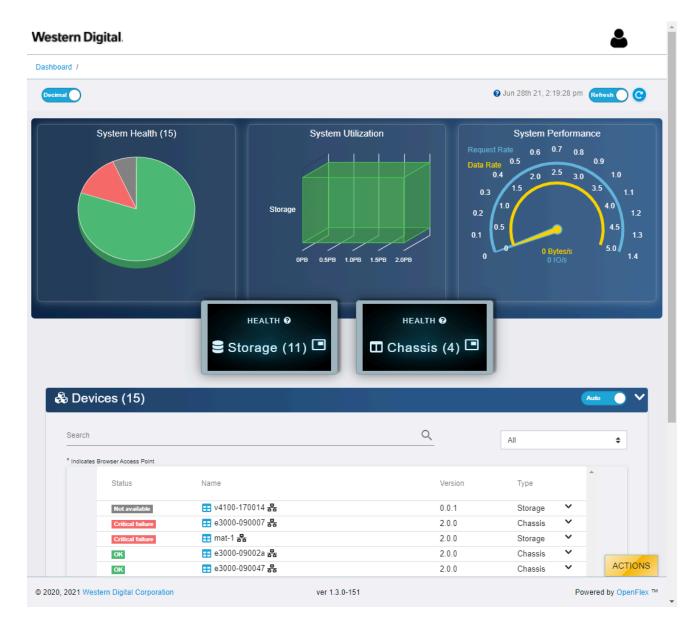

The **Dashboard** is the first page that will load when one logs into **any** of the fabric-attached devices. It provides vital statistics on the health and performance of all devices on the subnet configured on the Enclosure Manager. In addition, it provides a clickable list that allows users to navigate to the device page for any device on the subnet.

**🔧** Western Digital.

#### 4.2.3.1 System Health

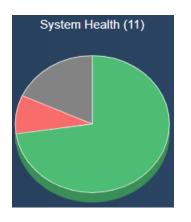

The **System Health** section provides an overview of the health of the fabric network. The interfaces of all devices on the same subnet as the Storage devices are queried when the page loads, and the pie chart is updated with their responses. If fabric devices respond with errors or faults, the system health chart will update accordingly.

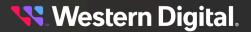

#### 4.2.3.2 System Health States

The **System Health** pie chart contains segments for grouping devices by their health states. Clicking on a segment will bring up a modal window that provides a summary of the devices in that state. The following is a sampling of modal windows:

| OK (10)                                                                                                    | ×     | CRITICAL FAILURE (1)               | ×     |
|----------------------------------------------------------------------------------------------------|-------|------------------------------------|-------|
| Search                                                                                                    | Q     | Search                             | Q     |
| <ul> <li>e3000-09002a</li> <li>e3000-090047</li> <li>e3000-090047</li> <li>e3000-090047</li> <li>ease</li> <li>ease</li> <li>eas</li></ul> | ĺ     | ॑ <b>≣</b> e3000-090034 <b>क्व</b> | Ţ     |
|                                                                                                    | Close |                                    | Close |
| NOT AVAILABLE (2)                                                                                                    | ×     | DEGRADED/WARNING (2)               | ×     |
| NOT AVAILABLE (2)<br>Search                                                                                                    | ×     | DEGRADED/WARNING (2)<br>Search     | ×     |
|                                                                                                    |       |                                    |       |

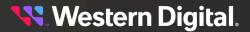

#### 4.2.3.3 System Utilization

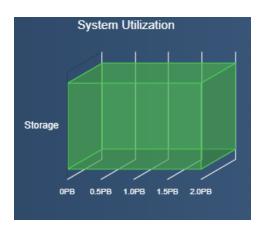

The **System Utilization** section displays the total, free, and used storage on the fabric. For the OpenFlex Data24, all storage capacity is presented as Used.

#### 4.2.3.4 System Performance

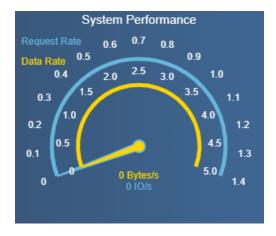

The **System Performance** section provides general, bitwise system performance information for all devices on the fabric. The GUI contains a System Performance gauge, but it will not provide performance for Data24. Other Systems may display performance using this gauge. Data24 can display performance using Linux specific monitoring like **iostat**.

#### 4.2.3.5 Storage Health

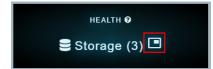

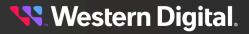

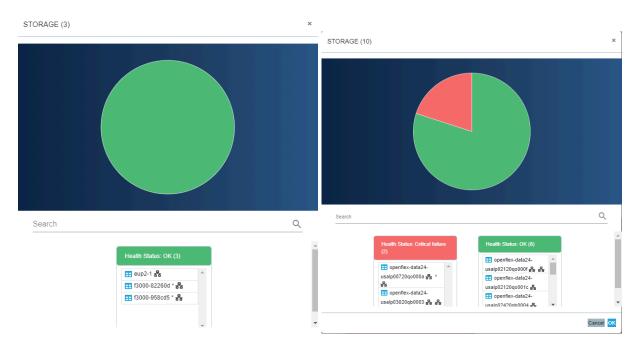

The **Storage Health** modal provides an overview of the health of all storage devices visible on the fabric (those in the subnets of what is configured on the enclosure). The modal provides separate tables for fabric devices that are presenting different health states up to the OCGUI.

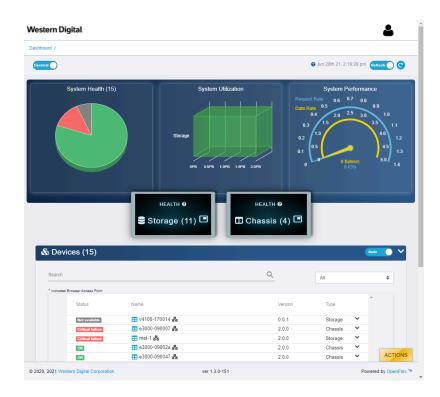

#### 4.2.3.6 Devices

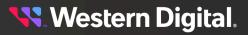

The **Devices** list provides summary details about all devices visible on the fabric. Users can also link to the device page for the device of their choosing for management purposes. Vital information is provided, such as the device ID, serial number, model, manufacturer, the type of device that was discovered, and the device capacity. This list will be updated with each refresh of the page, as a /Query/ command is sent across the fabric network to discover OpenFlex devices. The search field—located at the top of the devices list—allows for users to access specific devices without having to review the list for specific devices or device configurations.

## 4.2.4 Storage Device Page

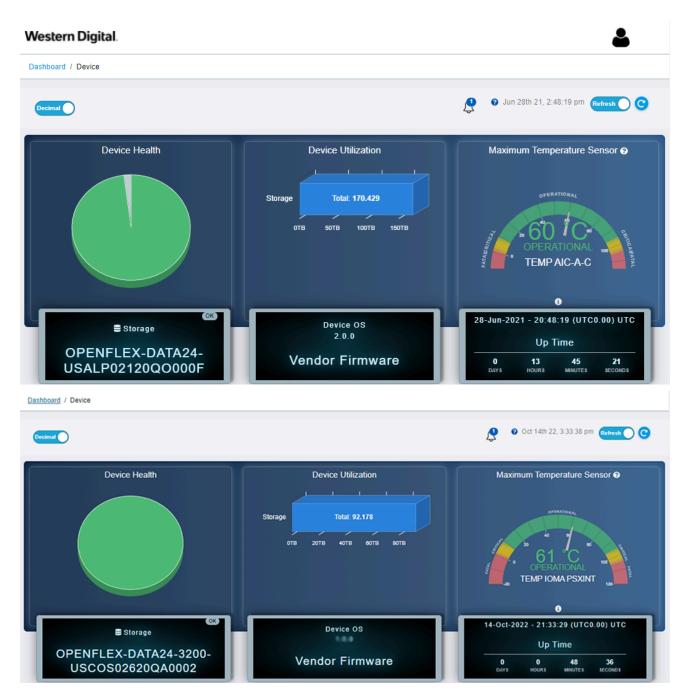

The storage device page presents all of the vital information related to a specific storage resource.

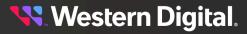

4.2.4.1 Storage Device Health

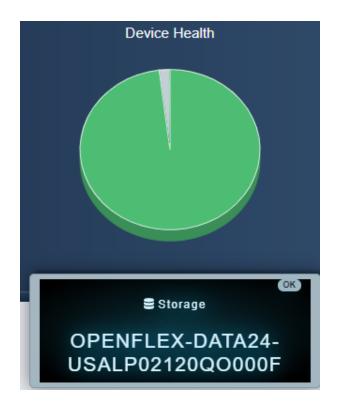

The storage **Device Health** section provides a visual summary of the health of the enclosure, including drives on the device.

#### 4.2.4.2 Storage Device Utilization

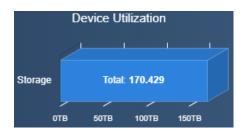

The storage **Device Utilization** section provides a visual summary of the available and used storage on the device.

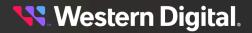

#### 4.2.4.3 Storage Device Temperature

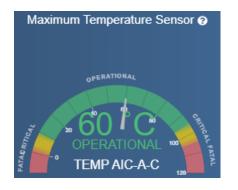

The storage **Maximum Temperature Sensor** section provides a visual summary of the current Maximum Temperature of the device. When the Maximum Temperature Sensor is selected it will display the device with the highest temperature.

#### 4.2.4.4 Storage Device Information

| × =                   | <b>₽</b> d |                  |                           | (0)        | (OS)  | 9      |       |    |
|-----------------------|------------|------------------|---------------------------|------------|-------|--------|-------|----|
| ···· Device Inf       | ormation   |                  |                           |            |       |        |       |    |
| openflex-dat          | ta24-usa   | alp02′           | 120qo00                   | Of 🥖       |       | DEVICE | ELOGS |    |
|                       |            |                  |                           |            |       |        | • 6   | ОК |
| Attribute             | ‡ V        | alue             |                           |            |       |        |       | \$ |
| ID                    | o          | penflex-da       | ta24-usalp021             | 20qo000    | )f    |        |       |    |
|                       | U          | SALP021          | 20Q0000F                  |            |       |        |       |    |
| SerialNumber          |            |                  |                           |            |       |        |       |    |
| SerialNumber<br>Model | 0          | penFlex D        | ata24                     |            |       |        |       |    |
|                       |            | penFlex D<br>/DC | ata24                     |            |       |        |       |    |
| Model                 | W          | /DC              | ata24<br>E B (Browser Cur | rent Viewp | oint) |        |       |    |

The storage **Device Information** section provides information about the device itself, such as the ID, Serial Number, and Model.

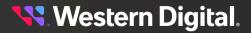

#### 4.2.4.5 Storage Administration

| - <u>×</u> ≜ ♀ € ❷ ⊡ ■ ₩ ₩ ↔ ∅ |                            |                                                                                                    |
|--------------------------------|----------------------------|----------------------------------------------------------------------------------------------------|
| Maintenance                    | Settings                   |                                                                                                    |
| C REBOOT<br>HI FACTORY RESET   | ★ CERTIFICATE & KEY UPLOAD | NTP Servers     Opool.ntp.org     Opool.ntp.org     Opool.ntp |

The storage device's **Administration** section allows system administrators to perform important management functions to the device.

#### 4.2.4.6 Storage Accounts

| - X 🔺 🛛 🤅       | 8 🐵 🗉 💌 🕪 👳 🤇 | 3            |        |
|-----------------|---------------|--------------|--------|
| Accounts (1)    |               |              |        |
| CREATE ACCOUNTS |               |              |        |
| User Id         |               | ↓ Identifier | 1 Role |
|                 |               |              |        |

The storage device's **Accounts** section provides a list of all accounts that can access the device, as well as options for creating, modifying, and deleting accounts.

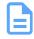

Note: Accounts must be created on both IOMs.

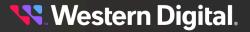

#### 4.2.4.7 Storage Location

| Location            |                 |  |
|---------------------|-----------------|--|
| •                   |                 |  |
| CLEAR ALL 0         |                 |  |
| Attribute           | t Value         |  |
| Address1 😮          | Click to Edit 🥒 |  |
| Address2 ?          | Click to Edit 🧳 |  |
| Address3 😮          | Click to Edit 🥒 |  |
| Building 😧          | Click to Edit 🧳 |  |
| City 😯              | Click to Edit 🤌 |  |
| Country 😧           | Click to Edit 🖉 |  |
| Device 😮            | Click to Edit 🧳 |  |
| GPSCoords 😮         | Click to Edit 🖉 |  |
| Item 😮              | Click to Edit 🖉 |  |
| OtherLocationInfo 😯 | Click to Edit 🖉 |  |
| Pod 🚱               | Click to Edit 🥖 |  |
| PostalCode 😯        | Click to Edit 🥖 |  |
| Rack 🚱              | Click to Edit 🥔 |  |
| Room 😧              | Click to Edit 🥔 |  |
| Row 😮               | Click to Edit 🤌 |  |
| Shelf 😮             | Click to Edit 🥒 |  |
| SiteName 😮          | Click to Edit 🥒 |  |
| State 😮             | Click to Edit 🥒 |  |
| Territory 😮         | Click to Edit 🖉 |  |

The storage device's **Location** section provides information about the physical location of the device and controls for setting or clearing location attributes.

#### 4.2.4.8 Controllers

|             | ж        | ۵         | 9        | ¢        |     |      |       | (0)  | ø     | 0        |                                       |                        |                    |            |         |
|-------------|----------|-----------|----------|----------|-----|------|-------|------|-------|----------|---------------------------------------|------------------------|--------------------|------------|---------|
| ę           | Cor      | ntrolle   | rs (2)   | )        |     |      |       |      |       |          |                                       |                        |                    |            |         |
| Dev         | ice Acti | ions      |          |          | 1   | Name |       |      | t Ide | entifier | t Host Name                           | 1 DNS Server Addresses | DNS Search Domains | ‡ Health ‡ | Details |
|             | _        | to this C |          | r Viewne | -   |      |       |      |       |          | openflex-data24-usalp02120go000f-ioma |                        | -                  |            |         |
| <b>==</b> { | Browset  | to this C | ontrolle | i viewpo | Int | C 0  | IO MO | DULE | 1     |          | openilex-data24-usaip02120q00001-ioma | DHCP 😧                 | DHCP 😧             | ОК         | None    |

The storage device's **Controllers** section provides access to the IOMs that are connected to the device, and provides options for rebooting and configuring the DNS settings of the controllers.

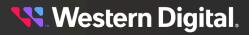

#### 4.2.4.9 Power Supplies

|        | ж   | ۵      | 0      | æ      | ۲ |            |         | ((~)) | Ô | 9      |            |   |                            |                |                   |   |
|--------|-----|--------|--------|--------|---|------------|---------|-------|---|--------|------------|---|----------------------------|----------------|-------------------|---|
| $\sim$ | Pov | ver Si | upplie | es (2) |   |            |         |       |   |        |            |   |                            |                |                   |   |
|        | ·   |        |        |        |   |            |         |       |   |        |            |   |                            |                |                   |   |
| Nam    |     |        |        |        |   | ‡ Ide      | ntifier |       | 1 | Part # |            | ţ | Serial #                   | 1 Health       | 1 Details         | ţ |
| Nam    | e   | PPLY A |        |        |   | ‡ Ide<br>1 | ntifier |       | 1 |        | 2000AB-2 D | Ţ | Serial #<br>JEUD2016000053 | î Health<br>ОК | ‡ Details<br>None | Ţ |

The storage device's Power Supplies section provides access to the Power Supplies health statistics.

#### 4.2.4.10 Cooling Devices

| - * * * * *         | • • •        |          |           |
|---------------------|--------------|----------|-----------|
| Cooling Devices (5) |              |          |           |
| Name                | 1 Identifier | 1 Health | ‡ Details |
| COOLING FRU A       | 1            | ок       | None      |
| COOLING FRU B       | 2            | ок       | None      |
| COOLING FRU C       | 3            | ок       | None      |
| COOLING FRU D       | 4            | ок       | None      |
| COOLING FRU E       | 5            | ок       | None      |

The storage device's **Cooling Devices** section provides access to the Fans health statistics.

#### 4.2.4.11 Ports

| • * * • & @ 🗉 💌 🛛                                                                                                    | ) @ Ø                                                                                          |                   |                      |                                   |                                                      |                                                 |                                     |                                       |
|----------------------------------------------------------------------------------------------------|------------------------------------------------------------------------------------------------|-------------------|----------------------|-----------------------------------|------------------------------------------------------|-------------------------------------------------|-------------------------------------|---------------------------------------|
| Ports (8)                                                                                                    |                                                                                                |                   |                      |                                   |                                                      |                                                 |                                     |                                       |
| Controllers: 2                                                                                                    |                                                                                                |                   |                      |                                   |                                                      |                                                 |                                     |                                       |
| Adapter                                                                                                    | Health / Cable / Link /                                                                        | † Details †       | MTU<br>Bytes ‡       | Network<br>Type ‡                 | IP Address                                           | IP<br>Gateway 🔅                                 | MAC Address                         | Addres<br>Origin                      |
| IO MODULE A 00_0c_ca_11_00_32_10_202_239_109_2                                                                                              | 2 OK / Connected / Up /<br>1 Gb/s                                                              | None              | 1500                 | IPv4 Network                      | 10.202.239.109/22                                    | 10.202.236.1                                    | 00:0c:ca:11:00:32                   | DHCPv4                                |
| •                                                                                                    |                                                                                                |                   |                      |                                   |                                                      |                                                 |                                     |                                       |
| IO MODULE B 00_0c_ca_11_00_33_10_202_237_239_2<br>Adapters: 6                                                                               | 2 OK / Connected / Up /                                                                        | None              | 1500                 | IPv4 Network                      | 10.202.237.239/22                                    | 10.202.236.1                                    | 00:0c:ca:11:00:33                   | DHCPv                                 |
| Adapters: 6                                                                                                    | Health / Cable / Link /                                                                        |                   | 1500<br>MTU<br>Bytes | Network                           |                                                      | 10.202.236.1<br>IP<br>Gateway ‡                 | 00:0c:ca:11:00:33 MAC Address ‡     |                                       |
| Adapters: 6 Adapter  t Identifier t                                                                                                    | Health / Cable / Link /                                                                        | Details (         | MTU                  | Network                           |                                                      | IP<br>Gateway ‡                                 |                                     | Address<br>Origin                     |
| Adapters: 6<br>Adapter [ Identifier ]<br>\$\style 10M-B-AIC-B 70_b3_d5_76_88_ee_192_168_11_52_24                                            | Health / Cable / Link /<br>Speed<br>OK / Connected / Up /                                      | Details (         | MTU<br>Bytes ‡       | Network<br>Type ‡                 | IP Address                                           | IP<br>Gateway 1<br>192.168.11.1                 | MAC Address 🔅                       | Address<br>Origin<br>DHCPv4           |
| Adapters: 6<br>Adapter : Identifier :<br>PIOM-B-AIC-B 70_b3_d5_76_88_ee_192_168_11_52_24<br>PIOM-A-AIC-A 70_b3_d5_76_8a_be_192_168_10_51_24 | Health / Cable / Link /<br>Speed<br>OK / Connected / Up /<br>100 Gb/s<br>OK / Connected / Up / | Details (<br>None | MTU<br>Bytes         | Network<br>Type ‡<br>IPv4 Network | IP Address [<br>192.168.11.52/24<br>192.168.10.51/24 | IP<br>Gateway 1<br>192.168.11.1<br>192.168.10.1 | MAC Address ()<br>70:b3:d5:76:88:ee | Address<br>Origin<br>DHCPv4<br>DHCPv4 |

The storage device's **Ports** section provides access to the networking settings for the ports that exist on the device. It also displays the cable connection status, link status, and speed information.

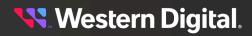

#### 4.2.4.12 Storage Sensors

| - * * *          | € @ @              |             |                   |                    |
|------------------|--------------------|-------------|-------------------|--------------------|
| (i) Sensors (62) |                    |             |                   |                    |
| Name             | 1 Identifier       | 🕆 Туре      | Current Reading   | t Health t Details |
| TEMP DRIVE 01    | TEMP_DRIVE_01_2_1  | Temperature | 3 — 28 Degrees C  | OK None            |
| TEMP DRIVE 02    | TEMP_DRIVE_02_2_2  | Temperature | 3 — 28 Degrees C  | OK None            |
| TEMP DRIVE 03    | TEMP_DRIVE_03_2_3  | Temperature | 3 - 28 Degrees C  | OK None            |
| TEMP DRIVE 04    | TEMP_DRIVE_04_2_4  | Temperature | 🕄 📥 29 Degrees C  | OK None            |
| TEMP DRIVE 05    | TEMP_DRIVE_05_2_5  | Temperature | 1 29 Degrees C    | OK None            |
| TEMP DRIVE 06    | TEMP_DRIVE_06_2_6  | Temperature | 🚺 —— 29 Degrees C | OK None            |
| TEMP DRIVE 07    | TEMP_DRIVE_07_2_7  | Temperature | 🕄 📥 30 Degrees C  | OK None            |
| TEMP DRIVE 08    | TEMP_DRIVE_08_2_8  | Temperature | i 30 Degrees C    | OK None            |
| TEMP DRIVE 09    | TEMP_DRIVE_09_2_9  | Temperature | i 30 Degrees C    | OK None            |
| TEMP DRIVE 10    | TEMP_DRIVE_10_2_10 | Temperature | 🕄 📥 29 Degrees C  | OK None            |

The storage device's **Sensors** section lists all the sensors present on the device hardware and reports the readings from those sensors.

#### 4.2.4.13 Storage Device OS

|            | *   | 4      | 9 | ¢ | \$       |         | (0) | 0 | 9 |
|------------|-----|--------|---|---|----------|---------|-----|---|---|
| <b>(S)</b> | Dev | vice C | S |   |          |         |     |   |   |
| _          |     | ATE O  |   |   |          |         |     |   |   |
| Attribu    | ute |        |   |   | Value    |         |     |   |   |
| Name       |     |        |   |   | Vendor I | Firmwar | е   |   |   |

The storage **Device OS** section displays the device's firmware version and can be used to upgrade firmware.

#### 4.2.4.14 Media

| - *           | <b>≜</b> ♀    | € @ 8          | 🛯 (M) 🄤 🚱       |            |            |          |               |             |          |             |
|---------------|---------------|----------------|-----------------|------------|------------|----------|---------------|-------------|----------|-------------|
| v             | dia (24)      |                |                 |            |            |          |               |             |          |             |
| Total Capacit | ty: 170.43 TB | † Manufacturer | 1 Model         | 1 Capacity | 1 Protocol | Version  | Serial Number | Power State | 1 Health | 1 Details 1 |
| DEVICE 1      | 1             | WestDigi       | WUS4BA138DSP3X4 | 3.84 TB    | NVMe       | R0000000 | A068F4B2      |             | ОК       | None        |
| DEVICE 2      | 2             | WestDigi       | WUS4BA176DSP3X3 | 7.68 TB    | NVMe       | R0000000 | A05D623D      |             | ок       | None        |
| DEVICE 3      | 3             | WestDigi       | WUS4BA176DSP3X3 | 7.68 TB    | NVMe       | R0000000 | A05D625D      |             | ОК       | None        |
| DEVICE 4      | 4             | WestDigi       | WUS4BA176DSP3X3 | 7.68 TB    | NVMe       | R0000000 | A05D6255      |             | ок       | None        |
| DEVICE 5      | 5             | WestDigi       | WUS4BA138DSP3X1 | 3.84 TB    | NVMe       | R0000000 | A05D3BF7      |             | ОК       | None        |
| DEVICE 6      | 6             | WestDigi       | WUS4BA1A1DSP3X1 | 15.36 TB   | NVMe       | R0000000 | A05C2F45      |             | ок       | None        |
| DEVICE 7      | 7             | WestDigi       | WUS4BA176DSP3X3 | 7.60 TB    | NVMe       | R0000000 | A05D61A2      |             | ОК       | None        |
| DEVICE 8      | 8             | WestDigi       | WUS4BA176DSP3X3 | 7.68 TB    | NVMe       | R0000000 | A05D61E7      |             | ок       | None        |
| DEVICE 9      | 9             | WestDigi       | WUS4BA176DSP3X3 | 7.68 TB    | NVMe       | R0000000 | A05D6251      | •••         | ок       | None        |
| DEVICE 10     | 10            | WestDigi       | WUS4BA176DSP3X3 | 7.68 TB    | NVMe       | R0000000 | A05D6252      |             | ОК       | None        |

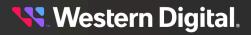

The storage device's **Media** section lists all of the information related to media specifications, health, and power state, and provides the option to change the power state of the media.

## 4.2.5 Basic Operational Functions

This section provides instructions for basic operational functions that the user is likely to perform during the initial operation of the OpenFlex Data24, such as checking the system health, creating a user account, etc.

#### 4.2.5.1 Navigating to a Device

This task provides instructions for using the OCGUI to navigate to a device's dashboard through any other fabric-connected device.

**Step 1:** Open a browser and enter the IP address of the Management port for any fabric-connected device into the **address bar**.

| Login - OPENFLEX-<br>DATA24-                                              | Login ?<br>You will need to login first to access the<br>system.                                                                      |
|---------------------------------------------------------------------------|----------------------------------------------------------------------------------------------------|
| USALP02620QB0002                                                          | OPENFLEX-DATA24-<br>USALP02620QB0002                                                                                                  |
| L     Username                                                            | Type - Storage<br>ID - openflex-data24-usalp02620qb0002<br>Device OS Version - 2.0.0<br>Manufacturer - WDC<br>Model - OpenFlex Data24 |
| Dashboard NOC      Remember Settings     OPENFLEX-DATA24-USALP02620QB0002 | Status - OK<br>Jun 28th 21, 1:49:15 pm<br>© 2020, 2021 Western Digital Corporation                                                    |

The login page for the device appears:

**Step 2:** Enter a valid username and password, and click the **Login** button:

오 Login

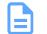

**Note:** The default username/password is admin/admin.

The system dashboard appears. In addition, the **Devices** section provides access to all other fabric-connected devices:

| hboard /                                                                      |                              |                                                                                                    |                            |                                                             |
|-------------------------------------------------------------------------------|------------------------------|----------------------------------------------------------------------------------------------------|----------------------------|-------------------------------------------------------------|
| ecimal                                                                        |                              |                                                                                                    | 3 Jun 28th 21, 2:19:28     | pm Refresh C                                                |
| System Health (15)                                                            | Storage<br>OPB 0.5PB 1.0PB 1 | Required by the second second se | 3<br>1.0<br>0.5            | 0.8<br>0.9<br>1.0<br>3.5<br>1.1<br>4.0<br>1.2<br>1.3<br>1.3 |
|                                                                               |                              | <sup>HEALTH</sup> <b>€</b><br>☐ Chassis (4)                                                                                                    |                            |                                                             |
| နှိ Devices (15)                                                              |                              |                                                                                                    | J                          | Auto                                                        |
| & Devices (15)                                                                |                              |                                                                                                    | All                        | Auto                                                        |
|                                                                               |                              | I Chassis (4) 🔳                                                                                                    | All                        |                                                             |
| Search                                                                        |                              | I Chassis (4) 🔳                                                                                                    | All                        |                                                             |
| Search<br>* Indicates Browser Access Point                                    | Storage (11)                 | □ Chassis (4)                                                                                                    |                            | ÷                                                           |
| Search * Indicates Browser Access Point Status                                | Storage (11)                 | Chassis (4)  C                                                                                                    | Туре                       | ÷                                                           |
| Search * Indicates Browser Access Point Status Not available                  | Storage (11)  Storage (11)   | Chassis (4)  C                                                                                                    | Type<br>Storage 🗸          | •                                                           |
| Search * Indicates Browser Access Point Status Not available Critical failure | Storage (11)  Storage (11)   | Chassis (4)  C                                                                                                    | Type<br>Storage<br>Chassis | ÷                                                           |

Step 3: If needed, click the Devices banner to expand the list of all connected devices:

🗞 Devices (11)

- **Step 4:** From the list, identify the device to which you want to navigate.
- **Step 5:** Click the **Device Actions** icon:

| Device Actions                           |
|------------------------------------------|
| 🖬 openflex-data24-usalp00720qo000a 器 * 器 |
| 📰 openflex-data24-usalp03020qb0003 器 器   |
| 📰 openflex-data24-usalp02120qo000f 몲 몲   |

The **Device Actions** window appears:

LOCAL - Access via: OPENFLEX-DATA24-USALP00720Q0000A
 Open openflex-data24-usalp00720q0000a in this window
 Open openflex-data24-usalp00720q0000a in a new tab/window

**Step 6:** Click the **Open in a new tab/window** option to open the device page in a new window. The device's dashboard appears in a new tab/window.

#### 4.2.5.2 Checking System Health

This task provides instructions for checking the health of the system using the OCGUI, including:

- Device Information
- Device Logs
- Power Supplies
- Cooling Devices
- Ports
- Sensors
- Media
- Operating System (OS)

#### **Checking the Device Information**

Step 1: Navigate to the device. See Navigating to a Device (page 128).

**Step 2:** Click the storage **Device Information** icon:

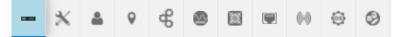

The Device Information appears:

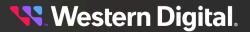

| ×         | *      | 9     | æ     |          |          |           | (0)        | ( <u>)</u> | 9     |        |             |
|-----------|--------|-------|-------|----------|----------|-----------|------------|------------|-------|--------|-------------|
| Dev       | ice Ir | forma | ation |          |          |           |            |            |       |        |             |
| enfle     | x-da   | ata24 | -usa  | alp02    | 1200     | 000p      | Of 🥖       |            | DEVIC | E LOGS |             |
|           |        |       |       |          |          |           |            |            |       |        | <b>3</b> OK |
| tribute   |        |       | ‡ Va  | lue      |          |           |            |            |       |        |             |
|           |        |       | ор    | enflex-d | ata24-u  | salp021   | 20qo000    | )f         |       |        |             |
| rialNum   | ber    |       | US    | SALP02   | 120000   | 00F       |            |            |       |        |             |
| odel      |        |       | Op    | enFlex   | Data24   |           |            |            |       |        |             |
| nufactu   | rer    |       | W     | DC       |          |           |            |            |       |        |             |
|           |        |       | 10    | MODU     | E B (Bro | owser Cur | rent Viewp | oint)      |       |        |             |
| ontroller |        |       |       |          |          |           |            | es)        |       |        |             |
| ntroller  |        |       |       |          |          |           |            |            |       |        |             |

**Step 3:** Review the device information and ensure that its health status reports **OK** in the header.

#### **Checking the Device Logs**

**Step 4:** Click the **Device Logs** button:

DEVICE LOGS

The Device Log Viewer appears:

| Device Log Viewer                                             | ×   |
|---------------------------------------------------------------|-----|
| O Audit log O Customer log O Notices O Build info O Telemetry |     |
| Select from the files above                                   |     |
| Ł EXPORT                                                      |     |
|                                                               | OSE |

**Step 5:** Select one of the log types by clicking its radio button.

The **Device Log Viewer** updates to show the selected log information, which can then be exported by clicking the **Export** button at the bottom of the viewer:

| <ul> <li>Audit log</li> <li>Customer log</li> <li>Notices</li> <li>Build info</li> <li>Telemetry</li> </ul>                                                                                                    | Device Log Viewer                                                                                                    | × |
|----------------------------------------------------------------------------------------------------|----------------------------------------------------------------------------------------------------|---|
| index:000002 client:<br>[10.41.97.108.40306]ltype:Request[action:PUT]user.admin]path:/Query/InformationStructure/Jinput:<br>("ClientFilter": "10.202.239.65[cos-jupiter]10.202.238.231 mat-4-iom-a-em]openflex-data24-<br>usalp02120q0001c-iomaj10.202.237.77[mat-4-iom-b-em]openflex-data24-usalp02120q0001c-iomb]10.4<br>index:000003 client.[10.41.97.108.40306]]type:Response]status<br>code:200[user:admin]path:/Query/InformationStructure/<br>index:000004 client:<br>[10.41.97.108.40484][type:Request]action:PUT]user:admin]path:/Query/InformationStructure/]input:<br>("ClientFilter": "")<br>index:000005[client.[10.41.97.108.40484][type:Response]status<br>code:200[user:admin]path:/Query/InformationStructure/<br>index:c000005[client.[10.41.97.108.40484][type:Response]status<br>code:200[user:admin]path/Query/InformationStructure/<br>index:c000005[client.[10.41.97.108.40484][type:Response]status<br>code:200[user:admin]path/Query/InformationStructure/<br>index:c00005[client.[10.41.97.108.40484][type:Response]status<br>code:200[user:admin]path/Query/InformationStructure/<br>index:c00005[client.[10.41.97.108.40484][type:Response]status<br>code:200[user:admin]path/Query/InformationStructure/<br>index:c00005[client.[10.41.97.108.40484][type:Response]status<br>code:200[user:admin]path/Query/InformationStructure/<br>index:c00005[client.[10.41.97.108.40484][type:Response]status<br>code:200[user:admin]path/Query/InformationStructure/<br>index:c00005[client.[10.41.97.108.40484][type:Response]status<br>code:200[user:admin]path/Query/InformationStructure/<br>index:c00005[client.[10.41.97.108.40484][type:Response]status<br>code:200[user:admin]path/Query/InformationStructure/<br>index:c00005[client.[10.41.97.108.40484][type:Response]status<br>code:200[user:admin]path:20005[client]: | • Audit log O Customer log O Notices O Build info O Telemetry                                                                                                    |   |
|                                                                                                    | index:000002[client:<br>[10.41.97.108.40306][type:Request[action:PUT]user:admin[path:/Query/InformationStructure/[input:<br>("ClientFilter": "10.202.239.65[cos-jupiter]10.202.238.231[mat-4-iom-a-em]openflex-data24-<br>usalp02120q0001c-ioma]10.202.237.77[mat-4-iom-b-em]openflex-data24-usalp02120q0001c-iomb]10.4<br>index:000003[client[10.41.97.108:40306][type:Response]status<br>code:200[user:admin[path:/Query/InformationStructure/<br>index:000004]client[<br>[10.41.97.108:40484][type:Request]action:PUT]user:admin[path:/Query/InformationStructure/[input:<br>("ClientFilter": "")<br>index:000005[client[10.41.97.108:40484][type:Response]status<br>code:200[user:admin]path:/Query/InformationStructure/<br>index:000005[client[10.41.97.108:40484][type:Response]status<br>code:200[user:admin]path:/Query/InformationStructure/<br>index:000005[client[10.41.97.108:40484][type:Response]status<br>code:200[user:admin]path:/Query/InformationStructure/<br>index:000005[client]<br>[10.202.238.219:36536][type:Request]action:DELETE[user:admin]path:/Storage/Devices/openflex-data24- | • |

CLOSE

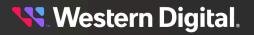

#### **Checking the Power Supplies**

Step 6: Click the chassis's Power Supplies icon:

|  |  | х | * | 9 | æ | ۲ | E |  | (0) | 63 | 9 |
|--|--|---|---|---|---|---|---|--|-----|----|---|
|--|--|---|---|---|---|---|---|--|-----|----|---|

The **Power Supplies** information appears:

| -       | ж      | <b>å</b> | 9      | ¢     | ۲ |        |      | (~) | 0    | ٢          |                |          |         |   |
|---------|--------|----------|--------|-------|---|--------|------|-----|------|------------|----------------|----------|---------|---|
| $\sim$  | Pow    | /er Su   | upplie | s (2) |   |        |      |     |      |            |                |          |         |   |
| bi a co | ~      |          |        |       |   | Identi | fier |     | 1 Pa | art #      | Serial #       | 1 Health | Details | 1 |
| Nam     | e      |          |        |       |   |        |      |     |      |            |                |          |         |   |
|         | /ER SU | PPLY A   |        |       |   | 1      |      |     | 00   | 0000000000 | JEUD2016000112 | ОК       | None    |   |

**Step 7:** Review the power supply information and ensure that both PSUs report **OK** in the **Health** column.

#### **Checking the Fans**

Step 8: Click the Cooling Devices icon:

| - * * ? ? @ @ ! ! ! ! ? ? |
|---------------------------|
|---------------------------|

The **Cooling Devices** information appears:

| - * * * * * @       | • • • •      |          |           |         |
|---------------------|--------------|----------|-----------|---------|
| Cooling Devices (5) |              |          |           |         |
| Name                | 1 Identifier | 1 Health | : Details |         |
| COOLING FRU A       | 1            | OK       | None      |         |
| COOLING FRU B       | 2            | OK       | None      |         |
| COOLING FRU C       | 3            | OK       | None      |         |
| COOLING FRU D       | 4            | OK       | None      |         |
| COOLING FRU E       | 5            | OK       | None      |         |
|                     |              |          |           | ACTIONS |

**Step 9:** Review the cooling devices information and ensure that each fan reports **OK** in the **Health** column.

#### **Checking the Ports**

Step 10: Click the chassis's Ports icon:

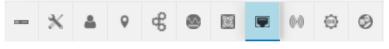

The **Ports** information appears:

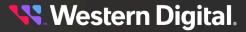

| × =                                                                    | 0 q                                                        | 6 @                                          |                                              |                                                  | 0-0                         | 0                                              | 0                                                                   |                                                               |                           |                                     |                                                                    |                                                                                          |                                                                          |                                                                                                   |                                                |
|------------------------------------------------------------------------|------------------------------------------------------------|----------------------------------------------|----------------------------------------------|--------------------------------------------------|-----------------------------|------------------------------------------------|---------------------------------------------------------------------|---------------------------------------------------------------|---------------------------|-------------------------------------|--------------------------------------------------------------------|------------------------------------------------------------------------------------------|--------------------------------------------------------------------------|---------------------------------------------------------------------------------------------------|------------------------------------------------|
| Ports (8)                                                              |                                                            |                                              |                                              |                                                  |                             |                                                |                                                                     |                                                               |                           |                                     |                                                                    |                                                                                          |                                                                          |                                                                                                   |                                                |
| Controllers: 2                                                         |                                                            |                                              |                                              |                                                  |                             |                                                |                                                                     |                                                               |                           |                                     |                                                                    |                                                                                          |                                                                          |                                                                                                   |                                                |
| Adapter                                                                | dentifier                                                  |                                              |                                              |                                                  |                             | Health                                         | / Cable / L                                                         | ink / Speed                                                   | ) Details                 | MTU Bytes                           | Network Type                                                       | IP Address                                                                               | IP Gateway                                                               | MAC Address                                                                                       | Address Origin                                 |
| 💉 IO MODULE B                                                          | 8 00_0c_ca                                                 | _11_00_                                      | 41_10_2                                      | 02_237_43                                        | _22                         | ок / с                                         | onnected /                                                          | Up / 1 Gb/s                                                   | None                      | 1500                                | IPv4 Network                                                       | 10.202.237.43/22                                                                         | 10.202.236.1                                                             | 00:0c:ca:11:00:41                                                                                 | DHCPv4                                         |
|                                                                        |                                                            |                                              |                                              |                                                  |                             |                                                |                                                                     |                                                               |                           |                                     | IPv4 Network                                                       | 10.202.238.131/22                                                                        | 10.202.236.1                                                             | 00:0c:ca:11:00:49                                                                                 | DUCBV4                                         |
| no module a                                                            | 1 00_0c_ca                                                 | _11_00_                                      | 49_10_2                                      | 02_238_13                                        | 1_22                        | OK / C                                         | onnected /                                                          | Up / 1 Gb/s                                                   | None                      | 1500                                | IPV4 Network                                                       | 10.202.238.131/22                                                                        | 10.202.230.1                                                             | 00.00.00.11.00.40                                                                                 | DHCF14                                         |
| Adapters: 6                                                            | dentifier                                                  | _11_00_                                      | 49_10_2                                      | 02_238_13                                        |                             |                                                |                                                                     | Up / 1 Gb/s                                                   | Details 1                 | MTU Bytes                           | Network Type                                                       |                                                                                          |                                                                          |                                                                                                   | Address Origin                                 |
| Adapters: 6                                                            | Identifier                                                 |                                              |                                              |                                                  | : H                         | lealth / C                                     | Cable / Lin                                                         |                                                               |                           |                                     |                                                                    | IP Address                                                                               | IP Gateway 👔                                                             | MAC Address :                                                                                     |                                                |
| Adapters: 6<br>Adapter :                                               | Identifier<br>70_b3_d5                                     | _76_8d_1                                     | 28_192_1                                     | 68_0_49_3                                        | : H<br>24 [                 | lealth / C<br>DK / Con                         | Cable / Lin                                                         | nk / Speed<br>p / 100 Gb/s                                    | ) Details (               | MTU Bytes 🔅                         | Network Type                                                       | IP Address :<br>192.168.0.49/24                                                          | IP Gateway 👔                                                             | MAC Address :<br>70:b3:d5:76:8d:2e                                                                | Address Origin                                 |
| Adapters: 6<br>Adapter :<br>2010M-A-AIC-A                              | Identifier<br>70_b3_d5<br>70_b3_d5                         | _76_8d_0<br>_76_8d_0                         | 2e_192_1<br>10_192_1                         | 68_0_49_;<br>68_1_12_;                           | : H<br>24 (<br>24 (         | lealth / C<br>DK / Con<br>DK / Con             | Cable / Lin<br>nected / U<br>nected / U                             | nk / Speed<br>p / 100 Gb/s                                    | Details (     None        | MTU Bytes                           | Network Type IPv4 Network                                          | IP Address 1<br>192.168.0.49/24<br>192.168.1.12/24                                       | IP Gateway 1<br>192.168.0.1<br>192.168.1.1                               | MAC Address :<br>70:b3:d5:76:8d:2e<br>70:b3:d5:76:8d:d0                                           | Address Origin :<br>STATIC                     |
| Adapters: 6<br>Adapter :<br>10M-A-AIC-A<br>10M-B-AIC-A                 | Identifier<br>70_b3_d5<br>70_b3_d5<br>70_b3_d5             | _76_8d_0<br>_76_8d_0<br>_76_8d_0             | 2e_192_1<br>10_192_1<br>1c_192_1             | 68_0_49_;<br>68_1_12_;<br>68_1_28_;              | † H<br>24 (<br>24 (<br>24 ( | lealth / C<br>DK / Com<br>DK / Com<br>DK / Com | Cable / Lin<br>nected / U<br>nected / U<br>nected / U               | nk / Speed<br>p / 100 Gb/s<br>p / 100 Gb/s                    | Details :<br>None<br>None | MTU Bytes 1<br>2200<br>2200         | Network Type  <br>IPv4 Network  <br>IPv4 Network                   | IP Address 1<br>192.168.0.49/24<br>192.168.1.12/24<br>192.168.1.28/24                    | IP Gateway 1<br>192.168.0.1<br>192.168.1.1<br>192.168.1.1                | MAC Address 1<br>70:b3:d5:76:8d:2e<br>70:b3:d5:76:8d:d0<br>70:b3:d5:76:8d:dc                      | Address Origin<br>STATIC<br>DHCPv4             |
| Adapters: 6<br>Adapter :<br>PIOM-A-AIC-A<br>IOM-B-AIC-A<br>IOM-B-AIC-B | Identifier<br>70_b3_d5<br>70_b3_d5<br>70_b3_d5<br>70_b3_d5 | _76_8d_0<br>_76_8d_0<br>_76_8d_0<br>_76_8d_0 | 2e_192_1<br>10_192_1<br>1c_192_1<br>1c_192_1 | 68_0_49_3<br>68_1_12_3<br>68_1_28_3<br>68_0_50_3 | 1 H<br>24 C<br>24 C<br>24 C | lealth / C<br>DK / Com<br>DK / Com<br>DK / Com | Cable / Lin<br>nected / U<br>nected / U<br>nected / U<br>nected / U | nk / Speed<br>19 / 100 Gb/s<br>19 / 100 Gb/s<br>19 / 100 Gb/s | Details None None None    | MTU Bytes (<br>2200<br>2200<br>2200 | Network Type  <br>IPv4 Network  <br>IPv4 Network  <br>IPv4 Network | IP Address 1<br>192.168.0.49/24<br>192.168.1.12/24<br>192.168.1.28/24<br>192.168.0.50/24 | IP Gateway 1<br>192.168.0.1<br>192.168.1.1<br>192.168.1.1<br>192.168.0.1 | MAC Address 1<br>70:b3:d5:76:8d:2e<br>70:b3:d5:76:8d:d0<br>70:b3:d5:76:8d:dc<br>70:b3:d5:76:8d:e8 | Address Origin :<br>STATIC<br>DHCPv4<br>DHCPv4 |

Step 11: Review the port information and ensure that each port is reporting **OK** in the **Health** column.

#### **Checking the Sensors**

- Step 12: Navigate to the storage device (see Navigating to a Device (page 128)).
- **Step 13 :** Click the device's **Sensors** icon:

Figure 182: Storage Device Sensors Icon

|  | ж | • | 9 | 90 |  |  |  | (0)) | 0 | Ð |
|--|---|---|---|----|--|--|--|------|---|---|
|--|---|---|---|----|--|--|--|------|---|---|

The **Sensors** information appears:

| Figure 183 | Storage | Device | Sensors | Information |
|------------|---------|--------|---------|-------------|
|            |         |        |         |             |
|            |         |        |         |             |

| - * * *            | අ 💩 🖾 💌 🙌 ම ව      |                   |              |          |           |
|--------------------|--------------------|-------------------|--------------|----------|-----------|
| ((i)) Sensors (62) |                    |                   |              |          |           |
| Name               | 1 Identifier       | 1 Type 1 Current  | t Reading    | 1 Health | : Details |
| TEMP DRIVE 01      | TEMP_DRIVE_01_2_1  | Temperature 🚺 🗕   | 28 Degrees C | OK       | None      |
| TEMP DRIVE 02      | TEMP_DRIVE_02_2_2  | Temperature 🚺 🕳   | 28 Degrees C | OK       | None      |
| TEMP DRIVE 03      | TEMP_DRIVE_03_2_3  | Temperature 🚺 🗕   | 28 Degrees C | OK       | None      |
| TEMP DRIVE 04      | TEMP_DRIVE_04_2_4  | Temperature 🚺 🕳   | 29 Degrees C | OK       | None      |
| TEMP DRIVE 05      | TEMP_DRIVE_05_2_5  | Temperature 🚺 🗕   | 29 Degrees C | ОК       | None      |
| TEMP DRIVE 06      | TEMP_DRIVE_06_2_6  | Temperature 🚺 🗕   | 29 Degrees C | ОК       | None      |
| TEMP DRIVE 07      | TEMP_DRIVE_07_2_7  | Temperature 🚺 🕳   | 30 Degrees C | OK       | None      |
| TEMP DRIVE 08      | TEMP_DRIVE_08_2_8  | Temperature 🕕 🗕 🗕 | 30 Degrees C | ОК       | None      |
| TEMP DRIVE 09      | TEMP_DRIVE_09_2_9  | Temperature 🚯 🕳   | 30 Degrees C | OK       | None      |
| TEMP DRIVE 10      | TEMP_DRIVE_10_2_10 | Temperature 🚺 🕳   | 29 Degrees C | ОК       | None      |

**Step 14 :** The sensor section provides an **Identifier** or name for each sensor, its **Type**, and **Current Reading**. The chassis's sensor information also includes a **Health** status. Hovering over the information icon in the temperature column will provide specific information related to that component's temperature thresholds, if applicable.

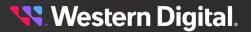

#### Figure 184: Threshold Information Example

| Sensor: TEMP_PSU_B_HOT_3_2                            | egrees C  |
|-------------------------------------------------------|-----------|
| HighThresholdFatal: 125                               | egrees C  |
| HighThresholdCritical: 120<br>LowThresholdCritical: 0 | egrees C  |
| LowThresholdFatal: 0                                  | egrees C  |
| 🚺 <b>—</b> 56 E                                       | )egrees C |

Attention: The System Health Status can also be checked in the Controllers tab.

#### Checking the Operating System (OS)

- Step 15: Navigate to the storage device (see Navigating to a Device (page 128)).
- Step 16: Click the device's OS icon:

Figure 185: Storage Device OS Icon

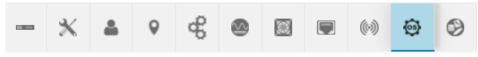

The **Device OS** information appears:

#### Figure 186: Storage Device OS Information

|       | ж    | ۵      | 0   | å | ۵ |          |         | ((~)) | ٩ | 9 |
|-------|------|--------|-----|---|---|----------|---------|-------|---|---|
| (OS   | Dev  | rice C | S   |   |   |          |         |       |   |   |
|       | UPD  | ATE O  | s ° |   |   |          |         |       |   |   |
| Attri | bute |        |     |   |   | Value    |         |       |   |   |
| Nam   | e    |        |     |   |   | Vendor I | Firmwar | e     |   |   |

**Step 17:** Review the operating system information for the device. If the OS requires updating, see Upgrading Firmware (page 159).

#### 4.2.5.3 Creating a Secure HTTPS Connection

This task provides instructions for creating a secure HTTPS connection for the OpenFlex Data24 using the OCGUI.

The OCGUI provides a feature for uploading a customer-generated SSL/TLS certificate and key, based on the IP address and/or DNS name, to create a fully-secure HTTPS connection to a device.

- Step 1: Navigate to the storage device (see Navigating to a Device (page 128)).
- Step 2: Click the device's Administration icon:

Figure 187: Storage Device Administration Icon

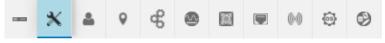

The Administration information appears:

Figure 188: Storage Device Administration Information

|   | *       | 4      | 9     | ¢ | ۲   |   | 0-0 | 0 | 0 |
|---|---------|--------|-------|---|-----|---|-----|---|---|
| × | Admi    | inisti | ation |   |     |   |     |   |   |
| Ν | //ainte | ena    | nce   |   |     |   |     |   |   |
|   | C REB   |        | 0     |   | EEP | 0 |     |   |   |
|   | KH FAC  |        |       |   | EEP |   |     |   |   |
| _ |         |        |       |   |     |   |     |   |   |
|   |         |        |       |   |     |   |     |   |   |
|   |         |        |       |   |     |   |     |   |   |
|   |         |        |       |   |     |   |     |   |   |

Step 3: Click the Certificate & Key Upload button:

CERTIFICATE & KEY UPLOAD

The TLS Certificate & Key Pair window appears, showing the Browse & Select Certificate & Key Pair step:

| TLS Certificate      | & Key Pair           |                                     |
|----------------------|----------------------|-------------------------------------|
| 1 Browse & Select Ce | rtificate & Key Pair | 2 Upload TLS Certificate & Key Pair |
| SELECT FILE          | Certificate File     |                                     |
| SELECT FILE          | Key File             |                                     |
| NEXT                 |                      |                                     |
| NEXT                 |                      |                                     |

CLOSE

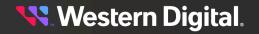

Step 4: Click the Select File button:

SELECT FILE

Step 5: Navigate to the location of the appropriate PEM files for the Certificate File and Key File fields:

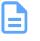

**Note:** The files are not validated. It is the user's responsibility to ensure that the correct file is chosen for the appropriate field. If the chosen files are not valid, the OCGUI will reuse the defaults already on the system.

| r                   | certificate & Key Pair 2            | Upload TLS Certificate & Key P |
|---------------------|-------------------------------------|--------------------------------|
| SELECT FILE         | Certificate File<br>cert.pem        | 0.81 KB                        |
| Certificate File St | aged Successfully; Ready for Upload |                                |
| SELECT FILE         | Key File<br>key.pem                 | 0.23 KB                        |
|                     |                                     |                                |
| Key File Staged S   | Successfully; Ready for Upload      |                                |
| Key File Staged S   | Successfully; Ready for Upload      |                                |
| Key File Staged S   | Successfully; Ready for Upload      |                                |

Step 6: Click the Next button:

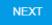

The TLS Certificate & Key Pair confirmation window updates, showing the Upload TLS Certificate & Key Pair step:

| TLS Certificate & Key Pair               |                                     |
|------------------------------------------|-------------------------------------|
| Browse & Select Certificate & Key Pair — | 2 Upload TLS Certificate & Key Pair |
| Certificate: cert.pem<br>Key: key.pem    |                                     |
| UPLOAD CERTIFICATE & KEY                 |                                     |
| BACK START OVER                          |                                     |
|                                          | CLOSE                               |

Step 7: Confirm that the correct files are listed for Certificate and Key. If so, select the Please Confirm checkbox and click the Upload Certificate & Key button:

| × |
|---|
| 2 |
|   |
|   |
|   |
|   |

CLOSE

The **TLS Certificate & Key Pair** confirmation window closes, and the device's dashboard appears.

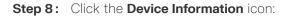

Figure 193: Storage Device Information Icon (0) (05) The Device Information appears: Figure 194: Storage Device Information æ (0) 05 Θ X Device Information openflex-data24-usalp02120qo000f 🧪 DEVICE LOGS A OK Attribute t Value ID openflex-data24-usalp02120qo000f USALP02120QO000F SerialNumber Model OpenFlex Data24 Manufacturer WDC Controller IO MODULE B (Browser Current Viewpoint) TotalCapacity 170.43 TB (170429233291264 Bytes)

Step 9: Click the Device Logs button:

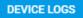

The Device Log Viewer appears:

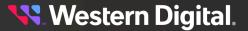

| Device Log Viewer                                                        | ×  |
|--------------------------------------------------------------------------|----|
| ○ Audit log ○ Customer log ○ Notices ○ Build info ○ Telemetry ○ cert.pem |    |
| Select from the files above                                              |    |
| 🛃 EXPORT                                                                 |    |
| CLO                                                                      | SE |

**Step 10:** Confirm that the chosen certificate file is one of the selectable options. If so, a secure HTTPS connection has been established:

| Device Log Viewer                                             | ×   |
|---------------------------------------------------------------|-----|
| O Audit log O Customer log O Notices O Build info O Telemetry |     |
| Select from the files above                                   | i   |
| Ł EXPORT                                                      |     |
| CL                                                            | OSE |

### 4.2.5.4 Creating Accounts

This task provides instructions for creating a user account on the OpenFlex Data24 using the OCGUI.

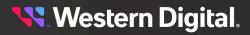

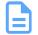

Note: Accounts must be created on both IOMs.

- Step 1: Navigate to the storage device (see Navigating to a Device (page 128)).
- Step 2: Click the device's Accounts icon:

Figure 197: Storage Device Accounts Icon

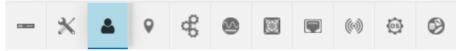

The **Accounts** information appears:

Figure 198: Storage Device Accounts Information

| - 🗙 🔺 🔍 d       | <br>0        |        |
|-----------------|--------------|--------|
| Accounts (1)    |              |        |
| CREATE ACCOUNTS |              |        |
| User Id         | 1 Identifier | 1 Role |
| 💉 admin 🝵       | admin        | Admin  |

- Step 3: Click the Create Accounts button:
  - CREATE ACCOUNTS

The Create Accounts window appears, showing the Account Details step:

| 1 Account Details  |        |    |              |   |        |   |
|--------------------|--------|----|--------------|---|--------|---|
| User Id (Required) |        |    | Role         | • | 0      |   |
|                    | 0 / 64 |    |              |   |        |   |
| Password           | 0      | •  | Confirmation |   | 0      |   |
|                    | 0/3    | 32 |              |   | 0 / 32 | , |

Step 4: Type a User Id, choose a Role, and type a Password:

| 1 Account Details          |            |               |                       |
|----------------------------|------------|---------------|-----------------------|
| User Id (Required)<br>test |            | Role<br>Admin | 0                     |
|                            | 4 / 64     | Aumin         |                       |
| Password                   |            | Confirmation  |                       |
| •••••                      | $\times$ O | •••••         | $\times$ $\mathbf{O}$ |
|                            | 8 / 32     |               | 8 / 32                |

The **Roles** option allows you to create an account for a user and set there permissions to ReadOnly or Admin.

- Admin: This option allows for full access to all account options when logged into the GUI.
- ReadOnly: This option allows for read only access when logged into the GUI.
- **Step 5:** Click the **Create** button to create the account:

CREATE

Step 6: Click Close to close the Create Accounts window:

CLOSE

The Accounts information appears, showing the newly created account:

Figure 203: Storage Device New Account

|      | *    | 4      | 9    |    | (0) | 0 |        |          | 5 | ₽ |        |   |
|------|------|--------|------|----|-----|---|--------|----------|---|---|--------|---|
| 2    | Acc  | ounts  |      |    |     |   |        |          |   |   |        |   |
| -    | CRE  | ATE AC | COUN | тз |     |   |        |          |   |   |        |   |
| User | ld   |        |      |    |     |   | ↓ Id   | entifier |   |   | 1 Role | ţ |
|      | admi | n 📋    |      |    |     |   | ad     | min      |   |   | Admin  |   |
| 6    |      |        |      |    |     |   |        |          |   |   |        |   |
|      | test |        |      |    |     |   | <br>te | st       |   |   | Admin  |   |

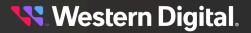

# 4.2.5.5 Configuring a Location

This task includes instructions for configuring location information for the OpenFlex Data24 using the OCGUI.

- Step 1: Navigate to the storage device (see Navigating to a Device (page 128)).
- **Step 2:** Click the device's **Location** icon:

Figure 204: Storage Device Location Icon

| -          | ж          | 4      | •      | ,     | de<br>de        | 2 | )   |          |                 | ((0)) | (0)<br>(0) | Ð |  |  |
|------------|------------|--------|--------|-------|-----------------|---|-----|----------|-----------------|-------|------------|---|--|--|
| e Lo       | cation     | inform | natior | n app | bears:          |   |     |          |                 |       |            |   |  |  |
| . 9        | × 4        | 9      | æ      |       |                 |   | (0) |          | 0               |       |            |   |  |  |
| <b>Q</b> 1 | ocation    | I      |        |       |                 |   |     |          |                 |       |            |   |  |  |
| 🖌 C        | LEAR ALL   | 0      |        |       |                 |   |     |          |                 |       |            |   |  |  |
| Attrib     | ute        |        |        |       |                 |   | ţ   | Value    |                 |       |            | Ţ |  |  |
| Addre      | ess1 😮     |        |        |       | Click to Edit 🥔 |   |     |          |                 |       |            |   |  |  |
| Address2 😧 |            |        |        |       |                 |   |     |          | Click to Edit 🖉 |       |            |   |  |  |
| Addre      | ess3 😮     |        |        |       |                 |   |     |          |                 |       |            |   |  |  |
| Buildi     | ing 😮      |        |        |       | Click to Edit 🖉 |   |     |          |                 |       |            |   |  |  |
| City 🌘     | 2          |        |        |       | Click to Edit 🥒 |   |     |          |                 |       |            |   |  |  |
| Coun       | try 😮      |        |        |       | Click to Edit 🖉 |   |     |          |                 |       |            | _ |  |  |
| Devic      | :e 🕜       |        |        |       |                 |   |     | Click to | Edit 🧳          |       |            |   |  |  |
| GPSC       | Coords 😯   |        |        |       |                 |   |     | Click to | Edit 🥖          |       |            | _ |  |  |
| Item (     | 0          |        |        |       |                 |   |     | Click to | Edit 🥒          |       |            |   |  |  |
| Other      | LocationIn | fo 😮   |        |       |                 |   |     | Click to | Edit 🧳          |       |            | _ |  |  |
| Pod 🤇      | 9          |        |        |       |                 |   |     | Click to | Edit 🥒          |       |            |   |  |  |
| Posta      | ICode 😮    |        |        |       |                 |   |     | Click to | Edit 🥒          |       |            |   |  |  |
| Rack       | 0          |        |        |       |                 |   |     | Click to | Edit 🥒          |       |            |   |  |  |
| Room       | n 😮        |        |        |       |                 |   |     | Click to | Edit 🖉          |       |            |   |  |  |
| Row        | 8          |        |        |       |                 |   |     | Click to | Edit 🥒          |       |            |   |  |  |
| Shelf      | 0          |        |        |       |                 |   |     | Click to | Edit 🥒          |       |            |   |  |  |
| SiteN      | ame 😮      |        |        |       |                 |   |     | Click to | Edit 🖉          |       |            |   |  |  |
| State      | 0          |        |        |       |                 |   |     | Click to | Edit 🥒          |       |            |   |  |  |
| Territ     | ory 😮      |        |        |       |                 |   |     | Click to | Edit 🖉          |       |            |   |  |  |

**Step 3:** Each location attribute can be assigned a value by clicking its pencil icon in the **Value** column. Add the appropriate text to the field, and click the check mark to save the value. Enter all of the values that apply.

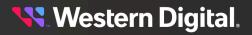

### 4.2.5.6 Editing Port Information

This task provides instructions for editing the port information for the OpenFlex Data24 using the OCGUI.

- Step 1: Navigate to the storage device (see Navigating to a Device (page 128)).
- Step 2: Click the device's Ports icon:

Figure 206: Storage Device Ports Icon

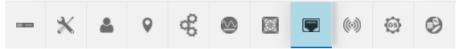

The **Ports** information appears:

#### Figure 207: Storage Device Ports Information

| * * * * *                                                                                                    |                                            |                                                                       | 9 0                                                      |                     |                      |                                 |                                                      |                                                 |                                    |                                       |
|----------------------------------------------------------------------------------------------------|--------------------------------------------|-----------------------------------------------------------------------|----------------------------------------------------------|---------------------|----------------------|---------------------------------|------------------------------------------------------|-------------------------------------------------|------------------------------------|---------------------------------------|
| Ports (8)                                                                                                    |                                            |                                                                       |                                                          |                     |                      |                                 |                                                      |                                                 |                                    |                                       |
| Controllers: 2                                                                                                    |                                            |                                                                       |                                                          |                     |                      |                                 |                                                      |                                                 |                                    |                                       |
| Adapter 👔 Identifier                                                                                                    |                                            | Heal<br>; Spee                                                        | th / Cable / Link<br>d                                   | c/<br>∶Details∶     | MTU<br>Bytes         | Network<br>; Type ;             | IP Address                                           | IP<br>Gateway 🔅                                 | MAC Address                        | Address<br>Origin                     |
| IO MODULE A 00_0c_ca                                                                                                    | _11_00_32_10_202_239                       | 9_109_22 <mark>ОК</mark><br>1 Gb                                      |                                                          | / None              | 1500                 | IPv4 Network                    | 10.202.239.109/22                                    | 10.202.236.1                                    | 00:0c:ca:11:00:32                  | DHCPv4                                |
|                                                                                                    |                                            |                                                                       |                                                          |                     |                      |                                 |                                                      |                                                 |                                    |                                       |
|                                                                                                    | _11_00_33_10_202_237                       | 7_239_22 ок                                                           | Connected / Up                                           | / None              | 1500                 | IPv4 Network                    | 10.202.237.239/22                                    | 10.202.236.1                                    | 00:0c:ca:11:00:33                  | DHCPv4                                |
| Adapters: 6                                                                                                    | _11_00_33_10_202_237                       |                                                                       | Connected / Up<br>/ Cable / Link /                       | / None              | 1500<br>MTU<br>Bytes | IPv4 Network Network Type :     |                                                      | 10.202.236.1<br>IP<br>Gateway :                 |                                    | DHCPv4<br>Address<br>Origin           |
| Adapters: 6<br>Adapter ‡ Identifier                                                                                                    |                                            | Health<br>t Speed                                                     | / Cable / Link /                                         |                     | мти                  | Network                         |                                                      | IP<br>Gateway ‡                                 |                                    | Address<br>Origin                     |
| Adapters: 6<br>Adapter : Identifier<br>/ IOM-B-AIC-B 70_b3_d5_                                                                                                    | 76_88_ee_192_168_11_                       | Health<br>Speed<br>52_24 OK / 4<br>100 Gb/                            | / Cable / Link /<br>connected / Up /                     | ‡ Details ‡         | MTU<br>Bytes         | Network<br>† Type               | IP Address :<br>192.168.11.52/24                     | IP<br>Gateway 1<br>192.168.11.1                 | MAC Address                        | Address<br>Origin<br>DHCPv4           |
| IO MODULE B         00_0c_ca           Adapters: 6           Adapter         :           Identifier           IOM-B-AIC-B         70_b3_d5_           IOM-A-AIC-A         70_b3_d5_           IOM-A-AIC-C         70_b3_d5_ | 76_88_ee_192_168_11<br>76_8a_be_192_168_10 | Health<br>Speed<br>52_24 OK / 0<br>51_24 OK / 0<br>100 Gb/<br>100 Gb/ | / Cable / Link /<br>Connected / Up /<br>Connected / Up / | 1 Details 1<br>None | MTU<br>Bytes<br>2200 | Network<br>Type<br>IPv4 Network | IP Address [<br>192.168.11.52/24<br>192.168.10.51/24 | IP<br>Gateway :<br>192.168.11.1<br>192.168.10.1 | MAC Address 1<br>70:b3:d5:76:88:ee | Address<br>Origin<br>DHCPv4<br>DHCPv4 |

**Step 3:** To edit the port information for an IOM, click the pencil icon next to that port's **Adapter** name.

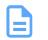

**Note:** The port will be updated and reset, resulting in dropping any active connections.

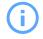

**Attention:** The MTU Bytes for the IOM defaults to a value of 1500 and cannot be changed.

The Update Port window appears, showing the Address Type, IP, MTUBytes step:

Figure 208: IOM Device Update Port Window

| Address Type, IP, Gateway        |                                                | 2 Cor | nfirmat |
|----------------------------------|------------------------------------------------|-------|---------|
| CHCPv4                           | IPv4 Address / CIDR<br>10.202.237.43/22        | 00    |         |
|                                  | nnn.nnn.nnn.nnn(/nn)<br>Netmask: 255.255.252.0 |       |         |
| MTU Bytes                        | IPv4 Gateway (optional)                        | 0     |         |
| 1500                             | 10.202.236.1                                   |       |         |
| Management Port setting is fixed | nnn.nnn.nnn                                    |       |         |
| NEXT                             |                                                |       |         |

**Step 4:** Edit the port information for the device and click the **Next** button:

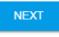

The Confirmation step appears:

| Address Type,      | IP, MTUBytes — |            | 2 Confirmation |
|--------------------|----------------|------------|----------------|
| Address Origin: DI | НСР            |            |                |
| Please Co          | onfirm         |            |                |
|                    |                |            |                |
|                    |                |            |                |
| UPDATE             | BACK           | START OVER |                |
|                    |                |            | CANCEL         |

Step 5: Select the Please Confirm checkbox to confirm the edits:

| Address Type, IP, MTUBytes | 2 Confirmatio |
|----------------------------|---------------|
| Address Origin: DHCP       |               |
| ✓ Please Confirm           |               |
|                            |               |
|                            |               |
|                            |               |

Step 6: Click the Update button to save the updates:

# UPDATE

**Step 7:** To edit the port information for an Add-in Card (AIC), click the pencil icon next to that port's **Adapter** name.

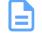

**Note:** The port will be updated and reset, resulting in dropping any active connections.

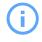

**Attention:** The MTU Bytes for the IOM 100Gbs data ports (AIC) default to a value of 2200. This is recommended setting for the component, but it can be changed with the range of 1500 and 5000.

The Update Port window appears, showing the Address Type, IP, MTUBytes step:

Figure 210: Add-in Card Device Update Port Window

| 1 Address Type, IP, Gateway, MT | UBytes                                         | 2 Conf | irma |
|---------------------------------|------------------------------------------------|--------|------|
| CHCPv4                          | IFv4 Address / CIDR<br>192.168.0.36/24         | 00     |      |
|                                 | nnn.nnn.nnn.nnn(/nn)<br>Netmask: 255.255.255.0 |        |      |
| MTU Bytes<br>2200               | IPv4 Gataway (optional)<br>192.168.0.1         | 0      |      |
| Range: 1500-5000                | nnn.nnn.nnn                                    |        |      |
| NEXT                            |                                                |        |      |

**Step 8:** Edit the port information for the device and click the **Next** button:

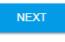

The **Confirmation** step appears.

Step 9: Select the Please Confirm checkbox to confirm the edits:

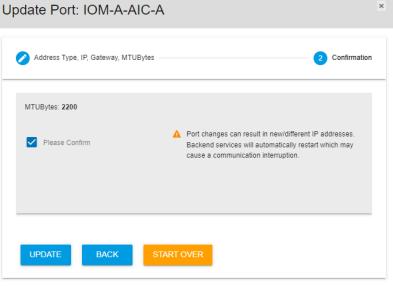

CANCEL

Step 10: Click the Update button to save the updates:

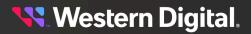

UPDATE

# 4.2.6 Maintenance

For the OpenFlex Data24, maintenance includes the options to reboot, put a device to sleep, and factory reset the enclosure..

# 4.2.6.1 Rebooting a Storage Device

This task provides instructions for rebooting an OpenFlex<sup>™</sup> Data24 storage device using the OCGUI.

- Step 1: Navigate to the storage device (see Navigating to a Device (page 128)).
- Step 2: Click the storage device's Administration icon:

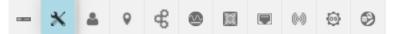

The Administration information appears:

| - 🗙 🌢 💡 🤤 🕮 🖼 🕬 谷 ⊘ |          |                                                                |
|---------------------|----------|----------------------------------------------------------------|
| XAdministration     |          |                                                                |
| Maintenance         | Settings |                                                                |
|                     |          | NTP Servers      O                                             |
|                     |          | 3. pool ntp. org.<br>Best practice is to define 4 NTP Servers. |

#### Step 3: Click the Reboot button:

C REBOOT

A window appears, prompting the user to confirm the reboot:

| Are you sure you want to <b>Reboot</b> this device?                                                                |        |        |  |  |
|----------------------------------------------------------------------------------------------------|--------|--------|--|--|
| Reboot is immediate and cannot be cancelled. This will render the device unavailable until the reboot is complete. |        |        |  |  |
|                                                                                                    | CANCEL | REBOOT |  |  |
| Click <b>Reboot</b> :                                                                                              |        |        |  |  |

#### REBOOT

Step 5: The storage device will reboot, rendering it unavailable until the reboot is complete.

Step 4:

### 4.2.6.2 Putting the Storage Device to Sleep

This task provides instructions for putting the storage device to sleep using the OCGUI.

- Step 1: Navigate to the storage device (see Navigating to a Device (page 128)).
- **Step 2:** Click the storage device's **Administration** icon:

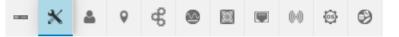

The Administration information appears:

| - 🗙 🔺 💡 🤤 🚳 🖼 💌 🕪 🔅 છ |                                       |                                                               |
|-----------------------|---------------------------------------|---------------------------------------------------------------|
| Administration        |                                       |                                                               |
| Maintenance           | Settings                              |                                                               |
| C REBOOT 0 II SLEEP 0 | CERTIFICATE & KEY UPLOAD <sup> </sup> | NTP Servers      O                                            |
| MI FACTORY RESET      |                                       | 0.pool.ntp.org 🖋                                              |
|                       |                                       | 1.pool.ntp.org /                                              |
|                       |                                       | 3.pool.ntp.org /<br>Best practice is to define 4 NTP Servers. |
|                       |                                       | Dest practice is to define 4 MTP Servers.                     |

Step 3: Click the Sleep button:

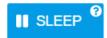

A window appears, prompting the user to confirm the reboot:

Are you sure you want to put this device into Low Power Mode (Sleep) ?

| This will render the some DEVICE COMPONENTS OFFLINE until Powered On.                                                                                                    |
|----------------------------------------------------------------------------------------------------|
| A*** The Fabric Adapter Cards will be powered off and will lose any network fabric connectivity including DATA IO and MANAGEMENT COMMAND capability from the Host Initiator network path. |
| Use the Enclosure Management network connection to Power On.                                                                                                    |

CANCEL SLEEP

#### Step 4: Click Sleep:

SLEEP

**Step 5:** The storage device will go to sleep, rendering it unavailable.

#### 4.2.6.3 Factory Reseting a Storage Device

This task provides instructions for factory reseting on an OpenFlex Data24 storage device using the OCGUI.

Before you begin: The Factory Reset feature does the following:

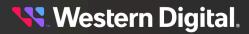

- Sets the network setting back to default (100G and 1G ports on both IOMs)
- Set NTP time settings back to the default (Management port)
- All devices will be powered on (default)
- Re-enables disabled drives (power on drives upon factory reset)
- Set enclosure name back to default
- Reset user accounts and authentication (drop/recreate read/write partition, deleting all user created data and authentication accounts)

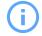

**Attention:** A Factory Reset should not be done while there are active connections. Factory resets cannot be performed if the system is in Sleep Mode.

Step 1: Navigate to the storage device (see Navigating to a Device (page 128)).

#### **Performing the Factory Reset**

Step 2: Click the storage device's Administration icon:

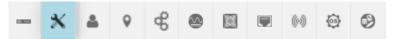

The Administration information appears .:

| - 🗙 🛎 9 45 49 12 19 00 40 40 40 |                                                                                                    |  |
|---------------------------------|----------------------------------------------------------------------------------------------------|--|
| Administration                  |                                                                                                    |  |
| Maintenance                     | Settings                                                                                                    |  |
| C REBOOT 0                      | LDAP Server 💿 0 NTP Servers 00                                                                                                    |  |
| IN FACTORY RESET                | Server: Not Set Domain: Not Set Uscore 0 Your Clearly K Risser 0 Description Description D |  |
|                                 | Groups (h)     ADD GROUP      Seet Al (h)     Name     Role     CERTIFICATE & KEY LIPLOAD                                                                                                    |  |
|                                 | LIDAPIAD SERVER CERTIFICATE     URCOX     URCOX     "Enable/Deable file LDAPIAD protocol to set the     accourd protocol to set the                                                                                                    |  |

Step 3: Click the Factory Reset button:

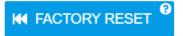

A window appears, prompting the user to confirm the Factory Reset.

| Are you sure you want to Factory Reset this device?                                                                                                    |                     |                       |
|----------------------------------------------------------------------------------------------------|---------------------|-----------------------|
| This will return the Device to Factory fresh settings (resets system configuration). Loss of connectivity may occur when default credentials are restored. This cannot be undone and complete. | will render the dev | ice unavailable until |
|                                                                                                    | CANCEL              | FACTORY RESE          |

Step 4: Click Factory Reset:

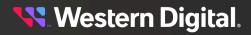

#### FACTORY RESET

The GUI session will end and the enclosure will reboot.

**Result:** The enclosure will shut down and automatically restart once the factory reset procedure is complete.

# 4.2.6.4 Enabling LDAP on a Storage Device

This task provides instructions to enable LDAP on a OpenFlex Data24 storage device using the OCGUI.

- Step 1: Navigate to the storage device (see Navigating to a Device (page 128)).
- **Step 2:** Click the storage device's **Administration** icon:

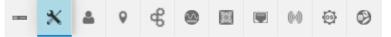

The Administration information appears .:

| - X 4 9 4 9 1 1 1 1 3 5 9 |                                                                                                    |                            |
|---------------------------|----------------------------------------------------------------------------------------------------|----------------------------|
| X Administration          |                                                                                                    |                            |
| Maintenance               | Settings                                                                                                    |                            |
|                           | A LDAP Server 💿 0                                                                                               | NTP Servers      O         |
| HI FACTORY RESET          | Server: Not Set Domain: Not Set MODIFY  CLEAR  K RESET  Groups (0) Select All (0) Name Role Role Role           |                            |
|                           | LDAPIAD SERVER CERTIFICATE      UPLOAD     TEnable/Disable the LDAPIAD protocol to set the     account priority | 2 CERTIFICATE & KEY UPLOAD |

Step 3: From the LDAP Server section, click MODIFY .

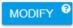

The LDAP / AD window will appear.

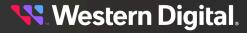

| LDAP / AD<br>Lightweight Directory Access Proto | ocol) / (Active Dire | ory)                          |                      | >   |
|-------------------------------------------------|----------------------|-------------------------------|----------------------|-----|
| LDAP Server                                     | •                    | LDAP Domain                   | 0                    |     |
| Hostname or IP Address                          | 0 / 256              | companyname.com (net<br>etc.) | i, org, edu, 0 / 256 |     |
| OFF - Disabled                                  |                      |                               |                      | Ŧ   |
| UPDATE                                          |                      |                               |                      |     |
|                                                 |                      |                               | CANG                 | CEL |

Step 4: Type a Hostname or IP Address and LDAP Domain in the fields of the LDAP / AD window.

| LDAP Server<br>10.20.30.40 |          | 0 | LDAP Domain<br>Wdc.com                   |         | 0 |  |
|----------------------------|----------|---|------------------------------------------|---------|---|--|
| Hostname or IP Address     | 11 / 256 |   | companyname.com (net, org, edu,<br>etc.) | 7 / 256 |   |  |
| OFF - Disabled             |          |   |                                          |         |   |  |

#### Step 5: Click UPDATE.

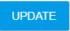

The LDAP / AD window will close and the IP Address and the Hostname will update in the LDAP Server section.

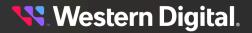

| LDAP Server                             | 9                             |
|-----------------------------------------|-------------------------------|
| Server:                                 | 10.20.30.40                   |
| Domair                                  | 1: wdc.com                    |
| MODIFY 0                                | 💉 CLEAR 🤨                     |
| K R                                     | ESET <sup>0</sup>             |
| 📰 Groups (0)                            | ADD GROUP 0                   |
| Select All (0)                          |                               |
| Name                                    | ‡ Role ‡                      |
|                                         |                               |
| 1 LDAP/AD SERVER (                      | CERTIFICATE UPLOAD            |
| *Enable/Disable the LDAP/AD<br>priority | ) protocol to set the account |

#### Step 6: Click ADD GROUP.

ADD GROUP

| LDAP / AD  |      |               | ×     |
|------------|------|---------------|-------|
| Add Group  |      |               |       |
| Group Name | Θ    | Select A Role | 0     |
| 0          | / 64 |               | Ţ     |
| ADD GROUP  | tus: |               |       |
|            |      |               | CLOSE |

The Add Group window will appear.

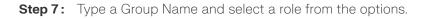

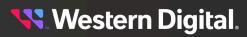

| Add Group                |         |                         | ×     |
|--------------------------|---------|-------------------------|-------|
| Group Name<br>John Smith | 10 / 64 | Select A Role     Admin | •     |
| ADD GROUP                | Status: |                         | CLOSE |

#### Step 8: Click ADD GROUP.

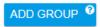

The Group and Role are added to the LDAP Server section.

| LDAP Server                                |                                      |
|--------------------------------------------|--------------------------------------|
| Server: 10.                                | 20.30.40                             |
| Domain: v                                  | vdc.com                              |
|                                            | ✓ CLEAR <sup>9</sup> ET <sup>9</sup> |
| Groups (1) Select All (0) Name             | ADD GROUP <sup>(2)</sup>             |
| John Smith                                 | Admin                                |
| 1 LDAP/AD SERVER CE                        | RTIFICATE UPLOAD                     |
| *Enable/Disable the LDAP/AD pl<br>priority | rotocol to set the account           |

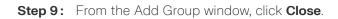

#### CLOSE

Step 10: From the LDAP Server, click MODIFY .

# MODIFY ?

The LDAP / AD window appears.

| LDAP Server<br>10.20.30.40 |          | 0 | LDAP Domain<br>Wdc.com                |         | Ø |
|----------------------------|----------|---|---------------------------------------|---------|---|
| Hostname or IP Address     | 11 / 256 |   | companyname.com (net, org, edu, etc.) | 7 / 256 |   |
| Orr - Disabled             |          |   |                                       |         |   |
| UPDATE                     |          |   |                                       |         |   |

**Step 11:** From the LDAP / AD window, click the **Disabled** option slider to enable the LDAP Server. The slider option will now display as Enabled.

|                        |          | wdc.com                               |         |  |
|------------------------|----------|---------------------------------------|---------|--|
| lostname or IP Address | 11 / 256 | companyname.com (net, org, edu, etc.) | 7 / 256 |  |
| • Enabled              |          |                                       |         |  |

#### Step 12: Click UPDATE.

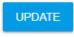

The LDAP Server section updates and the LDAP Server displays as ON.

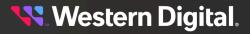

| Server: 1           | 0.20.30.40 |
|---------------------|------------|
| Domain:             | wdc.com    |
| MODIFY <sup>3</sup> | 🖌 CLEAR 🤨  |
| K RE                | SET 0      |
| 👥 Groups (1)        | ADD GROUP  |
| Select All (0)      | ADD GROOP  |
| Name                | 1 Role 1   |
| 🗌 🧯 John Smith      | Admin      |
|                     |            |
|                     |            |
| 1 LDAP/AD SERVER C  | 0          |

# 4.3 Firmware Upgrade

The following section provides the necessary information and procedures to execute firmware upgrades on the OpenFlex Data24 and sub-assemblies contained within the system.

# 4.3.1 Downloading Firmware from the Support Portal

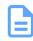

Note: The product must be registered in order to download firmware updates.

Step 1: Open a web browser and go to: https://portal.wdc.com/Support/s/.

The Western Digital Enterprise Support Center will appear.

Step 2: Log in to the Western Digital Enterprise Support Center using a valid email address and password:

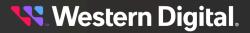

**Note:** If you do not have registered Western Digital account, you may request one by clicking **Request access now** and selecting **Enterprise Support** from the access options before proceeding with the request.

| Sign Into<br>BUSINESS SUPI                      | PORT CENTER                    |          | Western Digital     |
|-------------------------------------------------|--------------------------------|----------|---------------------|
| User Name / Email Address                       |                                |          |                     |
| company@email.com                               |                                |          |                     |
| Password                                        |                                |          |                     |
| •••••                                           |                                |          |                     |
| Login                                           |                                |          | Need an account?    |
| Forgot Password?                                |                                |          | Request access now. |
| estern Digital. B28 PORTAL<br>Welcome to the We | estern Digital Busin           |          | ter                 |
| Enter Search Keywords                           | esources in one convenient loc |          |                     |
|                                                 | 2 All                          |          |                     |
| + Announcements                                 |                                |          |                     |
| + CASES                                         | + Create Case View all         | + ASSETS | View al             |

**Step 3:** Click the **Downloads** option from the top banner.

#### Downloads

The Western Digital downloads page will appear.

Step 4: Choose a product from the Select Product dropdown list.

| Western D       | Digital. B2B PORTAL | Case          | Assets RMAS | Downloads     |                | ń      | ¢ |
|-----------------|---------------------|---------------|-------------|---------------|----------------|--------|---|
| Downloa         | ad Resource         |               |             |               |                |        |   |
| Select Product: |                     |               |             |               |                |        |   |
| None            |                     |               |             |               |                |        | ~ |
|                 | Note: Filenames wil | l vary, deper | nding on    | the options c | hosen from the | Select |   |

The product specific downloads will appear in the Download Resources section.

| Western Digital. B2B PORTAL | Case | Assets | RMAS | Downloads | ħ | Ô |
|-----------------------------|------|--------|------|-----------|---|---|
| Download Resource           |      |        |      |           |   |   |
| Select Product:             |      |        |      |           |   |   |
| Product Name                |      |        |      |           |   | ~ |

Step 5: Expand a download option by clicking the caret next to the chosen category until files are displayed.

#### Please select the caret to expand each menu.

Product section.

# Select an option: > -Change-Notices -Chassis-Firmware > > Expand Tree Branch > -Enclosure-Tools

Step 6: Download a file by clicking the chosen file.

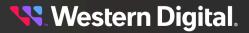

| lease select the caret to expand each menu. |                                   |         |              |
|---------------------------------------------|-----------------------------------|---------|--------------|
| ect an option:                              | Click on the filename to download |         |              |
| > -Change-Notices                           | File Name                         | Size    | Release Date |
| · · ·                                       | Firmware_File                     | 9.76 MB | Jul 20, 2022 |
| <ul> <li>-Chassis-Firmware</li> </ul>       |                                   |         |              |
| ✓ -Current-2000-004                         |                                   |         |              |
| Documentation                               |                                   |         |              |
| Eirmware                                    |                                   |         |              |
| > Archive-0100-001                          |                                   |         |              |
| > Archive-0101-003                          |                                   |         |              |
| > Archive-0103-003                          |                                   |         |              |
| > Archive-1040-001                          |                                   |         |              |
| > -Documentation                            |                                   |         |              |

The file will automatically download.

# 4.3.2 Upgrading Firmware

This task provides instructions for upgrading firmware on the OpenFlex Data24 using the OCGUI.

#### Before you begin:

i

Attention: The firmware upgrade must be completed on both IOMs. Wait 5 minutes in between each IOM update. Verify the health of the IOM after each firmware update.

- **Step 1:** The latest version of firmware must be downloaded before continuing this upgrade procedure. If the firmware has not been downloaded, follow the instructions in Downloading Firmware from the Support Portal (page 156).
- Step 2: Navigate to the chassis.

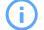

Attention: IOM A and IOM B firmware updates will need to be completed separately.

Step 3: Click the device's OS icon:

Figure 243: Storage Device OS Icon

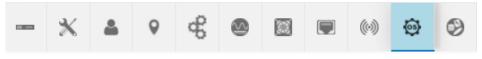

The **Device OS** information appears:

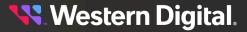

Figure 244: Storage Device OS Information

| - *       | 4      | 9 | ¢ |   |                 |  | ((0)) | 0 | 0 |  |
|-----------|--------|---|---|---|-----------------|--|-------|---|---|--|
| 🜀 De      | vice C | S |   |   |                 |  |       |   |   |  |
|           |        | _ |   |   |                 |  |       |   |   |  |
| Attribute |        | _ |   | , | Value           |  |       |   |   |  |
| Name      |        |   |   | , | Vendor Firmware |  |       |   |   |  |

Step 4: Click the Update OS button:

| 🚱 UPDATE OS |
|-------------|
|-------------|

The Update OS window appears, showing the Browse & Select File step:

| Upload OS              |           | ×                      |
|------------------------|-----------|------------------------|
| 1 Browse & Select File |           | 2 Upload OS & Activate |
| SELECT FILE            | File Name | *                      |
| NEXT                   |           |                        |
|                        |           | CLOSE                  |

Step 5: Click Select File, navigate to the location of the new firmware download, select the file, and click Open.

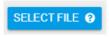

The Upload OS window updates to display the selected file:

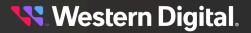

| Browse & Select File     Deload OS & Activate                                                                           |  |
|----------------------------------------------------------------------------------------------------|--|
| SELECT FILE ?     File Name     305.38 MB       OpenFlex_Product_X.X.tar     File Staged Successfully; Ready for Upload |  |
| NEXT                                                                                                    |  |

#### Step 6: Click the Next button:

Note: This upload may take up to a few minutes.

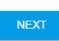

The Upload OS window updates to show the Upload OS & Activate step:

| Upload OS                                 | ×   |
|-------------------------------------------|-----|
| Browse & Select File 2 Upload OS & Active | te  |
| File: OpenFlex_Product_X.X.tar Status     | h.  |
| UPLOAD     Auto Activate                  | *   |
| BACK START OVER                           | DSE |

Step 7: Click the checkbox beside Please Confirm. Then click the Upload button:

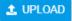

The **Upload OS** window updates, showing an upload status:

| Upload OS                      |                                                           |
|--------------------------------|-----------------------------------------------------------|
| Browse & Select File           | 2 Upload OS & Activate                                    |
| File: OpenFlex_Product_X.X.tar | Status OS Update O% Complete; Activate & Reboot<br>Needed |
| 1 UPLOAD                       | → ACTIVATE & REBOOT  Auto Activate                        |
| BACK START OVER                |                                                           |
|                                | CLOSE                                                     |

- **Step 8:** An activation and reboot cycle will be required after the upload is complete. Choose one of the following options:
  - Click the **Auto Activate** checkbox to automatically activate the firmware and reboot the device after the upload is complete.
  - Wait until the upload is complete; then click the **Activate** button.

| Upload OS                         |                                                 | ×  |
|-----------------------------------|-------------------------------------------------|----|
| Browse & Select File              | 2 Upload OS & Activate                          | •  |
| File: OpenFlex_Product_X.X.signed | Status OS Update 100% Complete; Activate Needed |    |
| 2 UPLOAD                          | → ACTIVATE → Activate → Auto Activate           |    |
| BACK START OVER                   | •                                               |    |
|                                   | CLOS                                            | SE |

Step 9: After the device has rebooted, click the storage device's OS icon:

|                                           | ж | <b>.</b> | 0 | 60 | \$ |  |  | (0)) | 3 | 9 |
|-------------------------------------------|---|----------|---|----|----|--|--|------|---|---|
| The <b>Device OS</b> information appears: |   |          |   |    |    |  |  |      |   |   |

| - *       | ۵      | 9 | ¢ |       | ۲ | ((0)) | 6 |           |  |
|-----------|--------|---|---|-------|---|-------|---|-----------|--|
| 😚 De      | vice ( | s |   |       |   |       |   |           |  |
| 💮 UP      |        | _ |   |       |   |       |   |           |  |
| Attribute |        |   |   | Value |   |       |   | Attribute |  |
| Name      |        |   |   |       |   |       |   |           |  |

- **Step 10 :** Review the **Device OS** information to verify the firmware version by selecting the device and going to the Device Logs.
- Step 11: Click the storage Device Information icon:

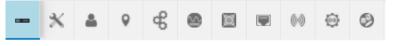

The Device Information appears:

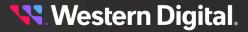

| • * •           | ୧ ଝି 🙆       |                   | (0)         | (05)<br>(05) | ۹        |      |    |
|-----------------|--------------|-------------------|-------------|--------------|----------|------|----|
| ···· Device Int | ormation     |                   |             |              |          |      |    |
| openflex-da     | ta24-usalp02 | 2120qo00          | Of 🥖        |              | DEVICE I | LOGS |    |
|                 |              |                   |             |              |          | • 6  | OK |
| Attribute       | t Value      |                   |             |              |          |      |    |
| ID              | openflex-o   | data24-usalp021   | 20qo000     | f            |          |      |    |
| SerialNumber    | USALP02      | 120QO000F         |             |              |          |      |    |
| Model           | OpenFlex     | Data24            |             |              |          |      |    |
| Manufacturer    | WDC          |                   |             |              |          |      |    |
| Controller      | IO MODU      | LE B (Browser Cur | rent Viewpo | pint)        |          |      |    |
|                 |              |                   | 1264 Byte   |              |          |      |    |

Step 12: Click the Device Logs button:

### DEVICE LOGS

The Device Log Viewer appears:

| Device L    | og Viewer       |           |              |                               |  | × |
|-------------|-----------------|-----------|--------------|-------------------------------|--|---|
| 🔿 Audit log | O Customer log  | O Notices | O Build info | <ul> <li>Telemetry</li> </ul> |  |   |
| Select from | the files above |           |              |                               |  |   |
| Ł EXPO      | RT              |           |              |                               |  |   |

CLOSE

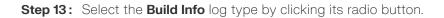

The **Device Log Viewer** updates to show the Build Info log information, which can then be exported by clicking the **Export** button at the bottom of the viewer:

**Step 14:** Repeat the previous steps to update the remaining IOM to the latest version of of Firmware.

# 4.3.3 Drive Firmware Upgrade

This section provides instructions for updating drives firmware on the OpenFlex Data24 using NVMe-CLI.

#### Before you begin:

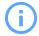

**Attention:** Ensure that all drive I/O has been halted before initiating any drive firmware updates.

#### Prerequisites

- NVMe-CLI
- Supported OS
- Device identifier(s) for drives that will be updated.
- This procedure assumes that the targeted NVMe device has already been connected. For an example
  of how to connect a device see Discovering and Connecting to NVMe Devices on OpenFlex Data24
  (page 169)

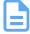

**Note:** Only one drive may be updated using a single data port. Multiple drives may be updated at a time using multiple data ports.

- **Step 1:** Follow the instructions in **Downloading Firmware from the Support Portal (***page 156***)** to download the firmware file to an appropriate location on the host.
- **Step 2:** Use fw-log to verify the current firmware on the target NVMe device.

nvme fw-log /dev/nvme3

The NVMe device firmware information is displayed.

```
Firmware Log for device:nvme3
afi : 0x22
frs1 : 0x3330303930313252 (R2109003) - FW Slot 1 r.o.
frs2 : 0x3330303930313252 (R2109003) - FW Slot 2 r/w
frs3 : 0x3030323930323252 (R2209200) - FW Slot 3 r/w
frs4 : 0x3330303930313252 (R2109003) - FW Slot 4 r/w
```

- **frs<number>**: represents one of four firmware slots on each drive
- R<number>: represents firmware file residing in that slot
- frs1: is a read-only slot and all other slots are read/write
- The first afi number, occurring after the **Ox**, represents the currently active firmware slot (e.g. 0x**2**2)
- The second afi number **Ox**, occurring after the, represents the firmware slot that will be active after next drive reset/restart (e.g. 0x33). 'afi: 0x33' indicates that the firmware in Slot 3 is currently active and will remain active after next drive reboot/reset.
- **Step 3:** Use fw-download to load the new drive firmware onto the target NVMe device.

```
nvme fw-download /dev/nvme3 -f /<path-to-fw-file>/<drive_fw>.vpkg
```

The firmware is downloaded.

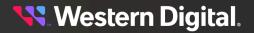

Step 4: Use fw-activate to activate firmware and commit to install the loaded firmware version.

nvme fw-activate /dev/nvme3 -s 3 -a 3

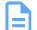

**Note:** When updating drive firmware use nvme fw-activate action 3.

The firmware is successfully committed and the SSDs will reset.

Step 5: Confirm the firmware version that is now loaded on the drive use fw-log and review the ouput.

nvme fw-log /dev/nvme3

The NVMe device firmware information is displayed.

Firmware Log for device:nvme3 afi : 0x33 frs1 : 0x3330303930313252 (R2109003) frs2 : 0x3330303930313252 (R2109003) frs3 : 0x3030323930323252 (R2209200) frs4 : 0x3330303930313252 (R2109003)

**Step 6:** Verify that the expected firmware slot is active under 'afi' by confirming both the first and second afi values are the same. This ensures that the firmware stays persistent after drive reboot/reset. The API Firmware data does not update until the drive or the enclosure is rebooted.

# 4.4 Platform Details Pullout Tab

There is a small plastic tab that can be pulled out to show the vital system details such as the SKU number and single Top Level Serial Number. This is the only location for the product SN. The pullout tab is located on the front of the platform in the location shown in the following image.

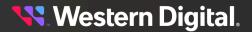

Figure 258: Pullout Tab Location

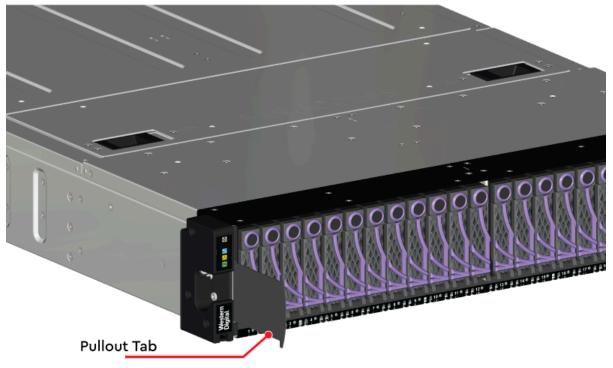

# 4.5 In-band Enclosure Management

The OpenFlex Data24 provides In-Band Enclosure Management functionality through the OCAPI and OCGUI. To leverage the In-Band Management features, users must install a standalone version of the openflex-api software onto an initiator or host and connect a management device that is presented up to the fabric via the IOM and discoverable using nvme discover. For details on how to install the openflex-api on a host to perform in-band enclosure management, see Installing Standalone OpenFlex-api for In-Band Management (page 180)

# 4.6 NVMe-CLI

NVMe-CLI is an open-source management tool for NVMe storage devices in Linux. The tool allows users to manage device firmware, erase data securely, output error logs, and other similar management functions. It is a command-line utility and can be used to script management functions for large storage arrays.

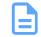

Note: OpenFlex Data24 supports a minimum version of NVMe-CLI 1.13.

To install NVMe-CLI on Ubuntu 18.04.4 LTS:

sudo apt-get install -y nvme-cli

To Install NVMe-CLI on CentOS 8.5 or RHEL 8.5:

```
sudo yum install nvme-cli
```

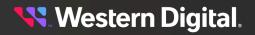

For further details on NVMe-CLI see the following resources:

- NVMe-CLI Debian Manpages
- General NVMe-CLI Information from nvmexpress.org

# 4.6.1 Supported NVMe-CLI Commands

#### Table 37: NVMe-CLI Fabric Commands

| Command                   | Support Details                                                                                                    |
|---------------------------|----------------------------------------------------------------------------------------------------|
| connect                   | Supported                                                                                                    |
| connect-all               | Supported                                                                                                    |
| disconnect                | Supported                                                                                                    |
| disconnect-all            | Supported (Not supported on RHEL 8.2 with kernel 4.18)                                                                                                    |
| discover                  | Supported. Only authorized targets reported. Also discovers In-Band<br>management device (one per IOM). Example: nvme discover -t rdma -a<br>10.10.10.230 -s 4420 -q nqn.host.com |
| fw-download (drives only) | Supported                                                                                                    |
| fw-activate (drive only)  | Supported                                                                                                    |
| fw-log                    | Supported                                                                                                    |
| nvme-device-self-tes      | Supported                                                                                                    |
| reset (drives only)       | Supported                                                                                                    |
| format                    | Supported                                                                                                    |

# 4.6.2 Unsupported NVMe Drive Level Commands

The following is a list of unsupported NVMe drive level commands for OpenFlex Data24.

| Table 38 | : Usupported | NVMe |
|----------|--------------|------|
| 10010 00 |              |      |

| Drive Command             |
|---------------------------|
| NVMe-MI Send/Receive      |
| Directive Send/Receive    |
| Virtualization Management |
| Doorbell Buffer Config    |
| Reservations              |
| ZNS                       |

**Western Digital**.

# 4.6.3 Discovering and Connecting to NVMe<sup>™</sup> Devices on OpenFlex Data24

This procedure will provide information on discovering and Connecting to NVMe devices on OpenFlex Data24 using the REST protocol over the 1Gb Management Port. This process assumes the user knows the IP address of the 1 Gb Ethernet Management port of the enclosure IOM. The IOM MAC address is available on the pull-out tab located on each of the IOMs at the rear of the system and can be used to determine the IP address. Examples where REST commands are required will display cURL commands.

**Step 1:** Open a terminal and use the adapter's IPv4 address to discover all nvme devices installed on the fabric.

sudo nvme discover -t rdma -a <IP of IOM Data Port>

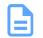

- **Note:** The port defaults to rdma for RoCE, but it can be defaulted to TCP also. Ensure that the Operating System requirements for TCP are met. See: **Supported Operating Systems** (*page 22*) for details related to TCP. Review the port information to determine protocol being used. When configuring RoCE, PFC flow control is automatically enabled. When configuring TCP, Global Pause flow control is automatically enabled.
- **Step 2:** Review the output to locate the subnqn number associated with the device that will be connected. The following example shows two devices, the In-Band management device, as well as the device (SSD) intended for connection.

```
Discovery Log Number of Records 2, Generation counter 0
=====Discovery Log Entry 0======
trtype: rdma
adrfam: ipv4
subtype: nvme subsystem
treq: not specified
portid: 0
trsvcid: 4420
subnqn: nqn.1992-05.com.wdc.openflex-data24-usalp00000bb000b:MI.AA (In-Band
Management Device)
traddr: 192.168.10.51
rdma_prtype: roce-v2
rdma_qptype: connected
rdma_cms: rdma-cm
rdma_pkey: 0x0000
=====Discovery Log Entry 1======
trtype: rdma
adrfam: ipv4
subtype: nvme subsystem
treq: not specified
portid: 0
trsvcid: 4420
subnqn: nqn.1992-05.com.wdc.openflex-data24-usalp00000aa000a:nvme.1 (subnqn
for NVMe device)
traddr: 192.168.10.51
rdma prtype: roce-v2
rdma_qptype: connected
rdma_cms: rdma-cm
```

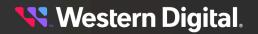

#### **User Guide**

rdma\_pkey: 0x0000

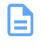

**Note:** This example calls out the IOM-A and AIC-A with the result AA, bolded above. The example also calls out the device number with the numeral 1 at the end of the string, bolded in the following example: subnqn: nqn.1992-05.com.wdc.openflex-data24-usalp00000aa000a:nvme.**1**. The **1** indicates the device (SSD) system slot number.

#### **Step 3:** Connect to the device using the subnqn.

sudo nvme connect -t rdma -i 16 -a 192.168.10.51 -n
nqn.1992-05.com.wdc.openflex-data24-usalp00000aa000a:nvme.1

**Step 4:** Verify the connection using nvme list -v.

| root:~\$ sudo n<br>NVM Express Sul                                                |                        |              |         |          |           |  |  |  |
|-----------------------------------------------------------------------------------|------------------------|--------------|---------|----------|-----------|--|--|--|
| -                                                                                 | Subsystem-NQ           | N<br>        |         | Cont     | rollers   |  |  |  |
| nvme-subsys0 nqn.1992-05.com.wdc.openflex-data24-usalp00000aa000a:nvme.1<br>nvme0 |                        |              |         |          |           |  |  |  |
| NVM Express Con                                                                   | ntrollers              |              |         |          |           |  |  |  |
|                                                                                   |                        |              |         | FR       | TxPort    |  |  |  |
| nvme0 AXXXX                                                                       | XXX<br>8.10.51 trsvcid |              |         | R2109003 | rdma      |  |  |  |
| NVM Express Nam                                                                   | mespaces               |              |         |          |           |  |  |  |
| Device NS                                                                         |                        |              | Format  | Co       | ntrollers |  |  |  |
| nvme0n1 1                                                                         |                        | TB / 3.84 TB | 512 B + | 0 B nv   | me0       |  |  |  |

Result: The connection to the NVMe devices on the OpenFlex Data24 have been made.

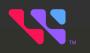

# Configuration

## In This Chapter:

| - Device Installation Order                                 | 173 |
|-------------------------------------------------------------|-----|
| - System Topology                                           | 176 |
| - Installing Standalone OpenFlex-api for In-Band Management | 180 |
| - Initial Network Configuration Setup                       | 180 |
| - Initial Network Configuration                             | 192 |
| - Setting Static IPs on Data Ports                          | 192 |
| - In-Band Management Setup                                  | 201 |
| - In-Band Management Usage                                  |     |

# 5.1 Device Installation Order

The OpenFlex Data24 holds 1-24 storage drive assemblies. The minimum number of drives required is 1, and drives can be installed in increments of 1 at a time. However, there is a specific installation order that is recommended in order to optimally balance data load distribution.

## Single Add-in Card Configuration

The AIC controls drives 1-24. To balance the IO load optimally, install in the pattern shown in the following image.

Figure 259: Single Add-in Card Drive Installation Order

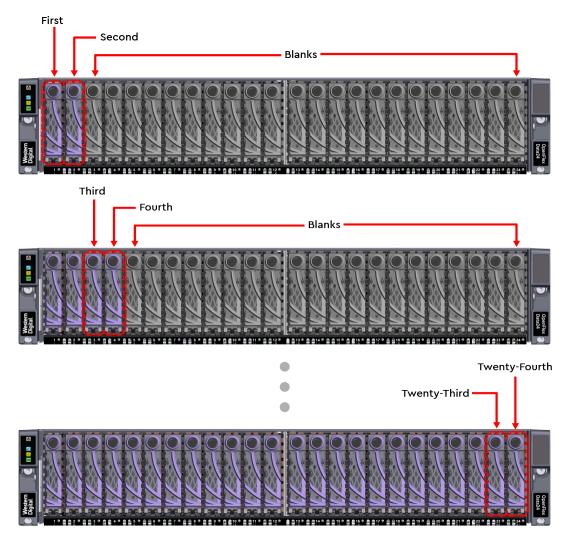

**Western Digital**.

#### **Two Add-in Card Configuration**

Each AIC controls 12 drives. The first AIC controls drives 1 - 12 and the second controls drives 13 - 24. To balance the IO load optimally, install in the pattern shown in the following image.

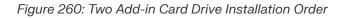

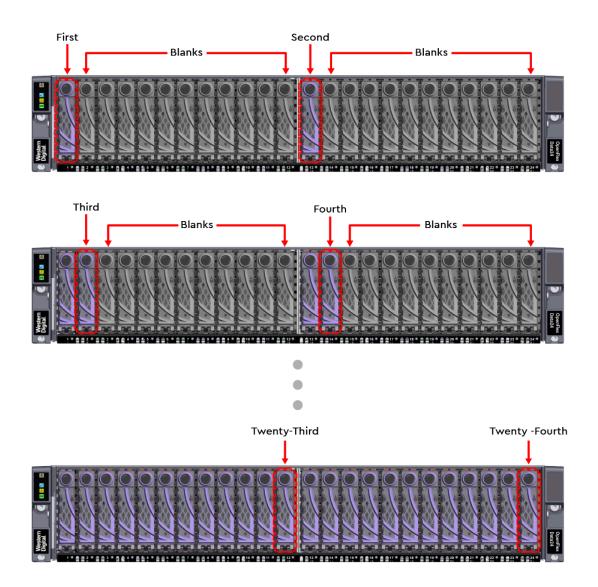

## Three Add-in Card Configuration

Each AIC controls 8 drives. The first AIC controls drives 1 - 8, the second controls drives 9 - 16, and the third controls drives 17-24. To balance the IO load optimally, install in the pattern shown in the following image.

Figure 261: Three Add-in Card Drive Installation Order

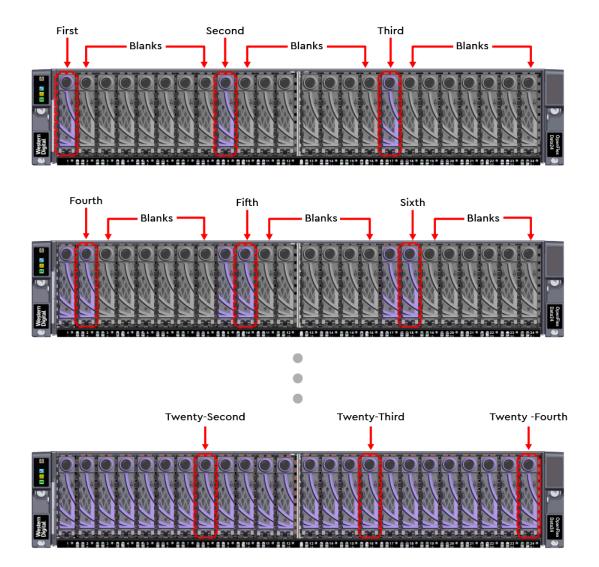

😽 Western Digital.

# 5.2 System Topology

The OpenFlex Data24 supports four different topologies for connecting to hosts. The following diagrams provide detailed connections for each option.

#### High Availability Switched Topology

Each connection is based on the three add-in card (AIC) configuration. This configuration assumes that multi-path software is loaded on the host.

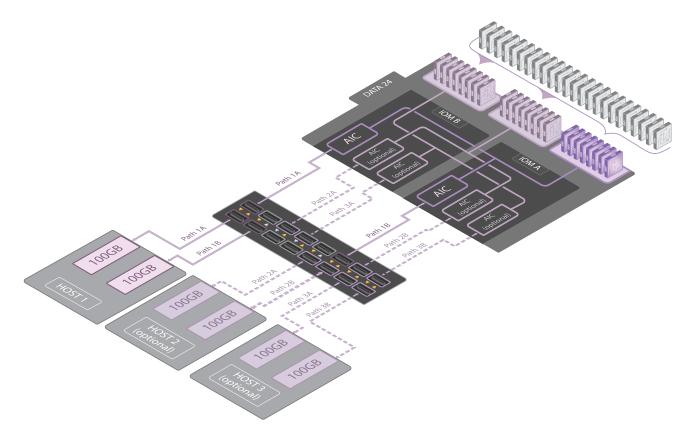

**🔨** Western Digital.

## High Availability Direct Attached Topology

Hosts require at least two add-in cards (AIC). This configuration assumes that multi-path software is loaded on the host.

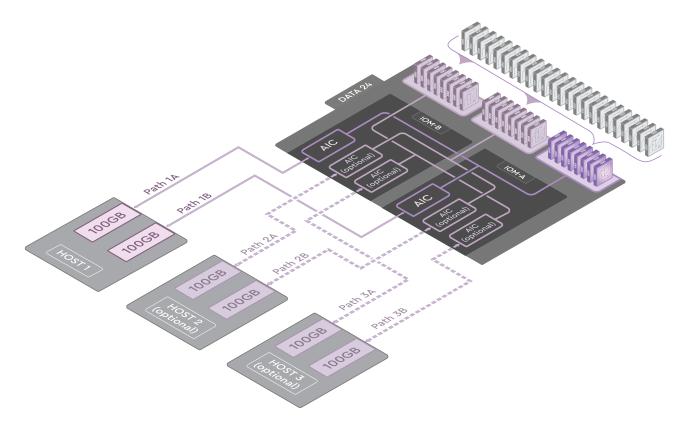

**🔨** Western Digital.

## Non-High Availability Switched Topology

Each connection is based on the three add-in card (AIC) configuration. This configuration assumes that volume mapping to the SSD has been configured.

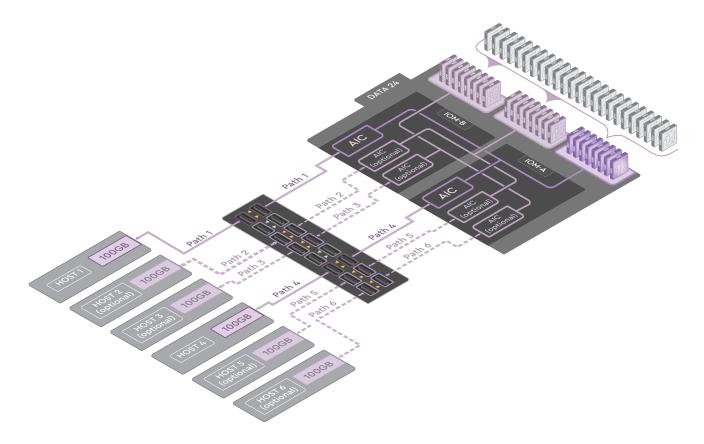

#### Non-High Availability Direct Attached Topology

Each connection is based on the three add-in card (AIC) configuration. This configuration assumes device namespaces have been connected to the hosts using the NVMe CLI.

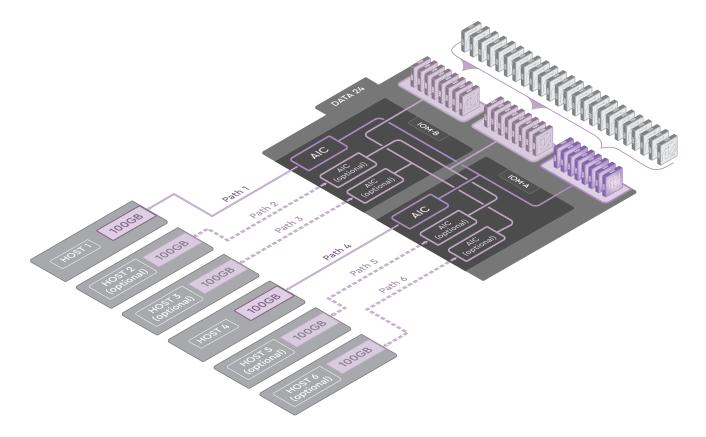

**🔨** Western Digital.

# 5.3 Installing Standalone OpenFlex-api for In-Band Management

Before you begin: The target OpenFlex Data24 must be either directly connected or visible on the network.

The OCAPI standalone distribution runs on an initiator or host, to which an NVMe device like OpenFlex Data24 is connected. The standalone OCAPI uses IOCTLs to send in-band commands to the in-band management interface on the NVME devices in the OpenFlex Data24, and returns the data to the caller. This procedure provides instructions on how to install the OCAPI on a Linux initiator or host. Between the openflex-api server and the target the HTTP response data is compressed for less network traffic.

- **Step 1:** Download the latest firmware bundle available at <a href="https://portal.wdc.com/Support/s/">https://portal.wdc.com/Support/s/</a>. The bundle will contain a compressed archive called <a href="https://portal.wdc.com/Support/s/">openFlex\_Data24\_api\_5.0.2.tgz</a> from the OpenFlex Data24.
- **Step 2:** Untar the openflex-api.tgz file to the desired directory on the Linux host, and into that directory.
- **Step 3:** If systemat1 will be used to manage the OCAPI service, use the following command to extract the binary:

sudo tar -xzf OpenFlex\_Data24\_api\_5.0.2.tgz -C /

Step 4: If systematl will not be used, remove the -c / command modifier.

sudo tar -xzf OpenFlex\_Data24\_api\_5.0.2.tgz

- Step 5: Run the binary using the desired system service and parameters.
- **Step 6:** Make the first discovery and connection to the OpenFlex Data24 by issuing the NVMe-CLI discover and connect.

```
sudo nvme discover -t rdma -a <Data24_IpAddress>
sudo nvme connect -t rdma -a <Data24_IpAddress> -i 1 -n
nqn.1992-05.com.wdc.openflex-data24-<Data24_Name>:MI.AC
```

**Step 7:** Make the second discovery and connection to the OpenFlex Data24 by issuing the NVMe-CLI discover and connect.

sudo nvme discover -t rdma -a <Data24\_IpAddress>
sudo nvme connect -t rdma -a <Data24\_IpAddress> -i 1 -n
nqn.1992-05.com.wdc.openflex-data24-<Data24\_Name>:MI.BC

Step 8: Use id-ctrl to verify the connection.

```
sudo nvme id-ctrl /dev/nvm#
```

# 5.4 Initial Network Configuration Setup

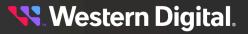

The initial network configuration of the OpenFlex Data24 requires use of the multicast DNS (mDNS) protocol to resolve hostnames to IP addresses within small networks. This is done by using a zero-configuration (Zeroconf) service that allows the user to bypass DHCP, DNS, or manual network configuration. Zeroconf automatically assigns numeric network addresses for networked devices, automatic distribution and resolution of system hostnames and automatic location of network services.

DHCP is enabled by default. The following section is only required if at least one of the IOMs needs to assume a static address. Any host on the same physical network as the IOM will be able to connect to the IOM using its <hostname>.local name (the mDNS name).

This procedure shows how to use the OCGUI to set IOMs to static IP addresses.

- **Step 1:** Connect the IOM-A management port directly to a host/laptop using a standard Cat5 (or higher) Ethernet cable. The direct-connect method is highly recommended because a network switch may not route to the 169.254/16 IP address.
- **Step 2:** On most operating systems, your host/laptop should automatically receive a link-local address on the interface directly connected to the IOM. If this is not the case, you manually assign a link-local address.

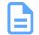

Note: The link-local address cannot be 169.254.000.xxx/16 or 169.254.255.xxx/16.

Step 3: Confirm connectivity to the system, with a ping test to the **openflex-data24-<serial number on pullout tab>-iom<a>.local** (e.g. # ping openflex-data24-USALP02121QA0001-ioma.local).

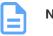

#### Note:

- If you are accessing the IOM-A Management Port, use ioma.
- The <hostname>.local name is the IOM's mDNS name. The IOM will be responsive by its mDNS name to pings and network connections from devices that are on the same physical network.
- Step 4: Type the mDNS name into a web browser.

The web browser will display the GUI.

**Step 5:** Enter a valid username and password, and click the **Login** button:

#### 요 Login

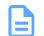

**Note:** The default username/password is admin/admin.

The system dashboard appears. In addition, the **Devices** section provides access to all other fabric-connected devices:

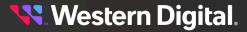

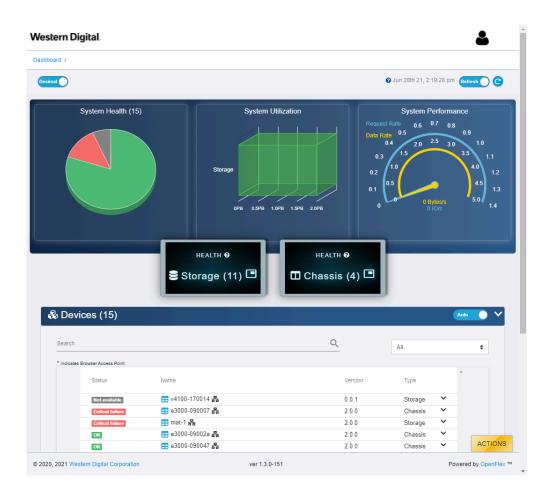

Step 6: If needed, click the Devices banner to expand the list of all connected devices:

🗞 Devices (11)

- Step 7: Select the IOM-A from the device list.
- Step 8: Click the Device Actions icon:

The **Device Actions** window appears:

LOCAL - Access via: OPENFLEX-DATA24-USALP00720Q0000A
 Open openflex-data24-usalp00720q0000a in this window
 Open openflex-data24-usalp00720q0000a in a new tab/window

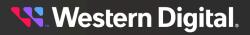

- **Step 9:** Click the **Open in a new tab/window** option to open the device page in a new window. The device's dashboard appears in a new tab/window.
- Step 10: Click the device's Ports icon:

Figure 268: Storage Device Ports Icon

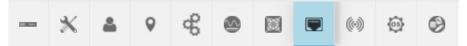

The **Ports** information appears:

Figure 269: Storage Device Ports Information

| Ports (8)                                |                                                                |                                 |                 |                        |                             |                               |                                                         |                            |
|------------------------------------------|----------------------------------------------------------------|---------------------------------|-----------------|------------------------|-----------------------------|-------------------------------|---------------------------------------------------------|----------------------------|
| Controllers: 2                           |                                                                |                                 |                 |                        |                             |                               |                                                         |                            |
| Adapter 1 Identifier                     | Health / C<br>‡ Speed                                          | Cable / Link /<br>‡ Details     | MTU<br>Bytes :  | Network<br>Type :      | IP Address                  | IP<br>Gateway ∶               | MAC Address 🔅                                           | Addres<br>Origin           |
| IO MODULE A 00_0c_ca_11_00_32_10_202_23  | 9_109_22 OK / Con<br>1 Gb/s                                    | nected / Up / None              | 1500            | IPv4 Network           | 10.202.239.109/22           | 10.202.236.1                  | 00:0c:ca:11:00:32                                       | DHCPv4                     |
| O MODULE B 00_0c_ca_11_00_33_10_202_23   | 7_239_22 OK / Con                                              | nected / Up / None              | 1500            | IPv4 Network           | 10.202.237.239/22           | 10.202.236.1                  | 00:0c:ca:11:00:33                                       | DHCPv                      |
| Adapters: 6                              |                                                                |                                 |                 |                        |                             |                               |                                                         |                            |
| Adapters: 6 Adapter   Identifier         | Health / Cal<br>‡ Speed                                        | ble / Link /<br>; Details ;     | MTU<br>Bytes 🛊  | Network<br>Type ‡      |                             | IP<br>Gateway ∶I              |                                                         | Address<br>Origin          |
|                                          | 1 Speed                                                        | 1 Details 1                     |                 |                        |                             | Gateway ∶I                    | MAC Address                                             |                            |
| Adapter 1 Identifier                     | Speed     Speed     OK / Connec     100 Gb/s                   | ; Details ;<br>cted / Up / None | Bytes           | Туре                   | IP Address                  | Gateway : 1<br>192.168.11.1 7 | MAC Address 1<br>70:b3:d5:76:88:ee                      | Origin<br>DHCPv4           |
| IOM-B-AIC-B 70_b3_d5_76_88_ee_192_168_11 | Speed           _52_24         OK / Connect           100 Gb/s | ted / Up / None                 | Bytes 1<br>2200 | Type 1<br>IPv4 Network | IP Address 192.168.11.52/24 | Gateway 192.168.11.1 7        | MAC Address (<br>70:b3:d5:76:88:ee<br>70:b3:d5:76:8a:be | Origin<br>DHCPv-<br>DHCPv- |

Step 11: Click the edit option next to the IOM:

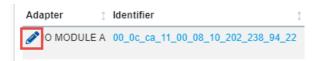

The Update Port window appears:

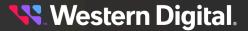

| Address Type, IP, Gateway        |                                                | 2 Confir | mati |
|----------------------------------|------------------------------------------------|----------|------|
| <b>T</b> STATIC                  | IPv4 Address / CIDR<br>10.202.238.94/22        | 00       |      |
|                                  | nnn.nnn.nnn.nnn(/nn)<br>Netmask: 255.255.252.0 |          |      |
| MTU Bytes                        | IPv4 Gateway (optional)                        | Ø        |      |
| 1500                             | 10.202.236.1                                   |          |      |
| Management Port setting is fixed | nnn.nnn.nnn                                    |          |      |
| NEXT                             |                                                |          |      |

Step 12: Click the arrow next to the DHCPv4 option and select Static from the droplist:

| Address Type, IP, Gateway —      |                                                | <b>2</b> Con | firmatio |
|----------------------------------|------------------------------------------------|--------------|----------|
| DHCPv4                           | IPv4 Address / CIDR<br>10.202.238.214/22       | 00           |          |
| DHCPv4                           | nnn.nnn.nnn.nnn(/nn)<br>Netmask: 255.255.252.0 |              |          |
| STATIC                           | IPv4 Gateway (optional)<br>10.202.236.1        | 0            |          |
| Management Port setting is fixed | nnn.nnn.nnn                                    |              |          |

CANCEL

The Update Port window updates with default information:

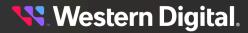

| 1 Address Type, IP, Gateway      |                                                | 2 Confirm | ati |
|----------------------------------|------------------------------------------------|-----------|-----|
| <b>T</b> STATIC                  | IPv4 Address / CIDR<br>10.202.238.214/22       | 00        |     |
|                                  | nnn.nnn.nnn.nnn(/nn)<br>Netmask: 255.255.252.0 |           |     |
| MTU Bytes                        | IPv4 Gateway (optional)                        | Ø         |     |
| 1500                             | 10.202.236.1                                   |           |     |
| Management Port setting is fixed | nnn.nnn.nnn                                    |           |     |
| NEXT                             |                                                |           |     |

Step 13: (Optional) If you have a specific IP Address, update the value in the IPv4 Address / CIDR IPv4 Gateway fields.

| = STATIC                         | IPv4 Address / CIDR<br>10.202.238.214/22       | 0 0 | * |
|----------------------------------|------------------------------------------------|-----|---|
|                                  | nnn.nnn.nnn.nnn(/nn)<br>Netmask: 255.255.252.0 |     |   |
| MTU Bytes<br>1500                | IPv4 Gateway (optional)<br>10.202.236.1        | Ø   |   |
| Management Port setting is fixed | nnn.nnn.nnn                                    |     | Ŧ |

Step 14: Click Next.

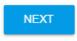

The **Update Port** window updates and requests a confirmation of the change:

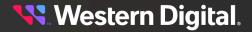

| Update Port: IO MODULE A                | ×       |
|-----------------------------------------|---------|
| Address Type, IP, Gateway 2 Confirmatio | n       |
| Address Origin: STATIC                  |         |
| UPDATE BACK START OVER                  | ÷<br>EL |

Step 15: Check the checkbox next to Please Confirm and click Update.

| Update Port: IO MODULE A                                               | ×  |
|------------------------------------------------------------------------|----|
| Address Type, IP, Gateway 2 Confirmation                               |    |
| Address Origin: STATIC Please Confirm  Please Confirm  BACK START OVER |    |
| 2<br>CANCE                                                             | EL |

The Port is updated.

- Step 16: Disconnect the network cable from IOM-A and connect it the management port on IOM-B.
- **Step 17:** Confirm connectivity to the system, with a ping test to the **openflex-data24-<serial number on pullout tab>-iom<b>.local** (e.g. # ping openflex-data24-USALP02121QA0001-iomb.local).

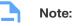

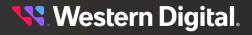

- If you are accessing the IOM-B Management Port, use iomb.
- The <hostname>.local name is the IOM's mDNS name. The IOM will be responsive by its mDNS name to pings and network connections from devices that are on the same physical network.
- Step 18: Type the mDNS name into a web browser.

The web browser will display the GUI.

Step 19: Enter a valid username and password, and click the Login button:

오 Login

=

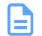

**Note:** The default username/password is admin/admin.

The system dashboard appears. In addition, the **Devices** section provides access to all other fabric-connected devices:

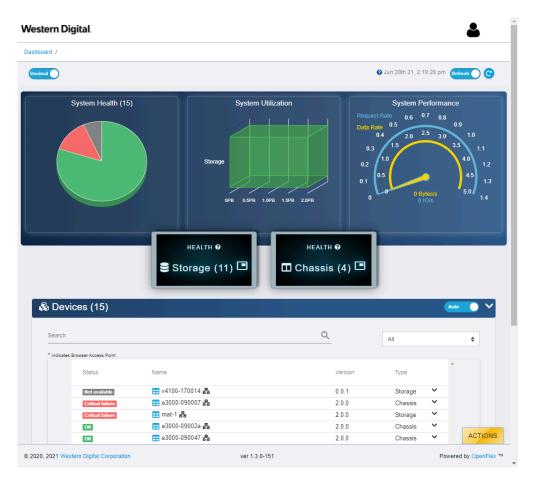

Step 20: If needed, click the Devices banner to expand the list of all connected devices:

## 🗞 Devices (11)

**Step 21:** Select the IOM-B from the device list.

Step 22: Click the Device Actions icon:

#### Device Actions

| 💼 openflex-data24-usalp00720qo000a 🏰 | * 🖧 |
|--------------------------------------|-----|
| 📰 openflex-data24-usalp03020qb0003 🖧 | 뮵   |

📰 openflex-data24-usalp02120qo000f 몲 몲

The **Device Actions** window appears:

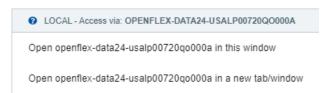

- Step 23: Click the Open in a new tab/window option to open the device page in a new window.
  The device's dashboard appears in a new tab/window.
- Step 24: Click the device's Ports icon:

Figure 280: Storage Device Ports Icon

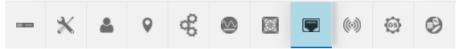

The **Ports** information appears:

#### Figure 281: Storage Device Ports Information

| Ports (8)                                                                             |                                                                 |                |                                 |                 |                        |                                                   |                                           |                                    |                            |
|---------------------------------------------------------------------------------------|-----------------------------------------------------------------|----------------|---------------------------------|-----------------|------------------------|---------------------------------------------------|-------------------------------------------|------------------------------------|----------------------------|
| Controllers: 2                                                                        |                                                                 |                |                                 |                 |                        |                                                   |                                           |                                    |                            |
| Adapter : Identifier                                                                  | Health / G                                                      | Cable / Link / | Details :                       | MTU<br>Bytes ;  | Network<br>Type :      | IP Address                                        | IP<br>Gateway (                           | MAC Address                        | Addres<br>Origin           |
| IO MODULE A 00_0c_ca_11_00_32_10_202_239_10                                           | 9_22 OK / Cor<br>1 Gb/s                                         | nnected / Up / | None                            | 1500            | IPv4 Network           | 10.202.239.109/22                                 | 10.202.236.1                              | 00:0c:ca:11:00:32                  | DHCPv                      |
| IO MODULE B 00_0c_ca_11_00_33_10_202_237_23                                           | 9_22 OK / Cor                                                   | nnected / Up / | None                            | 1500            | IPv4 Network           | 10.202.237.239/22                                 | 10.202.236.1                              | 00:0c:ca:11:00:33                  | DHCPv                      |
|                                                                                       |                                                                 |                |                                 |                 |                        |                                                   |                                           |                                    |                            |
| Adapters: 6                                                                           | Health / Ca<br>; Speed                                          |                |                                 | MTU<br>Bytes :  | Network<br>Type ‡      |                                                   | IP<br>Gateway :                           | MAC Address :                      | Address<br>Origin          |
| Adapters: 6<br>Adapter : Identifier                                                   | : Speed                                                         | 1              | Details ( E                     |                 |                        |                                                   | Gateway 🔅                                 | MAC Address 1<br>70:b3:d5:76:88:ee |                            |
| Adapters: 6<br>Adapter : Identifier<br>Ø 10M-B-AIC-B 70_b3_d5_76_88_ee_192_168_11_52_ | Speed<br>24 OK / Conne<br>100 Gb/s                              | teted / Up /   | Details ; E<br>None 2           | Bytes 🔅         | Туре 🔅                 | IP Address :<br>192.168.11.52/24                  | Gateway :<br>192.168.11.1                 |                                    | Origin<br>DHCPv4           |
| Adapters: 6                                                                           | Speed<br>24 OK / Conne<br>100 Gb/s<br>24 OK / Conne<br>100 Gb/s | )  <br>        | Details : E<br>None 2<br>None 2 | Bytes :<br>2200 | Type :<br>IPv4 Network | IP Address (192.168.11.52/24)<br>192.168.10.51/24 | Gateway 1<br>192.168.11.1<br>192.168.10.1 | 70:b3:d5:76:88:ee                  | Origin<br>DHCPv4<br>DHCPv4 |

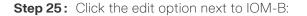

# **Western Digital**.

188

| Ada | pter ‡     | ldentifier ‡                        |
|-----|------------|-------------------------------------|
| ø   | O MODULE B | 00_0c_ca_11_00_59_10_202_238_214_22 |
| Ada | pters: 6   |                                     |

The **Update Port** window appears:

| Address Type, IP, Gateway        |                                                | 2 Cor | nfirmatio |
|----------------------------------|------------------------------------------------|-------|-----------|
| DHCPv4                           | IPv4 Address / CIDR<br>10.202.238.214/22       | 00    | •         |
|                                  | nnn.nnn.nnn.nnn(/nn)<br>Netmask: 255.255.252.0 |       |           |
| MTU Bytes<br>1500                | IPv4 Gateway (optional)<br>10.202.236.1        | 0     |           |
| Management Port setting is fixed |                                                |       | -         |
| NEXT                             |                                                |       |           |

Step 26: Click the arrow next to the DHCPv4 option and select Static from the droplist:

| Address Type, IP, Gateway        |                                                | 2 Cont | irmatio |
|----------------------------------|------------------------------------------------|--------|---------|
| CHCPv4                           | IPv4 Address / CIDR<br>10.202.238.214/22       | 00     |         |
| DHCPv4                           | nnn.nnn.nnn.nnn(/nn)<br>Netmask: 255.255.252.0 |        |         |
| STATIC                           | IPv4 Gataway (optional)<br>10.202.236.1        | 0      |         |
| Management Port setting is fixed | nnn.nnn.nnn                                    |        |         |

The **Update Port** window updates with default information:

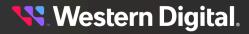

| 1 Address Type, IP, Gateway      |                                                | 2 Confi | rmati |
|----------------------------------|------------------------------------------------|---------|-------|
| <b>T</b> STATIC                  | IPv4 Address / CIDR<br>10.202.238.214/22       | 00      |       |
|                                  | nnn.nnn.nnn.nnn(/nn)<br>Netmask: 255.255.252.0 |         |       |
| MTU Bytes                        | IPv4 Gateway (optional)                        | 0       |       |
| 1500                             | 10.202.236.1                                   |         |       |
| Management Port setting is fixed | nnn.nnn.nnn                                    |         |       |
| NEXT                             |                                                |         |       |

**Step 27: (Optional)** If you have a specific IP Address, update the value in the IPv4 Address / CIDR IPv4 Gateway fields.

| = STATIC                         | IPv4 Address / CIDR<br>10.202.238.214/22       | 00 | * |
|----------------------------------|------------------------------------------------|----|---|
|                                  | nnn.nnn.nnn.nnn(/nn)<br>Netmask: 255.255.252.0 |    |   |
| MTU Bytes<br>1500                | IPv4 Gateway (optional)<br>10.202.236.1        | 0  |   |
| Management Port setting is fixed | nnn.nnn.nnn                                    |    | Ŧ |

Step 28: Click Next.

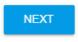

The **Update Port** window updates and requests a confirmation of the change:

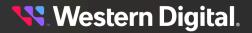

| Update Port: IO MODULE B                 | × |
|------------------------------------------|---|
| Address Type, IP, Gateway 2 Confirmation |   |
| Address Origin: STATIC                   |   |
| UPDATE BACK START OVER                   |   |
| CANCE                                    | = |

Step 29: Check the checkbox next to Please Confirm and click Update.

| Update Port: IO MODULE B                 | ×  |
|------------------------------------------|----|
| Address Type, IP, Gateway 2 Confirmation | 1  |
| Address Origin: STATIC Please Confirm    |    |
| UPDATE BACK START OVER                   |    |
| 2 CANC                                   | EL |

The Port is updated.

**Step 30:** Once the management port is configured, switch the RJ45 IOM management port to a corporate network.

# 5.5 Initial Network Configuration

This section outlines the behavior of the OpenFlex Data24 when it is connected to a network. The RJ45 management ports and the QSFP28 data ports are designed to default to DHCP to assign IP addresses. If the network uses a DHCP server to perform network discovery, the platform will be configured with the settings generated by the DHCP server using the host naming conventions outlined in the following sections.

If there is no DHCP server available on the network to configure the platform, the platform will fall back to static link-local addresses in the 169.254.x.x/16 IP range for the IOM data and management ports. The initial network configuration will require local access through the RJ45 management port to a direct-connect host or laptop. Connecting in this way will allow users to apply their own desired network settings.

## **Enclosure ID and Link Local Address Patterns and Examples**

The enclosure manager (EM) will configure a name and ID for the platform itself. The following list displays the default naming pattern of the Platform ID and Name that can be used to access management features and allow users to configure the platform for use.

- Enclosure ID openflex-data24-<serial number>
- Enclosure Name openflex-data24-<serial number>

The following table displays the IOM Port naming pattern.

#### Table 39: IOM Port Configuration Details

| Port                    | Port Type | Port Speed       | Naming Format                             | Example                                       |
|-------------------------|-----------|------------------|-------------------------------------------|-----------------------------------------------|
| IOM<br>Manageme<br>Port | er RJ45   | 10/100/1000 Mbps | <encname>-iom&lt; a  <br/>b&gt;</encname> | openflex-data24-<br>usalp04619xx0000-<br>ioma |

#### **Further resources**

Form more information related to the initial configuration of the network using the GUI, see: Setting Static IPs on Data Ports (page 192).

# 5.6 Setting Static IPs on Data Ports

This task provides instructions for setting static IP Addresses on data ports.

By default, the OpenFlex Data24 is set to use DHCP to assign IPv4 addresses to all of the adapter data ports. This procedure shows how to use the OCGUI to set the adapter ports to static IP addresses.

**Step 1:** Open a browser and enter the IP address of the Management port for any fabric-connected device into the **address bar**.

The login page for the device appears:

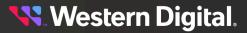

| Login - OPENFLEX-<br>DATA24-                                              | Login ?<br>You will need to login first to access the<br>system.                                                                      |
|---------------------------------------------------------------------------|----------------------------------------------------------------------------------------------------|
| USALP02620QB0002                                                          | OPENFLEX-DATA24-<br>USALP02620QB0002                                                                                                  |
| L     Username       D     Password                                       | Type - Storage<br>ID - openflex-data24-usalp02620qb0002<br>Device OS Version - 2.0.0<br>Manufacturer - WDC<br>Model - OpenFlex Data24 |
| Dashboard NOC      Remember Settings     OPENFLEX-DATA24-USALP02620QB0002 | Status - OK<br>Jun 28th 21, 1:49:15 pm<br>© 2020, 2021 Western Digital Corporation                                                    |

**Step 2:** Enter a valid username and password, and click the **Login** button:

## 

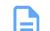

**Note:** The default username/password is admin/admin.

The system dashboard appears. In addition, the **Devices** section provides access to all other fabric-connected devices:

| hboard /                                                     |                                        |                              |                                 |           |
|--------------------------------------------------------------|----------------------------------------|------------------------------|---------------------------------|-----------|
| ecimal 🕘                                                     |                                        |                              | 9 Jun 28th 21, 2:19:28 pm       | Refresh C |
| System Health (15)                                           | Storage<br>OPB 0.5PB 1.0PB 1.5PB 2.0PB | Data 1<br>0.<br>0.2<br>0.1   | 0.4 2.0 2.5 3.0<br>3 1.0<br>0.5 | 0.9       |
|                                                              |                                        | ealth 0<br>ssis (4) 🗖        |                                 |           |
| 🗞 Devices (15)                                               |                                        |                              |                                 | Auto      |
| Search                                                       |                                        |                              | All                             | Auto 🗸    |
|                                                              |                                        | ssis (4) 🗖                   |                                 |           |
| Search                                                       |                                        | ssis (4) 🗖                   |                                 |           |
| Search * Indicates Browser Access Point                      | Storage (11) 🔳 🔳 Cha                   | ssis (4) 🔳                   | All                             |           |
| Search * Indicates Browser Access Point Status               | Storage (11) Cha                       | ssis (4) 🗖                   | АШ                              |           |
| Search * Indicates Browser Access Point Status Not available | Storage (11) Cha                       | SSIS (4)<br>Version<br>0.0.1 | All<br>Type<br>Storage 💙        |           |

Step 3: If needed, click the Devices banner to expand the list of all connected devices:

🗞 Devices (11)

- Step 4: From the list, identify the device to which you want to navigate.
- **Step 5:** Click the **Device Actions** icon:

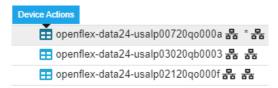

The **Device Actions** window appears:

**🔨** Western Digital.

LOCAL - Access via: OPENFLEX-DATA24-USALP00720Q0000A
 Open openflex-data24-usalp00720q0000a in this window
 Open openflex-data24-usalp00720q0000a in a new tab/window

- **Step 6:** Click the **Open in a new tab/window** option to open the device page in a new window. The device's dashboard appears in a new tab/window.
- Step 7: Click the storage Controllers icon:

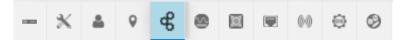

The device **Controller** information appears:

|     | ж        | *         | 0        | ¢       | 0   |      |       | ((•))  | <u></u> | 0       |                                       |   |                      |                                            |            |           |
|-----|----------|-----------|----------|---------|-----|------|-------|--------|---------|---------|---------------------------------------|---|----------------------|--------------------------------------------|------------|-----------|
| q   | Con      | trolle    | rs (2)   |         |     |      |       |        |         |         |                                       |   |                      |                                            |            |           |
| Dev | ice Acti | ons       |          |         | N   | lame |       |        | ‡ Ide   | ntifier | Host Name                             | Ţ | DNS Server Addresses | $\updownarrow \ \mbox{DNS}$ Search Domains | 🕆 Health 🗅 | Details 🛊 |
| ⊞   | Browse t | to this C | ontrolle | Viewpoi | int | C 0  | IO MO | DULE A | 1       |         | openflex-data24-usalp02120qo000f-ioma |   | DHCP 😧               | DHCP 😧                                     | OK         | None      |
| Bro | wser Cur | rent Vie  | wpoint   |         |     | C 0  | IO MO | DULE B | 2       |         | openflex-data24-usalp02120qo000f-iomb |   | DHCP 8               | DHCP 🚱                                     | ОК         | None      |

Step 8: In the DNS Server Addresses column, click DHCP:

| Controllers (2)                        | ontrollers (2)  |           |              |                                           |                               |                 |            |           |
|----------------------------------------|-----------------|-----------|--------------|-------------------------------------------|-------------------------------|-----------------|------------|-----------|
| Device Actions                         | Name            | ţ         | Identifier 🛊 | Host Name                                 | DNS Server                    | DNS Search      | ‡ Health ‡ | Details ‡ |
| Browse to this Controller<br>Viewpoint | <b>2 0</b><br>A | IO MODULE | 1            | openflex-data24-usalp02620qb0002-<br>ioma | 🔲 <u>DHCP</u> 💡               | () <u>DHCP</u>  | ОК         | None      |
| Browser Current Viewpoint              | <b>२ २</b><br>B | IO MODULE | 2            | openflex-data24-usalp02620qb0002-<br>iomb | <u>■</u> <u>DHCP</u> <b>②</b> | 🗐 <u>DHCP</u> 🚱 | ОК         | None      |

The device Ports information appears:

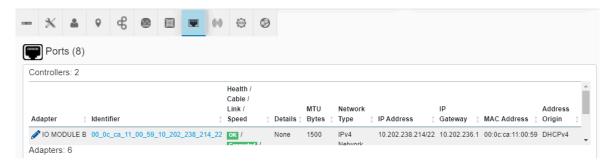

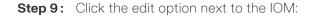

|   | Ada | pter     | Ţ | ldentifier ‡                        |
|---|-----|----------|---|-------------------------------------|
|   | Ø   | O MODULE | В | 00_0c_ca_11_00_59_10_202_238_214_22 |
| A | Ada | pters: 6 |   |                                     |

The Update Port window appears:

| 1 Address Type, IP, Gateway      |                                                | Confirmat |
|----------------------------------|------------------------------------------------|-----------|
| CHCPv4                           | IPv4 Address / CIDR<br>10.202.238.214/22       | 00        |
|                                  | nnn.nnn.nnn.nnn(/nn)<br>Netmask: 255.255.252.0 |           |
| <sup>MT∪ Bytes</sup><br>1500     | (Pv4 Gateway (optional)<br>10.202.236.1        | 0         |
| Management Port setting is fixed | nnn.nnn.nnn                                    |           |

CANCEL

Step 10: Click the arrow next to the DHCPv4 option and select Static from the droplist:

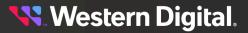

| Address Type, IP, Gateway        |                                                | 2 Confirma |
|----------------------------------|------------------------------------------------|------------|
| CHCPv4                           | IPv4 Address / CIDR<br>10.202.238.214/22       | 0 <b>0</b> |
| DHCPv4                           | nnn.nnn.nnn.nnn(/nn)<br>Netmask: 255.255.252.0 |            |
| STATIC                           | (Pv4 Gateway (optional)<br>10.202.236.1        | Θ          |
| Management Port setting is fixed | nnn.nnn.nnn                                    |            |

CANCEL

The **Update Port** window updates with default information:

| Address Type, IP, Gateway        |                                          | 2 Confirmat |
|----------------------------------|------------------------------------------|-------------|
| = STATIC                         | IPv4 Address / CIDR<br>10.202.238.214/22 | 00          |
|                                  |                                          |             |
| MTU Bytes<br>1500                | (Pv4 Gateway (optional)<br>10.202.236.1  | Θ           |
| Management Port setting is fixed | nnn.nnn.nnn                              |             |

CANCEL

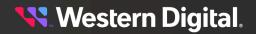

- Step 11: (Optional) It is highly recommended that you select
- Step 12: (Optional) If you have a specific IP Address, update the value in the IPv4 Address / CIDR IPv4 Gateway fields.

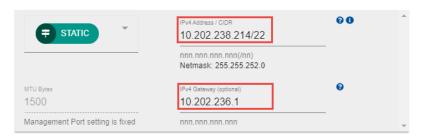

#### Step 13: Click Next.

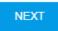

The **Update Port** window updates and requests a confirmation of the change:

| Update Port: IO MODULE B               | × |
|----------------------------------------|---|
| Address Type, IP, Gateway Confirmation |   |
| Address Origin: STATIC                 |   |
| UPDATE BACK START OVER                 |   |

Step 14: Check the checkbox next to Please Confirm and click Update.

| Update Port: IO MODULE B                                      | ×  |
|---------------------------------------------------------------|----|
| Address Type, IP, Gateway Confirmation                        |    |
| Address Origin: STATIC Please Confirm  UPDATE BACK START OVER |    |
| 2<br>CANCE                                                    | EL |

The Port is updated.

Step 15: Click the storage Controllers icon:

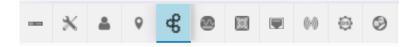

The device **Controller** information appears with an option to edit the value under the DNS Server Address:

| - * <b>* •</b> •                       | 6 🐵 1      |             | •                                         |                         |                       |          |           |
|----------------------------------------|------------|-------------|-------------------------------------------|-------------------------|-----------------------|----------|-----------|
| Controllers (2)                        |            |             |                                           |                         |                       |          |           |
| Device Actions                         | Name       | ‡ Ident     | tifier                                    | DNS Server<br>Addresses | DNS Search<br>Domains | Health ‡ | Details ‡ |
| Browse to this Controller<br>Viewpoint | <b>C 0</b> | IO MODULE 1 | openflex-data24-usalp02620qb0002-<br>ioma | DHCP 🛛                  | DHCP 😧                | ОК       | None      |
|                                        | A          |             |                                           |                         |                       |          |           |

Step 16: To update the DNS Server Addresses, click the edit option in the DNS Server Addresses column.

| - * * *                                | € @                   |             | ) @         | 0                                         |                      |                       |            |           |
|----------------------------------------|-----------------------|-------------|-------------|-------------------------------------------|----------------------|-----------------------|------------|-----------|
| Controllers (2)                        |                       |             |             |                                           |                      |                       |            |           |
| Device Actions                         | Name                  | ‡ Id        | lentifier 🛊 | Host Name                                 | DNS Server Addresses | DNS Search<br>Domains | ‡ Health ‡ | Details ‡ |
| Browse to this Controller<br>Viewpoint | <b>2 0</b><br>A       | IO MODULE 1 |             | openflex-data24-usalp02620qb0002-<br>ioma | <u> DHCР</u> 🖗       | 👿 <u>DHCP</u> 😧       | ОК         | None      |
| Browser Current Viewpoint              | <mark>С 0</mark><br>В | IO MODULE 2 |             | openflex-data24-usalp02620qb0002-<br>iomb | 0 / 15               | Ĵ                     | ок         | None      |

**Step 17:** In the **DNS Server Addresses** field, type an IP Address and click the green check mark to save the setting.

| - × 🔺 🖲 🕏                              | • • •              | ())          | 0                                         |                       |                       |            |         |
|----------------------------------------|--------------------|--------------|-------------------------------------------|-----------------------|-----------------------|------------|---------|
| Controllers (2)                        |                    |              |                                           |                       |                       |            |         |
| Device Actions                         | Name 1             | Identifier ‡ | Host Name                                 | DNS Server Addresses  | DNS Search<br>Domains | † Health † | Details |
| Browse to this Controller<br>Viewpoint | O MODULE           | 1            | openflex-data24-usalp02620qb0002-<br>ioma | DHCP 🖗                | DHCP 😧                | OK         | None    |
| Browser Current Viewpoint              | C 0 IO MODULE<br>B | 2            | openflex-data24-usalp02620qb0002-<br>iomb | 8.8.8.8<br>7 / 15 🔮 😫 | 1                     | OK         | None    |

A Process Verified message appears:

| ‡ Id                | lentifier 🕆                                                    | Host Na                                                   | ame                                                                                          |                    | Addresses     | ו<br>‡ נ |
|---------------------|----------------------------------------------------------------|-----------------------------------------------------------|----------------------------------------------------------------------------------------------|--------------------|---------------|----------|
| MODULE 1            | Start:                                                         |                                                           | -data24-usalp0262<br>End:                                                                    | 0qb0002-<br>Total: | <u> DHQ</u> 0 | 0        |
| MODULE <sup>2</sup> | <ul> <li>*** PRO</li> <li>Verifyin</li> <li>Control</li> </ul> | 3:58 am<br>OCESSV<br>openfie)<br>ig<br>lomb<br>llers subr | 7/20, 11:14:10 am<br>/ERIFIED ***<br>(-data24-usalp0262<br>nission successful f<br>Addresses |                    | 3.8.8         | ,        |

**Step 18:** Close the Process Verified message and verify the IP Address appears correctly in the **Controllers** window.

| Device Actions                         | Name               | ţ        | Identifier ( | Host Name                                 | Ţ | DNS Server<br>Addresses | Ţ | DNS Search<br>Domains | î | Health 🛊 | Details |
|----------------------------------------|--------------------|----------|--------------|-------------------------------------------|---|-------------------------|---|-----------------------|---|----------|---------|
| Browse to this Controller<br>Viewpoint | <b>2 0</b> 10<br>A | O MODULE | 1            | openflex-data24-usalp02620qb0002-<br>ioma |   | DHCP 🛿                  |   | DHCP 🚱                |   | OK       | None    |
| Browser Current Viewpoint              | <b>C 0</b> 10      | O MODULE | 2            | openflex-data24-usalp02620qb0002-<br>iomb |   | 8.8.8.8 🌶               |   | Click to Edit 🥒       |   | ок       | None    |
|                                        | в                  |          |              |                                           |   | Click to Edit 🖉         |   |                       | _ |          |         |

Step 19: Repeat the previous steps to set the remaining IOM port to a Static IP Address.

# 5.7 In-Band Management Setup

For in-band connections, to default to the IOM-A NVMe Management Interface (MI) Device connection, the nvme connections must be completed in the following order:

- 1. The "openflex-api" application must be installed and running on the Host Initiator server
- 2. Connect to Controller 1 Add-in-Card C (IOM-A AIC-C) MI Device device first (SlotNumber = 1 = IOM-A)
- Connect to Controller 2 Add-in-Card C (IOM-B AIC-C) MI Device device second (SlotNumber = 2 = IOM-B)
- **4.** This allows for any REST API and GUI connections to default down the IOM-A (SlotNumber=1) path, otherwise the default will be down the IOM-B path

#### Target IP Address Discovery

- The out-of-band (OOB) network IP Address to either Controller 1 or 2 (IOM-A or IOM-B) must be known and used for the initial out-of-band connection capability
- Method #1 API via OOB Network Connection (using a Browser) (page 202) : Using a Browser to connect to the OOB management port of the Data24 to retrieve the two MI Device Target IP Addresses
- Method #2 API via OOB Network Connection (using a CURL) (page 204) : Using "CURL" to connect to the OOB management port of the Data24 to retrieve the two MI Device Target IP Addresses
- Method #3 GUI via OOB Network Connection (page 206): Using the Data24 Device Page GUI via Browser to connect to the OOB management port of the Data24 to retrieve the two MI Device Target IP Addresses

# Host Initiator NVMe Connection Process to the MI Devices to Enable the "in-band management paths" to the Data24

- 1. Discover the MI Device NQN Names using the Target IP Addresses
- 2. Connect to the MI Devices using the Target IP Addresses and the NQN Names
- **3.** List the NVMe Connections to verify the connection process success, and to determine the local "Node Name" entries for the MI Device connections

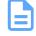

**Note:** After the MI Device connection(s) are established, the OpenFlex API requires a "GET / Query/" for the API to discover the In-Band Path to communicate to the MI Device(s). This is also true if there are MI Device changes or if the MI Device(s) disconnect and then reconnect.

## 5.7.1 Installing Standalone OpenFlex-api for In-Band Management

**Before you begin:** The target OpenFlex Data24 must be either directly connected or visible on the network.

The OCAPI standalone distribution runs on an initiator or host, to which an NVMe device like OpenFlex Data24 is connected. The standalone OCAPI uses IOCTLs to send in-band commands to the in-band management interface on the NVME devices in the OpenFlex Data24, and returns the data to the caller. This procedure provides instructions on how to install the OCAPI on a Linux initiator or host. Between the openflex-api server and the target the HTTP response data is compressed for less network traffic.

- **Step 1:** Download the latest firmware bundle available at https://portal.wdc.com/Support/s/. The bundle will contain a compressed archive called OpenFlex\_Data24\_api\_5.0.2.tgz from the OpenFlex Data24.
- **Step 2:** Untar the openflex-api.tgz file to the desired directory on the Linux host, and into that directory.
- **Step 3:** If systematic will be used to manage the OCAPI service, use the following command to extract the binary:

sudo tar -xzf OpenFlex\_Data24\_api\_5.0.2.tgz -C /

Step 4: If systematl will not be used, remove the -c / command modifier.

sudo tar -xzf OpenFlex\_Data24\_api\_5.0.2.tgz

- Step 5: Run the binary using the desired system service and parameters.
- **Step 6:** Make the first discovery and connection to the OpenFlex Data24 by issuing the NVMe-CLI discover and connect.

sudo nvme discover -t rdma -a <Data24\_IpAddress>
sudo nvme connect -t rdma -a <Data24\_IpAddress> -i 1 -n
nqn.1992-05.com.wdc.openflex-data24-<Data24\_Name>:MI.AC

**Step 7:** Make the second discovery and connection to the OpenFlex Data24 by issuing the NVMe-CLI discover and connect.

sudo nvme discover -t rdma -a <Data24\_IpAddress>
sudo nvme connect -t rdma -a <Data24\_IpAddress> -i 1 -n
nqn.1992-05.com.wdc.openflex-data24-<Data24\_Name>:MI.BC

Step 8: Use id-ctrl to verify the connection.

sudo nvme id-ctrl /dev/nvm#

## 5.7.2 Target IP Address Discovery Methods

#### Method #1 - API via OOB Network Connection (using a Browser)

Determine the Data24 Host Adapter connection IP Address for Controller 1 (IOM-A) via out-of-band connection (IOM-A AIC-C = Adapter 3)

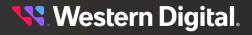

API Command: "GET /Storage/Devices/{id}/Ports/?Adapters=3"

Result: Target Add-in-Card IP Address = 192.168.0.53

**EXAMPLE USAGE**: Send this URI via the Browser Address Line: http://10.202.237.225/Storage/Devices/ openflex-data24-usalp03020qb0007/Ports/?Adapters=3

```
{
    Self: "http://10.202.237.225:80/Storage/Devices/openflex-data24-usalp03020qb0007/Ports/",
   Members: [
     - {
           Self: "http://10.202.237.225:80/Storage/Devices/openflex-data24-usalp03020gb0007/Ports/70_b3_d5_76_8e_ca_192_168_0_53_24/",
           ID: "70_b3_d5_76_8e_ca_192_168_0_53_24",
          - Status: {
              - State: {
                    ID: 16.
                   Name: "In service"
               },
              - Health: [
                 - {
                       ID: 5,
                        Name: "OK"
                    }
                ]
            Ъ.
          - Associations: {
             - Adapters: [
                     "3"
               ],
              - Ports: [
                     "70_b3_d5_76_8e_ca_192_168_0_53_24"
               ]
            ٦.
          - AddressOrigin: {
                ID: 65536,
                Name: "DHCPv4"
            Ъ.
           CablePresent: true.
IPv4Address: "192.168.0.53/24",
IPv4Gateway: "192.108.0.1",
            LinkStatus: true,
            MACAddress: "70:b3:d5:76:8e:ca",
          - NetworkType: {
               ID: 8,
                Name: "IPv4 Network"
            },
            MTUBytes: 2200,
            Speed: 10000000000,
            Adapters: "http://10.202.237.225:80/Storage/Devices/openflex-data24-usalp03020qb0007/Adapters/?Ports=70 b3 d5 76 8e ca 192 168 0 53 24"
       }
   ]
}
```

Determine the Data24 Host Adapter connection IP Address for Controller 2 (IOM-B) via out-of-band connection (IOM-B AIC-C = Adapter 6)

API Command: "GET /Storage/Devices/{id}/Ports/?Adapters=6"

Result: Target Add-in-Card IP Address = 192.168.1.53

**EXAMPLE USAGE**: Send this URI via the Browser Address Line:

http://10.202.237.225/Storage/Devices/openflex-data24-usalp03020qb0007/Ports/?Adapters=6

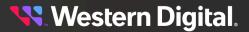

```
{
   Self: "http://10.202.237.225:80/Storage/Devices/openflex-data24-usalp03020qb0007/Ports/",
  - Members: [
     - {
           Self: "http://10.202.237.225:80/Storage/Devices/openflex-data24-usalp03020pb0007/Ports/70_b3_d5_76_8e_2e_192_168_1_53_24/",
           ID: "70_b3_d5_76_8e_2e_192_168_1_53_24",
          - Status: {
             - State: {
                   ID: 16,
                   Name: "In service"
               }.
              - Health: [
                  - {
                       ID: 5.
                       Name: "OK"
                   }
               ]
           }.
          - Associations: {
             - Adapters: [
                    "6"
               ۱,
              - Ports: [
                    "70_b3_d5_76_8e_2e_192_168_1_53_24"
               ]
           3.
          - AddressOrigin: {
               ID: 65536,
               Name: "DHCPv4"
           },
           CablePresent: true.
IPv4Address: "192.168.1.53/24",
           IPv4Gateway: "192.168.1.1",
           LinkStatus: true,
           MACAddress: "70:b3:d5:76:8e:2e",
          - NetworkType: {
               ID: 8,
Name: "IPv4 Network"
            },
           MTUBytes: 2200,
           Speed: 10000000000,
           Adapters: "http://10.202.237.225:80/Storage/Devices/openflex-data24-usalp03020gh0007/Adapters/?Ports=70_b3_d5_76_8e_2e_192_168_1_53_24"
       }
   ]
}
```

## Method #2 - API via OOB Network Connection (using a CURL)

Determine the Data24 Host Adapter connection IP Address for Controller 1 (IOM-A) via out-of-band connection (IOM-A AIC-C = Adapter 3)

API Command: "GET /Storage/Devices/{id}/Ports/?Adapters=3"

Result: Target Add-in-Card IP Address = 192.168.0.53

#### EXAMPLE USAGE:

```
$ curl -u admin:admin http://10.202.237.225/Storage/Devices/openflex-data24-
usalp03020qb0007/Ports/?Adapters=3
{
    "Self": "http://10.202.237.225:80/Storage/Devices/openflex-data24-usalp03020qb0007/
Ports/",
    "Members": [{
        "Self": "http://10.202.237.225:80/Storage/Devices/openflex-data24-usalp03020qb0007/
Ports/70_b3_d5_76_8e_ca_192_168_0_53_24/",
        "ID": "70_b3_d5_76_8e_ca_192_168_0_53_24/",
        "ID": "70_b3_d5_76_8e_ca_192_168_0_53_24",
        "Status": {
            "State": {
             "ID": 16,
             "Name": "In service"
        }
```

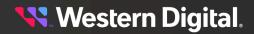

```
"Health": [{
    "ID": 5,
    "Name": "OK"
   }]
  },
  "Associations": {
   "Adapters": ["3"],
   "Ports": ["70_b3_d5_76_8e_ca_192_168_0_53_24"]
  },
  "AddressOrigin": {
  "ID": 65536,
   "Name": "DHCPv4"
  },
  "CablePresent": true,
  "IPv4Address": "192.168.0.53/24",
  "IPv4Gateway": "192.168.0.1",
  "LinkStatus": true,
  "MACAddress": "70:b3:d5:76:8e:ca",
  "NetworkType": {
  "ID": 8,
   "Name": "IPv4 Network"
  },
  "MTUBytes": 2200,
  "Speed": 10000000000,
  "Adapters": "http://10.202.237.225:80/Storage/Devices/openflex-data24-
usalp03020qb0007/Adapters/?Ports=70_b3_d5_76_8e_ca_192_168_0_53_24"
}]
}
```

Determine the Data24 Host Adapter connection IP Address for Controller 2 (IOM-B) via out-of-band connection (IOM-B AIC-C = Adapter 6)

API Command: "GET /Storage/Devices/{id}/Ports/?Adapters=6"

Result: Target Add-in-Card IP Address = 192.168.1.53

#### EXAMPLE USAGE:

```
$ curl -u admin:admin http://10.202.237.225/Storage/Devices/openflex-data24-
usalp03020qb0007/Ports/?Adapters=6
"Self": "http://10.202.237.225:80/Storage/Devices/openflex-data24-usalp03020qb0007/
Ports/",
"Members": [{
 "Self": "http://10.202.237.225:80/Storage/Devices/openflex-data24-usalp03020qb0007/
Ports/70_b3_d5_76_8e_2e_192_168_1_53_24/",
 "ID": "70_b3_d5_76_8e_2e_192_168_1_53_24",
 "Status":
  "State": {
   "ID": 16,
   "Name": "In service"
  },
   "Health": [{
   "ID": 5,
    "Name": "OK"
  }]
  },
  "Associations": {
  "Adapters": ["6"],
   "Ports": ["70_b3_d5_76_8e_2e_192_168_1_53_24"]
```

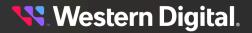

```
},
  "AddressOrigin": {
  "ID": 65536,
  "Name": "DHCPv4"
 },
  "CablePresent": true,
 "IPv4Address": "192.168.1.53/24",
 "IPv4Gateway": "192.168.1.1",
 "LinkStatus": true,
 "MACAddress": "70:b3:d5:76:8e:2e",
 "NetworkType": {
  "ID": 8,
  "Name": "IPv4 Network"
 },
 "MTUBytes": 2200,
 "Speed": 10000000000,
 "Adapters": "http://10.202.237.225:80/Storage/Devices/openflex-data24-
usalp03020qb0007/Adapters/?Ports=70_b3_d5_76_8e_2e_192_168_1_53_24"
 }]
}
```

#### Method #3 - GUI via OOB Network Connection

Determine the Data24 Host Adapter connection IP Addresses for Controllers 1 and 2 (IOM-A and IOM-B) via out-of-band connection (IOM-A-AIC-C and IOM-B-AIC-C)

GUI Command: "GET http://ipaddress/device?self=http://ipaddress/Storage/Devices/{id}/

Result: Target Add-in-Card IP Address for IOM-A-AIC-C = **192.168.0.53** and **Target Add-in-Card IP Address** for IOM-B-AIC-C = **192.168.1.53** 

#### EXAMPLE USAGE:

- 1. Send this URI via the Browser Address Line: http://10.202.237.225/device?self=http://10.202.237.225/ Storage/Devices/openflex-data24-usalp03020qb0007/
- **2.** Login to the Data24 if requested.
- 3. Select the Ports Tab in the Storage Device Page to display all the Port entries.
- **4.** Use the IP Address entries in the Storage Device Page **Ports** Table for IOM-A-AIC-C and IOM-B-AIC-C as see in the following image.

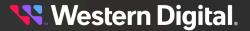

|              |                                                                        |                                                               |           |             |              |                   |              | 61 °C<br>OPERATIONAL<br>TEMPAIC-A-C | No no no no no no no no no no no no no no |        |
|--------------|------------------------------------------------------------------------|---------------------------------------------------------------|-----------|-------------|--------------|-------------------|--------------|-------------------------------------|-------------------------------------------|--------|
|              |                                                                        |                                                               |           | Device OS   |              |                   | 26-Aug-      | -<br>2021 - 17:05:13 (UTCO.(        | 00) UTC                                   |        |
|              | 🛢 Storage                                                              |                                                               |           | 2.0.0       |              |                   |              | Up Time                             |                                           |        |
| OPENF        | LEX-DATA24-USALP03020QE                                                | 30007                                                         | Vendo     | or Firmware |              |                   | 0<br>DAYS    | 15 39<br>HOURS MINUTES              | 44<br>SECONDS                             |        |
|              |                                                                        |                                                               |           |             |              |                   |              |                                     |                                           |        |
| * * •        | € @ @ € 00 ⊕ 00                                                        |                                                               |           |             |              |                   |              |                                     |                                           |        |
| ~ = ·        |                                                                        |                                                               |           |             |              |                   |              |                                     |                                           |        |
| Ports (8)    | -                                                                      |                                                               |           |             |              |                   |              |                                     |                                           |        |
| ntrollers: 2 |                                                                        |                                                               |           |             |              |                   |              |                                     |                                           |        |
| apter        | ] Identifier                                                           | E Health / Cable / Link / Speed                               | : Details | 1 MTU Bytes | Network Type | IP Address        | IP Gateway   | MAC Address                         | 1 Address Origin                          |        |
| IO MODULE A  | 00_0c_ca_11_00_5d_10_202_237_225_22                                    | OK / Connected / Up / 1 Gbls                                  | None      | 1500        | IPv4 Network | 10.202.237.225/22 | 10.202.236.1 | 00:0c:ca:11:00:5d                   | DHCPv4                                    |        |
| IO MODULE B  | 00_0c_ca_11_00_6f_10_202_238_38_22                                     | OK / Connected / Up / 1 Gb/s                                  | None      | 1500        | IPv4 Network | 10.202.238.38/22  | 10.202.236.1 | 00:0c:ca:11:00:6f                   | DHCPv4                                    |        |
|              |                                                                        |                                                               |           |             |              |                   |              |                                     |                                           |        |
| apters: 6    |                                                                        |                                                               |           |             |              |                   |              |                                     |                                           |        |
| apter        | ] Identifier                                                           | : Health / Cable / Link / Speed                               | ; Details |             | Network Type | IP Address        | : IP Gateway | MAC Address                         | Address Origin                            |        |
| IOM-A-AIC-A  | 70_b3_d5_76_8e_22_192_168_0_51_24                                      | OK / Connected / Up / 100 Gb/s                                | None      |             | IPv4 Network | 192.168.0.51/24   | 192.168.0.1  | 70:b3:d5:76:8e:22                   | DHCPv4                                    |        |
|              | 70_b3_d5_76_8d_94_192_168_0_52_24                                      | OK / Connected / Up / 100 Gb/s                                | None      |             | IPv4 Network | 192.168.0.52/24   | 192.168.0.1  | 70:b3:d5:76:8d:94                   | DHCPv4                                    |        |
| IOM-A-AIC-B  | 70_b3_d5_76_8e_ca_192_168_0_53_24                                      | OK / Connected / Up / 100 Gb/s                                | None      |             | IPv4 Network | 192.168.0.53.24   | 192.168.0.1  | 70:b3:d5:76:8e:ca                   | DHCPv4                                    |        |
| IOM-A-AIC-C  |                                                                        |                                                               |           | 2200        | IPv4 Network | 192.168.1.51/24   | 192.168.1.1  | 70:b3:d5:76:8d:c4                   | DHCPv4                                    |        |
|              | 70_b3_d5_76_8d_c4_192_168_1_51_24<br>70_b3_d5_76_8e_6a_192_168_1_52_24 | OK / Connected / Up / 100 Gb/s OK / Connected / Up / 100 Gb/s | None      |             | IPv4 Network | 192.168.1.52/24   | 192.168.1.1  | 70:b3:d5:76:8e:6a                   | DHCPv4                                    |        |
|              |                                                                        |                                                               | None      | 2200        | IPv4 Network | 192.168.1.51/24   | 192.168.1.1  | 70:b3:d5:76:8d:c4                   |                                           | DHCPv4 |

## Host Initiator NVMe Connection Process

| Host Initiator NVMe Connection Process                                              | Description                                |
|-------------------------------------------------------------------------------------|--------------------------------------------|
| Discover Controller 1 (IOM-A) target devices (use the MI.AC Device NQN information) |                                            |
| \$ sudo nvme discover -t rdma -a 192.168.0.53                                       |                                            |
| Discovery Log Number of Records 9, Generation counter 0                             |                                            |
| ====Discovery Log Entry 0=====                                                      |                                            |
| {removed}                                                                           |                                            |
| =====Discovery Log Entry 1======                                                    |                                            |
| {removed}                                                                           |                                            |
| ====Discovery Log Entry 2=====                                                      |                                            |
| {removed}                                                                           | Using the "nyme-cli" on the Host Initiator |
| =====Discovery Log Entry 3======                                                    | server, discover the MI.AC Device          |
| {removed}                                                                           |                                            |
| ====Discovery Log Entry 4=====                                                      |                                            |
| {removed}                                                                           |                                            |
| ====Discovery Log Entry 5=====                                                      |                                            |
| {removed}                                                                           |                                            |
| ====Discovery Log Entry 6=====                                                      |                                            |
| {removed}                                                                           |                                            |
| ====Discovery Log Entry 7=====                                                      |                                            |
| {removed}                                                                           |                                            |
|                                                                                     |                                            |

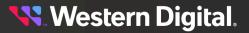

## Host Initiator NVMe Connection Process

=====Discovery Log Entry 8======

trtype: rdma

adrfam: ipv4

subtype: nvme subsystem

treq: not specified

portid: 0

trsvcid: 4420

subnqn: nqn.1992-05.com.wdc.openflex-data24-usalp03020qb0007:MI.AC

traddr: 192.168.0.53

rdma\_prtype: roce-v2

rdma\_qptype: connected

rdma\_cms: rdma-cm

rdma\_pkey: 0x0000

**Western Digital**.

Description

| Host Initiator NVMe Connection Process                                              | Description                                                                  |
|-------------------------------------------------------------------------------------|------------------------------------------------------------------------------|
| Discover Controller 2 (IOM-B) target devices (use the MI.BC Device NQN information) |                                                                              |
| \$ sudo nvme discover -t rdma -a 192.168.1.53                                       |                                                                              |
| Discovery Log Number of Records 9, Generation counter 0                             |                                                                              |
| ====Discovery Log Entry O=====                                                      |                                                                              |
| {removed}                                                                           |                                                                              |
| ====Discovery Log Entry 1=====                                                      |                                                                              |
| {removed}                                                                           |                                                                              |
| ====Discovery Log Entry 2=====                                                      |                                                                              |
| {removed}                                                                           |                                                                              |
| ====Discovery Log Entry 3=====                                                      |                                                                              |
| {removed}                                                                           |                                                                              |
| ====Discovery Log Entry 4=====                                                      |                                                                              |
| {removed}                                                                           |                                                                              |
| ====Discovery Log Entry 5=====                                                      |                                                                              |
| {removed}                                                                           |                                                                              |
| ====Discovery Log Entry 6=====                                                      | Using the "nvme-cli" on the Host Initiator server, discover the MI.BC Device |
| {removed}                                                                           |                                                                              |
| ====Discovery Log Entry 7=====                                                      |                                                                              |
| {removed}                                                                           |                                                                              |
| ====Discovery Log Entry 8=====                                                      |                                                                              |
| trtype: rdma                                                                        |                                                                              |
| adrfam: ipv4                                                                        |                                                                              |
| subtype: nvme subsystem                                                             |                                                                              |
| treq: not specified                                                                 |                                                                              |
| portid: O                                                                           |                                                                              |
| trsvcid: 4420                                                                       |                                                                              |
| subnqn: nqn.1992-05.com.wdc.openflex-data24-<br>usalp03020qb0007:MI.BC              |                                                                              |
| traddr: 192.168.1.53                                                                |                                                                              |
| rdma_prtype: roce-v2                                                                |                                                                              |
| rdma_qptype: connected                                                              |                                                                              |
| rdma_cms: rdma-cm                                                                   |                                                                              |
| rdma_pkey: 0x0000                                                                   |                                                                              |

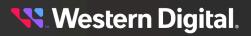

| Host Initiator NVMe Connection Process<br>Connect to Controller 1 MI Device first using IP Address<br>and NQN for MI Device | <b>Description</b><br>Connects the Host Initiator to the Data24                                                                                                    |
|----------------------------------------------------------------------------------------------------|----------------------------------------------------------------------------------------------------|
| \$ sudo nvme connect -t rdma -a 192.168.0.53 -<br>i 1 -n nqn.1992-05.com.wdc.openflex-data24-<br>usalp03020qb0007:MI.AC     | MI Device located on Controller 1 via<br>Add-in-Card "C"                                                                                                    |
| Connect to Controller 2 MI Device second using IP<br>Address and NQN for MI Device                                          | Connects the Host Initiator to the Data24<br>MI Device located on Controller 2 via                                                                                                    |
| \$ sudo nvme connect -t rdma -a 192.168.1.53 -<br>i 1 -n nqn.1992-05.com.wdc.openflex-data24-<br>usalp03020qb0007:MI.BC     | Add-in-Card "C"                                                                                                    |
|                                                                                                    | Device <b>/dev/nvmeOn1</b> is for the "AC" MI<br>management connection to Controller 1's<br>Adapter #3 (Slot A) = AC where the "A"<br>indicates Controller 1 (IOM-A) and the "C"<br>indicates the Add-in-Card position within<br>Controller 1 |
| <b>List the NVMe Connections</b><br>\$ sudo nvme list                                                                       | Device <b>/dev/nvme1n1</b> is for the "BC" MI<br>management connection to Controller 2's<br>Adapter #6 (Slot A) = BC where the "B"<br>indicates Controller 2 (IOM-B) and the<br>"C" indicates the Add-in-Card position<br>within Controller 2 |
| Node SN Model Namespace Usage Format FW Rev                                                                                 | <b>NOTE</b> : The "openflex-api" application<br>running on the Host Initiator server will<br>automatically default to the first MI<br>Device connection entry in the NVMe                                                                     |
| /dev/nvme0n1 USALP03020QB0007AC OpenFlex<br>Data24 1 68.72 GB / 68.72 GB 4 KiB + 0 B 0.0.1779                               | List. In this case, the MI "AC" Device was<br>connected first, so the default HTTP<br>Tunnel path will go through Controller                                                                                                    |
| /dev/nvme1n1 USALP03020QB0007BC OpenFlex<br>Data24 1 68.72 GB / 68.72 GB 4 KiB + 0 B 0.0.1779                               | 1 (SlotNumber=1) unless otherwise<br>specified as Controller 2 with the "?<br>SlotNumber=2" query string added to the<br>URI request entry.                                                                                                   |
|                                                                                                    | EXAMPLE In-Band API Command to<br>Controller 2 (IOM-B):                                                                                                    |
|                                                                                                    | GET /Storage/Devices/{id}?<br>SlotNumber=2                                                                                                    |
|                                                                                                    | This will retrieve the top level Data24<br>Enclosure information via the Controller 2<br>(IOM-B) management path.                                                                                                    |
|                                                                                                    |                                                                                                    |

# 5.8 In-Band Management Usage

The following are requirements to use the in-band connections:

- The "openflex-api" application must be installed and running on the Host Initiator server
- At least one MI Device has been successfully connected

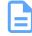

**Note:** After the MI Device connection(s) are established, the OpenFlex API requires a "GET / Query/" for the API to discover the In-Band Path to communicate to the MI Device(s). This is also true if there are MI Device changes or if the MI Device(s) disconnect and then reconnect.

## In-Band Management Path Connectivity

- Method #1 API via In-Band Network Connection (using a Browser) (page 212): Using a Browser to connect to the In-Band management port via "Host" OpenFlex API to the Data24 to manage the enclosure over the AIC-C Target Port
- Method #2 API via In-band Network Connection (using CURL) (page 216): Using "CURL" to connect to the In-Band management port via "Host" OpenFlex API to the Data24 to manage the enclosure over the AIC-C Target Port
- Method #3 GUI via In-band Network Connection (page 226): Using the Data24 Device Page GUI via Browser via the "Host" OpenFlex API to the Data24 to manage the enclosure over the AIC-C Target Port

## 5.8.1 In-Band Management Path Connectivity

## Method #1 - API via In-Band Network Connection (using a Browser)

### Determine the API path to the Data24 using the Host Initiator OpenFlex API "doorbell"

API Command: "GET /Query/"

Result: Target URI Path List showing the Compute Proxy plus the 1 or 2 "in-band path URIs"

### EXAMPLE USAGE:

Send this URI via the Browser Address Line: http://10.202.238.146/Query/

```
"Self": "http://10.202.238.146:80/Query/",
 "SystemQuery": "http://10.202.238.146:80/System/Query/",
 "InformationStructure": {
  "Self": "http://10.202.238.146:80/Query/InformationStructure/",
  "AuthenticationType": {
    "ID": 0,
    "Name": "Basic"
  },
   "HTTPPort": 80,
   "HTTPSPort": 443,
  "LogLevel": "info"
  "MaximumThreads": 6,
  "Name": "OpenFlex API",
  "OwningOrganization": "Copyright 2023 Western Digital Corporation or its
affiliates. All rights reserved.",
  "Status": "Released",
```

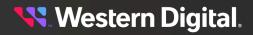

```
"StructureDescription": "REST-based API for Device Management. Use HTTP OPTIONS
 with header {\"Documentation\": \"Schema\"} to get resource schema information based
 on URI. Use HTTP OPTIONS with header {\"Documentation\": \"Info\"} to get general
 information based on URI. ",
    "URI": "/Query/",
    "TimeoutMultiplier": 1,
    "Version": "1.3.0-204"
 },
  "Devices": {
    "Self": "http://10.202.238.146:80/Devices/",
    "Members": [
      {
        "Self": "http://10.202.238.146:80/Compute/Devices/
c11b3597bf4c41e9997d2df3e16d71e5/",
        "SystemType": {
         "ID": 1,
         "Name": "Compute"
        },
        "Name": "cos-r03-s2",
        "ID": "c11b3597bf4c41e9997d2df3e16d71e5",
        "Capabilities": {
          "Members": [
            {
              "ID": 47104,
              "Name": "Proxy",
              "CapabilityDescription": "This device provides proxy access to other
devices."
            }
          ]
        },
        "Status": {
          "State": {
           "ID": 16,
            "Name": "In service"
          },
          "Health": [
            {
              "ID": 5,
              "Name": "OK"
          ]
        },
        "IPAddresses": {
          "Members": [
            {
              "IPAddress": "10.202.238.146"
            },
            {
              "IPAddress": "192.168.0.43"
            },
            {
              "IPAddress": "fdf4:cfad:91f3:6060::45"
            },
            {
              "IPAddress": "fdf4:cfad:91f3:6060:526b:4bff:fe28:4940"
            },
            {
              "IPAddress": "192.168.1.46"
```

}

```
{
    "IPAddress": "fdf4:cfad:91f3:6061::2c"
    },
    {
        "IPAddress": "fdf4:cfad:91f3:6061:526b:4bff:fe28:4941"
        }
     ]
     }
}
```

## Determine the "default in-band connection" path by sending the Self URI from either GET /Query/ entry

API Command: " GET /Storage/Devices/openflex-data24-usalp03020qb0007/"

Result: Response indicates the "SlotNumber: 1", therefore, the default in-band connection path is to Controller 1 (IOM-A)

## EXAMPLE USAGE:

Send this URI via the Browser Address Line: http://10.202.238.146/Storage/Devices/openflex-data24-usalp03020qb0007/

{

```
Self: "http://10.202.238.146:80/Storage/Devices/openflex-data24-usalp03020gb0007/",
 + SystemType: {...},
    Name: "openflex-data24-usalp03020qb0007",
    ID: "openflex-data24-usalp03020qb0007",
 + OperatingSystem: {...},
    SerialNumber: "USALP03020QB0007",
    Model: "OpenFlex Data24",
    Manufacturer: "WDC",
 + Capabilities: {...},
  + Status: {...},
  + IPAddresses: {...},
  + InformationStructure: {...},
  + PowerState: {...},
  SlotNumber: 1,
    TotalCapacity: 37475700097024,
 + IndicatorLED: {...},
 + Location: {...},
 + Accounts: {...},
  + Adapters: {...},
 + Controllers: {...},
 + CoolingDevices: {...},
 + Files: {...},
 + Jobs: {...},
 + Media: {...},
 + Ports: {...},
 + PowerSupplies: {...},
 + Sensors: {...},
 + Support: {...},
  + SystemClock: {...}
}
```

### Connect to the Data24 via the non-default in-band connection path

API Command: "GET /Storage/Devices/openflex-data24-usalp03020qb0007/?SlotNumber=2"

Result: Response indicates the "SlotNumber: 2", therefore, the non-default in-band connection path is to Controller 2 (IOM-B)

## EXAMPLE USAGE:

Send this URI via the Browser Address Line: http://10.202.238.146/Storage/Devices/openflex-data24-usalp03020qb0007/?SlotNumber=2

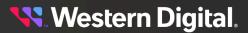

ł

+ SystemType: {...}, Name: "openflex-data24-usalp03020qb0007", ID: "openflex-data24-usalp03020qb0007", + OperatingSystem: {...}, SerialNumber: "USALP03020QB0007", Model: "OpenFlex Data24", Manufacturer: "WDC", + Capabilities: {...}, + Status: {...}, + IPAddresses: {...}, + InformationStructure: {...}, + PowerState: {...}, SlotNumber: 2, TotalCapacity: 37475700097024, + IndicatorLED: {...}, + Location: {...}, + Accounts: {...}, + Adapters: {...}, + Controllers: {...},

Self: "http://10.202.238.146:80/Storage/Devices/openflex-data24-usalp03020qb0007/",

## Method #2 - API via In-band Network Connection (using CURL)

## Determine the API path to the Data24 using the Host Initiator OpenFlex API "doorbell"

Result: Target URI Path List showing the Compute Proxy plus the 1 or 2 "in-band path URIs"

### EXAMPLE USAGE:

}

+ CoolingDevices: {...},

+ PowerSupplies: {...},

+ Files: {...}, + Jobs: {...}, + Media: {...}, + Ports: {...},

+ Sensors: {...}, + Support: {...}, + SystemClock: {...}

```
$ curl http://10.202.238.146/Query/
ł
 "Self": "http://10.202.238.146:80/Query/",
"SystemQuery": "http://10.202.238.146:80/System/Query/",
 "InformationStructure": {
 "Self": "http://10.202.238.146:80/Query/InformationStructure/",
 "AuthenticationType": {
  "ID": 0,
  "Name": "Basic"
 },
 "HTTPPort": 80,
 "HTTPSPort": 443,
  "LogLevel": "info"
 "MaximumThreads": 4,
 "Name": "OpenFlex API",
  "OwningOrganization": "Copyright 2020,2021 Western Digital Corporation or its
affiliates. All rights reserved.",
 "Status": "Released",
```

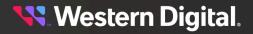

```
"StructureDescription": "REST-based API for Device Management. Use HTTP OPTIONS
with header {\"Documentation\": \"Schema\"} to get resource schema information based
on URI. Use HTTP OPTIONS with header {\"Documentation\": \"Info\"} to get general
information based on URI. ",
 "URI": "/Query/",
 "TimeoutMultiplier": 1,
 "Version": ""
 },
 "Devices": {
 "Self": "http://10.202.238.146:80/Devices/",
 "Members": [{
  "Self": "http://10.202.238.146:80/Compute/Devices/
c11b3597bf4c41e9997d2df3e16d71e5/",
   "SystemType": {
   "ID": 1,
   "Name": "Compute"
   },
   "Name": "cos-r03-s2",
   "ID": "c11b3597bf4c41e9997d2df3e16d71e5",
   "Capabilities": {
    "Members": [{
    "ID": 47104,
     "Name": "Proxy",
     "CapabilityDescription": "This device provides proxy access to other devices."
   }]
   },
   "Status": {
    "State": {
    "ID": 16,
    "Name": "In service"
    },
    "Health": [{
    "ID": 5,
    "Name": "OK"
   }]
   },
   "IPAddresses": {
    "Members": [{
    "IPAddress": "10.202.238.146"
    }, {
    "IPAddress": "192.168.0.43"
    }, {
    "IPAddress": "192.168.1.46"
    }]
   }
  }, {
   "Self": "http://10.202.238.146:80/Storage/Devices/openflex-data24-
usalp03020qb0007/",
  "SystemType": {
   "ID": 2,
   "Name": "Storage"
  },
  "Name": "openflex-data24-usalp03020qb0007",
   "ID": "openflex-data24-usalp03020qb0007",
   "OperatingSystem": {
   "Self": "http://10.202.238.146:80/Storage/Devices/openflex-data24-usalp03020gb0007/
OperatingSystem/",
    "Name": "Vendor Firmware",
    "OSType": {
```

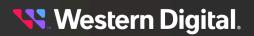

```
"ID": 59,
     "Name": "Dedicated"
    },
    "Version": "2.0.0"
   },
   "SerialNumber": "USALP03020QB0007",
   "Model": "OpenFlex Data24",
   "Manufacturer": "WDC",
   "Capabilities": {
    "Members": [{
    "ID": 3,
    "Name": "Storage",
     "CapabilityDescription": "This device is a storage provider."
    }, {
     "ID": 15,
     "Name": "Block Server",
     "CapabilityDescription": "This device provides block storage."
    }, {
     "ID": 28,
     "Name": "Management Controller",
     "CapabilityDescription": "This device provides specialized hardware dedicated to
 systems management."
    }, {
     "ID": 29,
     "Name": "Chassis Manager",
     "CapabilityDescription": "This is an aggregation point for management and may rely
 on subordinate management controllers for the management of constituent parts."
    }, {
     "ID": 31,
     "Name": "Storage Device Enclosure",
    "CapabilityDescription": "This device is a storage-based enclosure type."
    }, {
     "ID": 47201,
     "Name": "Flash Media Device",
     "CapabilityDescription": "This device provides flash-based storage volumes."
   }]
   },
   "Status": {
    "State": {
    "ID": 16,
     "Name": "In service"
    },
    "Health": [{
    "ID": 5,
     "Name": "OK"
    }],
    "Details": ["None"]
   },
   "IPAddresses": {
    "Members": [{
    "IPAddress": "10.202.237.225"
   }]
   },
   "SlotNumber": 1
  }, {
   "Self": "http://10.202.238.146:80/Storage/Devices/openflex-data24-
usalp03020qb0007/",
   "SystemType": {
    "ID": 2,
```

```
"Name": "Storage"
   },
   "Name": "openflex-data24-usalp03020gb0007",
   "ID": "openflex-data24-usalp03020gb0007",
   "OperatingSystem": {
    "Self": "http://10.202.238.146:80/Storage/Devices/openflex-data24-usalp03020qb0007/
OperatingSystem/",
    "Name": "Vendor Firmware",
    "OSType": {
    "ID": 59,
    "Name": "Dedicated"
    },
    "Version": "2.0.0"
   },
   "SerialNumber": "USALP03020QB0007",
   "Model": "OpenFlex Data24",
   "Manufacturer": "WDC",
   "Capabilities": {
    "Members": [{
     "ID": 3,
     "Name": "Storage",
     "CapabilityDescription": "This device is a storage provider."
    }, {
     "ID": 15,
     "Name": "Block Server",
     "CapabilityDescription": "This device provides block storage."
    }, {
     "ID": 28,
     "Name": "Management Controller",
     "CapabilityDescription": "This device provides specialized hardware dedicated to
 systems management."
    }, {
     "ID": 29,
     "Name": "Chassis Manager",
     "CapabilityDescription": "This is an aggregation point for management and may rely
 on subordinate management controllers for the management of constituent parts."
    }, {
     "ID": 31,
     "Name": "Storage Device Enclosure",
     "CapabilityDescription": "This device is a storage-based enclosure type."
    }, {
     "ID": 47201,
     "Name": "Flash Media Device",
     "CapabilityDescription": "This device provides flash-based storage volumes."
    }]
   },
   "Status": {
    "State": {
     "ID": 16,
     "Name": "In service"
    },
    "Health": [{
    "ID": 5,
    "Name": "OK"
    }],
    "Details": ["None"]
   },
   "IPAddresses": {
    "Members": [{
```

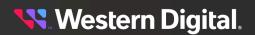

```
"IPAddress": "10.202.238.38"

}]

},

"SlotNumber": 2

}]

}
```

Determine the "default in-band connection" path by sending the Self URI from either GET /Query/ entry

API Command: "GET /Storage/Devices/openflex-data24-usalp03020qb0007/"

Result: Response indicates the "SlotNumber: 1", therefore, the default in-band connection path is to Controller 1 (IOM-A)

#### EXAMPLE USAGE:

```
$ curl -u admin:admin http://10.202.238.146/Storage/Devices/openflex-data24-
usalp03020qb0007/
ł
"Self": "http://10.202.238.146:80/Storage/Devices/openflex-data24-usalp03020qb0007/",
 "SystemType": {
 "ID": 2,
 "Name": "Storage"
 },
 "Name": "openflex-data24-usalp03020qb0007",
 "ID": "openflex-data24-usalp03020qb0007",
 "OperatingSystem": {
 "Self": "http://10.202.238.146:80/Storage/Devices/openflex-data24-usalp03020gb0007/
OperatingSystem/",
 "Name": "Vendor Firmware",
  "OSType": {
  "ID": 59,
  "Name": "Dedicated"
 },
  "Version": "2.0.0"
 },
 "SerialNumber": "USALP03020QB0007",
 "Model": "OpenFlex Data24",
 "Manufacturer": "WDC",
 "Capabilities": {
 "Members": [{
  "ID": 3,
  "Name": "Storage",
  "CapabilityDescription": "This device is a storage provider."
 }, {
  "ID": 15,
  "Name": "Block Server",
  "CapabilityDescription": "This device provides block storage."
 }, {
  "ID": 28,
   "Name": "Management Controller",
   "CapabilityDescription": "This device provides specialized hardware dedicated to
 systems management."
 }, {
  "ID": 29,
   "Name": "Chassis Manager",
   "CapabilityDescription": "This is an aggregation point for management and may rely
 on subordinate management controllers for the management of constituent parts."
 }, {
```

```
"ID": 31,
   "Name": "Storage Device Enclosure",
   "CapabilityDescription": "This device is a storage-based enclosure type."
 }, {
  "ID": 47201,
  "Name": "Flash Media Device",
  "CapabilityDescription": "This device provides flash-based storage volumes."
 }]
 },
 "Status": {
 "State": {
  "ID": 16,
  "Name": "In service"
 },
 "Health": [{
  "ID": 5,
  "Name": "OK"
 }],
  "Details": ["None"]
 },
 "IPAddresses": {
 "Members": [{
  "IPAddress": "10.202.237.225"
 }]
 },
 "InformationStructure": {
 "Self": "http://10.202.238.146:80/Storage/Devices/openflex-data24-usalp03020qb0007/
InformationStructure/",
 "AuthenticationType": {
  "ID": 0,
  "Name": "Basic"
 },
 "HTTPPort": 80,
 "HTTPSPort": 443,
 "LogLevel": "debug",
 "MaximumThreads": 4,
 "Name": "OpenFlex API",
 "OwningOrganization": "Copyright 2020,2021 Western Digital Corporation or its
affiliates. All rights reserved.",
 "Status": "Released",
 "StructureDescription": "REST-based API for Device Management. Use HTTP OPTIONS
with header {\"Documentation\": \"Schema\"} to get resource schema information based
 on URI. Use HTTP OPTIONS with header {\"Documentation\": \"Info\"} to get general
information based on URI. ",
 "URI": "/Query/",
 "TimeoutMultiplier": 1,
 "Version": ""
 },
 "PowerState": {
 "ID": 2,
 "Name": "On"
 },
 "SlotNumber": 1,
 "TotalCapacity": 37475700097024,
 "IndicatorLED": {
 "ID": 4,
 "Name": "Off"
 },
 "Location": {
```

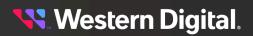

```
"Self": "http://10.202.238.146:80/Storage/Devices/openflex-data24-usalp03020gb0007/
Location/"
},
 "Accounts": {
 "Self": "http://10.202.238.146:80/Storage/Devices/openflex-data24-usalp03020gb0007/
Accounts/"
 },
"Adapters": {
 "Self": "http://10.202.238.146:80/Storage/Devices/openflex-data24-usalp03020qb0007/
Adapters/"
},
 "Controllers": {
 "Self": "http://10.202.238.146:80/Storage/Devices/openflex-data24-usalp03020gb0007/
Controllers/"
 "CoolingDevices": {
 "Self": "http://10.202.238.146:80/Storage/Devices/openflex-data24-usalp03020qb0007/
CoolingDevices/"
 },
 "Files": {
 "Self": "http://10.202.238.146:80/Storage/Devices/openflex-data24-usalp03020qb0007/
Files/"
 },
 "Jobs": {
 "Self": "http://10.202.238.146:80/Storage/Devices/openflex-data24-usalp03020gb0007/
Jobs/"
 },
 "Media": {
 "Self": "http://10.202.238.146:80/Storage/Devices/openflex-data24-usalp03020qb0007/
Media/"
},
"Ports": {
 "Self": "http://10.202.238.146:80/Storage/Devices/openflex-data24-usalp03020qb0007/
Ports/"
 },
 "PowerSupplies": {
 "Self": "http://10.202.238.146:80/Storage/Devices/openflex-data24-usalp03020gb0007/
PowerSupplies/"
},
 "Sensors": {
 "Self": "http://10.202.238.146:80/Storage/Devices/openflex-data24-usalp03020qb0007/
Sensors/"
},
 "Support": {
 "Self": "http://10.202.238.146:80/Storage/Devices/openflex-data24-usalp03020gb0007/
Support/"
},
 "SystemClock": {
 "Self": "http://10.202.238.146:80/Storage/Devices/openflex-data24-usalp03020qb0007/
SystemClock/"
 }
```

#### Connect to the Data24 via the non-default in-band connection path

API Command: " GET /Storage/Devices/openflex-data24-usalp03020qb0007/?SlotNumber=2"

Result: Response indicates the "SlotNumber: 2", therefore, the non-default in-band connection path is to Controller 2 (IOM-B)

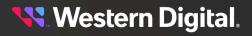

## EXAMPLE USAGE:

```
Connect to the Data24 via the non-default in-band connection path
API Command: " GET /Storage/Devices/openflex-data24-usalp03020gb0007/?SlotNumber=2"
Result: Response indicates the "SlotNumber: 2", therefore, the non-default in-band
connection path is to Controller 2 (IOM-B)
EXAMPLE USAGE
$ curl -u admin:admin http://10.202.238.146/Storage/Devices/openflex-data24-
usalp03020qb0007/?SlotNumber=2
 "Self": "http://10.202.238.146:80/Storage/Devices/openflex-data24-usalp03020gb0007/",
 "SystemType": {
 "ID": 2,
 "Name": "Storage"
 },
 "Name": "openflex-data24-usalp03020qb0007",
 "ID": "openflex-data24-usalp03020qb0007",
 "OperatingSystem": {
 "Self": "http://10.202.238.146:80/Storage/Devices/openflex-data24-usalp03020gb0007/
OperatingSystem/",
  "Name": "Vendor Firmware",
  "OSType": {
  "ID": 59,
   "Name": "Dedicated"
 },
 "Version": "2.0.0"
 },
 "SerialNumber": "USALP03020QB0007",
 "Model": "OpenFlex Data24",
 "Manufacturer": "WDC",
 "Capabilities": {
 "Members": [{
  "ID": 3,
  "Name": "Storage",
  "CapabilityDescription": "This device is a storage provider."
 }, {
   "ID": 15,
  "Name": "Block Server",
   "CapabilityDescription": "This device provides block storage."
 }, {
   "ID": 28,
   "Name": "Management Controller",
   "CapabilityDescription": "This device provides specialized hardware dedicated to
 systems management."
 }, {
   "ID": 29,
   "Name": "Chassis Manager",
   "CapabilityDescription": "This is an aggregation point for management and may rely
 on subordinate management controllers for the management of constituent parts."
 }, {
  "ID": 31,
  "Name": "Storage Device Enclosure",
   "CapabilityDescription": "This device is a storage-based enclosure type."
 }, {
```

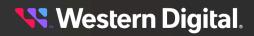

```
"ID": 47201,
   "Name": "Flash Media Device",
  "CapabilityDescription": "This device provides flash-based storage volumes."
 }]
},
"Status": {
 "State": {
  "ID": 16,
  "Name": "In service"
 },
 "Health": [{
  "ID": 5,
  "Name": "OK"
 }],
 "Details": ["None"]
},
 "IPAddresses": {
 "Members": [{
  "IPAddress": "10.202.238.38"
 }]
},
"InformationStructure": {
 "Self": "http://10.202.238.146:80/Storage/Devices/openflex-data24-usalp03020gb0007/
InformationStructure/",
 "AuthenticationType": {
  "ID": 0,
  "Name": "Basic"
 },
 "HTTPPort": 80,
 "HTTPSPort": 443,
 "LogLevel": "debug",
 "MaximumThreads": 4,
 "Name": "OpenFlex API",
 "OwningOrganization": "Copyright 2020,2021 Western Digital Corporation or its
affiliates. All rights reserved.",
 "Status": "Released",
 "StructureDescription": "REST-based API for Device Management. Use HTTP OPTIONS
with header {\"Documentation\": \"Schema\"} to get resource schema information based
on URI. Use HTTP OPTIONS with header {\"Documentation\": \"Info\"} to get general
information based on URI. ",
 "URI": "/Query/",
 "TimeoutMultiplier": 1,
 "Version": "1.3.0-187"
},
"PowerState": {
 "ID": 2,
 "Name": "On"
},
"SlotNumber": 2,
"TotalCapacity": 37475700097024,
"IndicatorLED": {
 "ID": 4,
 "Name": "Off"
},
"Location": {
 "Self": "http://10.202.238.146:80/Storage/Devices/openflex-data24-usalp03020gb0007/
Location/",
 "Address1": "",
 "Address2": "",
```

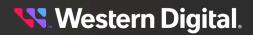

"Address3": "", "Building": "", "City": "COS", "Country": "", "Device": "", "GPSCoords": "", "Item": "", "OtherLocationInfo": "", "Pod": "", "PostalCode": "", "Rack": "", "Room": "", "Row": "", "Shelf": "", "SiteName": "", "State": "", "Territory": "" }, "Accounts": { "Self": "http://10.202.238.146:80/Storage/Devices/openflex-data24-usalp03020qb0007/ Accounts/" }, "Adapters": { "Self": "http://10.202.238.146:80/Storage/Devices/openflex-data24-usalp03020gb0007/ Adapters/" }, "Controllers": { "Self": "http://10.202.238.146:80/Storage/Devices/openflex-data24-usalp03020qb0007/ Controllers/" }, "CoolingDevices": { "Self": "http://10.202.238.146:80/Storage/Devices/openflex-data24-usalp03020gb0007/ CoolingDevices/" }, "Files": { "Self": "http://10.202.238.146:80/Storage/Devices/openflex-data24-usalp03020gb0007/ Files/" }, "Jobs": { "Self": "http://10.202.238.146:80/Storage/Devices/openflex-data24-usalp03020qb0007/ Jobs/" }, "Media": { "Self": "http://10.202.238.146:80/Storage/Devices/openflex-data24-usalp03020gb0007/ Media/" }, "Ports": { "Self": "http://10.202.238.146:80/Storage/Devices/openflex-data24-usalp03020gb0007/ Ports/" }, "PowerSupplies": { "Self": "http://10.202.238.146:80/Storage/Devices/openflex-data24-usalp03020gb0007/ PowerSupplies/" }, "Sensors": { "Self": "http://10.202.238.146:80/Storage/Devices/openflex-data24-usalp03020gb0007/ Sensors/" }, "Support": {

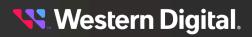

```
"Self": "http://10.202.238.146:80/Storage/Devices/openflex-data24-usalp03020qb0007/
Support/"
},
"SystemClock": {
    "Self": "http://10.202.238.146:80/Storage/Devices/openflex-data24-usalp03020qb0007/
SystemClock/"
    }
}
```

## Method #3 - GUI via In-band Network Connection

Discover the desired Data24 by connecting to the appropriate Compute Proxy OpenFlex API application installed on the Host Initiator that is connected to the Data24.

GUI Command: "IP Address for the Compute Proxy OpenFlex API Device"

Note: Log in first, if prompted.

Result: GUI Dashboard Page shows the Data24. Note the "hover" over the Network Icon indicates the "inband IP Address" to get to the Data24's Device Page.

## EXAMPLE USAGE:

Browser Address Line: http://10.202.238.146

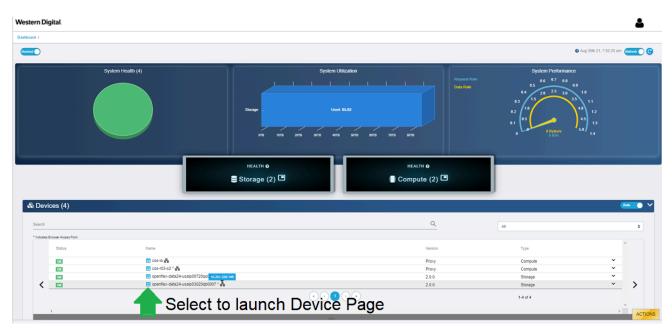

## GUI Command: "GET IN-BAND-ADDRESS/device?self=http://IN-BAND-ADDRESS/Storage/Devices/ openflex-data24-usalp03020qb0007/"

Result: Response indicates the "IO MODULE A", therefore, the default in-band connection path is to Controller 1 (IOM-A)

Either launched from the Dashboard Page or direct URI entered on the Browser Address Line.

For Browser Address Line, the pattern is "In-band IP Address/device?self=In-Band Address/Storage/ Devices/Data24\_Enclosure\_ID/"

### EXAMPLE USAGE:

<mark>९९</mark> Western Digital.

Browser Address Line: http://10.202.238.146/device?self=http://10.202.238.146/Storage/Devices/openflexdata24-usalp03020qb0007/

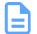

## Note:

- The connection to the "In-Band Path" is determined by the URI containing the Compute Proxy's IP Address along with the Data24 URI that includes its "Enclosure ID".
- The first "nvme connection" determines which Controller (IOM) MI Device is used for the Device Page information via the OpenFlex API.
- To explicitly connect the Device Page to either Controller (IOM) via the In-Band Path connection, the MI Device to the Controller (IOM) that is desired needs to be connected "first" (or is the only connection) when doing the NVMe connection process to guarantee the desired In-Band Path connection.

The GUI Pages (both Dashboard and Device Pages) **only connect to what is provided by the OpenFlex API**, which may be either an In-band or an out-of-band connection based on the Dashboard discovery process.

| Western Digital                                                    |                                                                                                    |                     | ۵                                                                                                    |
|--------------------------------------------------------------------|----------------------------------------------------------------------------------------------------|---------------------|----------------------------------------------------------------------------------------------------|
| Dashboard / Device                                                 |                                                                                                    |                     |                                                                                                    |
|                                                                    |                                                                                                    |                     | 🖉 🔍 Aug 30th 21, 7.44.39 km                                                                                                    |
| Device Health                                                      | Device Ullizator<br>Storage Taid 37,475<br>978 178 1978 1978 2979<br>Oracida 05<br>2.0.6<br>Vendor Firmw | 23176 <b>39</b> 776 | Maximum Temperature Sensor O                                                                                                    |
| - * * * * * * * * *                                                |                                                                                                    |                     |                                                                                                    |
| Comparison periode Information<br>openflex-data24-usalp03020qb0007 | • 0 @                                                                                                    |                     |                                                                                                    |
| Attribute : Value                                                  | 1 IP At                                                                                                  | Addresses           |                                                                                                    |
| ID openflex-data24-usalp03020qb0007                                | 10.2                                                                                                    | 202.237.225         |                                                                                                    |
| SerialNumber USALP03020QB0007                                      |                                                                                                    |                     |                                                                                                    |
| Model OpenFlex Data24                                              |                                                                                                    | pability Desc       | cription                                                                                                    |
| Manufacturer WDC                                                   | Stora                                                                                                    |                     | device is a storage provider.                                                                                                    |
| Controller IO MODULE A (Browser Current Vewpoint)                  |                                                                                                    |                     | device provides block storage.                                                                                                    |
| TotalCapacity 37.46 TB (37475700097024 Bytes)                      |                                                                                                    |                     | device provides specialized hardware dedicated to systems management.                                                              |
|                                                                    |                                                                                                    |                     | is an aggregation point for management and may rely on subordinate management controllers for the management of constituent parts. |

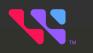

# Safety

## In This Chapter:

| - Electrostatic Discharge      | . 229 |
|--------------------------------|-------|
| - Optimizing Location          | 229   |
| - Power Connections            | 229   |
| - Power Cords                  | 229   |
| - Rack-Mountable Systems       | . 230 |
| - Safety and Service           | 230   |
| - Safety Warnings and Cautions | 231   |
|                                |       |

# 6.1 Electrostatic Discharge

# 

Electrostatic discharge can harm delicate components inside Western Digital products.

Electrostatic discharge (ESD) is a discharge of stored static electricity that can damage equipment and impair electrical circuitry. It occurs when electronic components are improperly handled and can result in complete or intermittent failures.

Wear an ESD wrist strap for installation, service and maintenance to prevent damage to components in the product. Ensure the antistatic wrist strap is attached to a chassis ground (any unpainted metal surface). If possible, keep one hand on the frame when you install or remove an ESD-sensitive part.

Before moving ESD-sensitive parts, place them in ESD static-protective bags until you are ready to install the part.

# 6.2 Optimizing Location

- Failure to recognize the importance of optimally locating your product and failure to protect against electrostatic discharge (ESD) when handling your product can result in lowered system performance or system failure.
- Do not position the unit in an environment that has extreme high temperatures or extreme low temperatures. Be aware of the proximity of the unit to heaters, radiators, and air conditioners.
- Position the unit so that there is adequate space around it for proper cooling and ventilation.
- Keep the unit away from direct strong magnetic fields, excessive dust, and electronic/electrical equipment that generate electrical noise.

## 6.3 Power Connections

Be aware of the ampere limit on any power supply or extension cables being used. The total ampere rating being pulled on a circuit by all devices combined should not exceed 80% of the maximum limit for the circuit.

**CAUTION** The power outlet must be easily accessible close to the unit.

Always use properly grounded, unmodified electrical outlets and cables. Ensure all outlets and cables are rated to supply the proper voltage and current.

This unit has more than one power supply connection; both power cords must be removed from the power supplies to completely remove power from the unit. There is no switch or other disconnect device.

When power cycling the unit, wait 10 seconds before re-applying power. Failure to do so may cause the enclosure to boot up in an inaccessible state. If this is encountered, remove power, wait 10 seconds, and then reapply power.

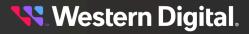

# 6.4 Power Cords

LSE only tested and approved power cords to connect to properly grounded power outlets or insulated sockets of the rack's internal power supply.

If an AC power cord was not provided with your product, purchase one that is approved for use in your country or region.

**CAUTION** To avoid electrical shock or fire, check the power cord(s) that will be used with the product as follows:

- The power cord must have an electrical rating that is greater than that of the electrical current rating marked on the product.
- Do not attempt to modify or use the AC power cord(s) if they are not the exact type required to fit into the grounded electrical outlets.
- The power supply cord(s) must be plugged into socket-outlet(s) that is / are provided with a suitable earth ground.
- The power supply cord(s) is / are the main disconnect device to AC power. The socket outlet(s) must be near the equipment and readily accessible for disconnection.

# 6.5 Rack-Mountable Systems

CAUTION: Always install rack rails and storage enclosure according to OpenFlex Data24 product documentation. Follow all cautions, warnings, labels, and instructions provided within the rackmount instructions.

Reliable grounding of rack-mounted equipment should be maintained.

If installed in a closed or multi-unit rack assembly, the operating ambient temperature of the rack environment may be greater than room ambient. Therefore, consideration should be given to installing the equipment in an environment compatible with the maximum ambient temperature (Tma) specified by the manufacturer.

Observe the maximum rated ambient temperature, which is specified in the product documentation.

For safe operation of the equipment, installation of the equipment in a rack should be such that the amount of air flow is not impeded so that the safe operation of the equipment is not compromised.

## 6.6 Safety and Service

All maintenance and service actions appropriate to the end-users are described in the product documentation. All other servicing should be referred to a Western Digital-authorized service technician.

To avoid shock hazard, turn off power to the unit by unplugging both power cords before servicing the unit. Use extreme caution around the chassis because potentially harmful voltages are present.

When replacing a hot-plug power supply, unplug the power cord to the power supply being replaced before removing it from the OpenFlex<sup>M</sup> Data24.

# The power supply in this product contains no user-serviceable parts. Do not open the power supply. Hazardous voltage, current and energy levels are present inside the power supply. Return to manufacturer for servicing.

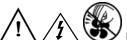

hazards, hazardous access to moving parts such as fan blades.

# 6.7 Safety Warnings and Cautions

To avoid personal injury or property damage, before you begin installing the product, read, observe, and adhere to all of the following safety instructions and information. The following safety symbols may be used throughout the documentation and may be marked on the product and/or the product packaging.

**CAUTION** Indicates the presence of a hazard that may cause minor personal injury or property damage if the CAUTION is ignored.

**WARNING** Indicates the presence of a hazard that may result in serious personal injury if the WARNING is ignored.

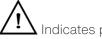

Indicates potential hazard if indicated information is ignored.

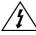

 $\Delta$  Indicates shock hazards that result in serious injury or death if safety instructions are not followed.

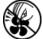

Indicates do not touch fan blades, may result in injury.

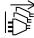

Indicates disconnect all power sources before servicing.

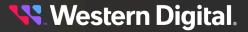

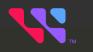

# Regulatory

## In This Chapter:

| - Country Certifications                                 | 233   |
|----------------------------------------------------------|-------|
| - Electromagnetic Compatibility (EMC) Class A Compliance | 233   |
| - Restricted Access Location                             | 233   |
| - Regulatory Statement of Compliance                     | 233   |
| - Europe (CE Declaration of Conformity)                  | . 234 |
| - FCC Class A Notice                                     | . 234 |
| - ICES-003 Class A Notice-Avis NMB-003, Classe A         | 235   |
| - Japanese Compliance Statement, Class A ITE             | 235   |
| - South Korea Warning Label Statement, Class A ITE       | 235   |
| - Taiwan Warning Label Statement, Class A ITE            | 236   |
|                                                          |       |

# 7.1 Country Certifications

## Table 41: Country Certifications

| Country/Region              | Authority or Mark |
|-----------------------------|-------------------|
| Australia/New Zealand       | RCM               |
| European Union              | CE                |
| Great Britain               | UKCA              |
| Israel                      | SII               |
| Japan                       | VCCI              |
| Korea                       | MSIP              |
| North America (Canada, USA) | Nemko             |
| Taiwan                      | BSMI              |

# 7.2 Electromagnetic Compatibility (EMC) Class A Compliance

The **DCS0010** complies with and conforms to the latest international standards as applicable:

## Emissions

- AS/NZS CISPR 32
- CISPR 32 Edition 6
- CNS 13438
- FCC CFR 47 Part 15, Subpart B
- ICES-003, Issue 7
- IEC 55032
- KN32
- VCCI V-3

## Immunity

- IEC 55035
- KN35

# 7.3 Restricted Access Location

The OpenFlex Data24 is intended for installation in a server room or computer room where at least one of the following conditions apply:

- Access can only be gained by **service persons** or by **users** who have been instructed about the restrictions applied to the location and about any precautions that shall be taken, and/or
- Access is through the use of a **tool** or lock and key, or other means of security, and is controlled by the authority responsible for the location

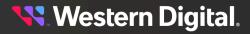

# 7.4 Regulatory Statement of Compliance

## Product Name: OpenFlex™ Data24

## Regulatory Model: DCS0010

Electromagnetic Compatibility Emissions: Class A

This product has been tested and evaluated as Information Technology Equipment (ITE) at accredited thirdparty laboratories for all safety, emissions and immunity testing required for the countries and regions where the product is marketed and sold. The product has been verified as compliant with the latest applicable standards, regulations and directives for those regions/countries. The suitability of this product for other product categories other than ITE may require further evaluation.

The product is labeled with a unique regulatory model that is printed on the label and affixed to every unit. The label will provide traceability to the regulatory approvals listed in this document. The document applies to any product that bears the regulatory model and type names including marketing names other than those listed in this document.

- BS EN 62368-1
- CAN/CSA-C22.2 No. 62368-1-14 (R2019)
- CNS 14336-1
- IEC 62368-1, Second Edition Am1, Am2
- UL 62368-1, Second Edition Am1, Am2

# 7.5 Europe (CE Declaration of Conformity)

Marking by the symbol indicates compliance of this system to the applicable Council Directives of the European Union, including the Electromagnetic Compatibility Directive (2014/30/EU) and the Low Voltage Directive (2014/30/EU). A "Declaration of Conformity" in accordance with the applicable directives has been made and is on file at Western Digital Europe.

## **UK Import Representation Contact**

Western Digital UK Limited PO Box 471 Leatherhead KT22 2LU UK

Telephone: +44 1372 366000

## **EU Import Representation Contact**

**Western Digital EU Limited** PO Box 13379 Swords, Co Dublin, Ireland

# 7.6 FCC Class A Notice

This device complies with Part 15 of the FCC Rules. Operation is subject to the following two conditions:

1. This device may not cause harmful interference.

**2.** This device must accept any interference received, including interference that may cause undesired operation.

**Note:** This equipment has been tested and found to comply with the limits for a Class A digital device, pursuant to Part 15 of the FCC Rules. These limits are designed to provide reasonable protection against harmful interference when the equipment is operated in a commercial environment. This equipment generates, uses, and can radiate radio frequency energy, and if it is not installed and used in accordance with the instruction manual, it may cause harmful interference to radio communications. Any modifications made to this device that are not approved by Western Digital may void the authority granted to the user by the FCC to operate equipment.

## 7.7 ICES-003 Class A Notice—Avis NMB-003, Classe A

This Class A digital apparatus complies with Canadian ICES-003.

Cet appareil numerique de la classe A est conforme à la norme NMB-003 du Canada.

## 7.8 Japanese Compliance Statement, Class A ITE

The following Japanese compliance statement pertains to VCCI EMI regulations:

この装置は、クラスA情報技術装置です。この装置を家庭環境で使用すると電波妨害を引き起こすことがあります。この場合には使用者が適切な対策を講ずるよう要求されることがあります。 VCCI-A

### **English translation:**

This is a Class A product based on the Technical Requirement of the Voluntary Control Council for Interference by Information Technology (VCCI). In a domestic environment, this product may cause radio interference, in which case the user may be required to take corrective actions.

# 7.9 South Korea Warning Label Statement, Class A ITE

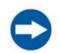

## NOTICE

Class A equipment (equipment for business use).

This equipment has been evaluated for its suitability for use in a business environment.

When used in a residential environment, there is a concern of radio interference.

<table-of-contents> Western Digital.

 주의사항

 A급 기기(업무용 방송통신기자재)

 이 기기는 업무용환경에서 사용할 목적으로 적합성평가를 받은 기기

 로서 가정용 환경에서 사용하는 경우 전파간섭의 우려가 있습니다.

# 7.10 Taiwan Warning Label Statement, Class A ITE

## 警告:

## 為避免電磁干擾,本產品不應安裝或使用於住宅環境

## English translation:

This is a Class A product. In a domestic environment, this product may cause radio interference, in which case, the user may be required to take adequate measures.

## Safety warnings:

請仔細閱讀以下說明

- 1. 本設備勿置于潮濕處。
- 2. 連接至電源前·請先檢查電壓。
- 3. 當設備不用時,請將電源綫拔除避免電壓不穩而造成傷害。
- 4. 勿將任何液體濺入設備中·避免綫路短路。
- 5. 基于安全理由,只有受到專業訓練的從業人員,才可以打開本設備。
- 6. 請勿自行調整或修理已通電的設備,以確保您的安全。
- 7. 如不小心受傷,請立刻找急救人員給予您適當的救護,千萬別因傷勢輕微而忽略自己的傷勢。

## English translation:

Please read the following instructions carefully

- 1. Do not place the device in a humid place.
- 2. Check the voltage before connecting to the power source.
- 3. When the device is not in use, please unplug the power cord to avoid injury due to unstable voltage.
- 4. Do not spill any liquid into the equipment to avoid short circuits.
- 5. For safety reasons, only practitioners who have received professional training can open the device.
- 6. Please do not adjust or repair the powered equipment by yourself to ensure your safety.
- 7. If you are accidentally injured, please find emergency personnel to give you proper first aid immediately. Don't ignore your injury because of the minor injury.

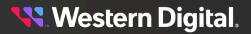